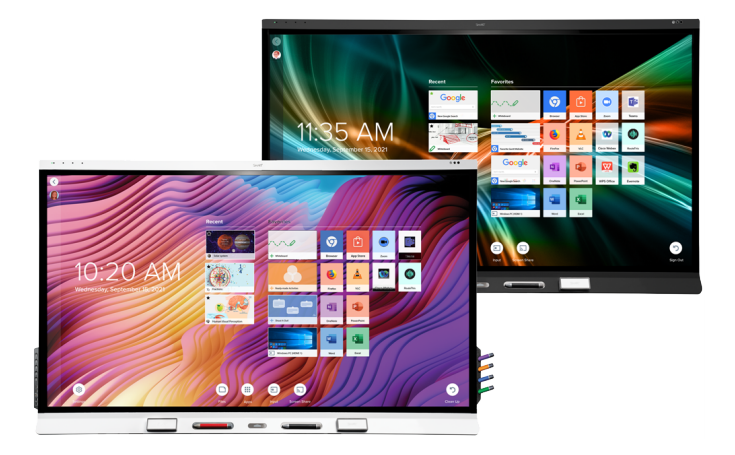

# **SMART Board® 6000S** | **6000S Pro**

**-seriens interaktiva bildskärmar**

## **Installations och underhållsguide**

SBID-6265S-V3 | SBID-6275S-V3 | SBID-6286S-V3 | SBID-6265S-V3-PW | SBID-6275S-V3-PW | SBID-6286S-V3-PW SBID-6265S-V3-P | SBID-6275S-V3-P | SBID-6286S-V3-P SBID-6065S-V3 | SBID-6075S-V3 | SBID-6086S-V3 | SBID-6065S-V3-PW | SBID-6075S-V3-PW | SBID-6086S-V3-PW SBID-6065S-V3-P | SBID-6075S-V3-P | SBID-6086S-V3-P SBID-6465S-V3-P | SBID-6475S-V3-P | SBID-6486S-V3-P SBID–6265S-C | SBID–6275S-C | SBID–6286S-C | SBID-6265S-CPW | SBID-6275S-CPW | SBID-6286S-CPW SBID-6065S-C | SBID-6075S-C | SBID-6086S-C | SBID-6065S-CPW | SBID-6075S-CPW | SBID-6086S-CPW SBID-6265S | SBID-6275S | SBID-6286S | SBID-6265S-PW | SBID-6275S-PW | SBID-6286S-PW SBID-6065S | SBID-6075S | SBID-6086S | SBID-6065S-PW | SBID-6075S-PW | SBID-6086S-PW IDS665-3 | IDS675-3 | IDS686-3 IDS665-1 | IDS675-1 | IDS686-1

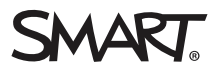

Fick du hjälp av detta dokument? [smarttech.com/docfeedback/171414](https://www.smarttech.com/docfeedback/171414)

╔

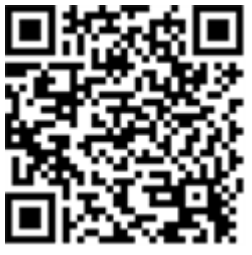

#### Läs mer

Den här guiden och andra resurser för SMART Board 6000S och 6000S Proseriens interaktiva bildskärmar finns tillgängliga i supportdelen på SMARTwebbplatsen [\(smarttech.com/support](https://www.smarttech.com/support)). Skanna denna QR-kod för att visa resurserna på din mobila enhet.

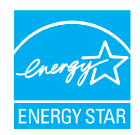

ENERGY STAR är den statsstödda symbolen för energieffektivitet som ger enkel, trovärdig och opartisk information som konsumenter och företag litar på för att fatta välinformerade beslut. ENERGY STAR-certifierade produkter är det enkla valet för energieffektivitet vilket gör det enkelt för konsumenter och företag att göra inköp som sparar pengar och skyddar miljön. U.S. EPA ser till att varje produkt som har etiketten är oberoende<br>certifierade för att leverera den kvalitet, prestanda och besparingar som anvä

Din bildskärm levererar ENERGY STAR-prestanda och besparingar. Att ändra vissa inställningar kan dock öka energiförbrukningen utöver de gränser som krävs för ENERGY STAR-certifiering. Ökad ljusstyrka och kontrast kommer till exempel att öka energiförbrukningen. Tänk på miljön när du väljer inställningar som inte är ENERGY STAR.

**Licenser**

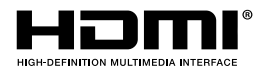

Termerna HDMI och HDMI HD-multimediagränssnitt och logotypen HDMI är varumärken eller registrerade varumärken tillhörande HDMI Licensing LLC i USA och i andra länder.

Bluetooth-märket ägs av Bluetooth SIG, Inc. och alla användning av detta märke av SMART Technologies ULC sker i enlighet med lämplig licens.

#### **Varumärkesinformation**

SMART Board, SMART Notebook, SMART TeamWorks, SMART Meeting Pro, Pen ID, HyPr Touch, Object Awareness, Silktouch, Tool Explorer, smarttech, SMART-logon och alla SMART-taglines är varumärken eller registrerade varumärken som tillhör SMART Technologies ULC i USA och/eller andra länder. Bluetooth-märket ägs av Bluetooth SIG, Inc. och all användning av detta märke av SMART Technologies ULC sker i enlighet med lämplig licens. De antagna varumärkena HDMI och HDMI High-<br>Definition Multimedia Interface, och HDMI-logon är varumärken e Alla andra tredjepartsprodukter och företagsnamn kan vara varumärken som tillhör dess respektive ägare.

#### **Upphovsrättsinformation**

© 2022 SMART Technologies ULC. Med ensamrätt. Inga delar av denna publikation får reproduceras, överföras, transkriberas, lagras i ett återvinningssystem eller översättas till något annat språk i någon form på något sätt utan ett skriftligt förhandsgodkännande från SMART Technologies ULC. Informationen i denna handbok kan komma att ändras utan förvarning och representerar inget åtagande å SMART:s vägnar.

Denna produkt och/eller användningen av den täcks av ett eller flera av följande USA-patent:

[www.smarttech.com/patents](https://www.smarttech.com/patents)

25 juli 2022

# <span id="page-2-0"></span>**Viktig information**

#### **Varning**

- <sup>l</sup> Försummelse att följa installationsanvisningarna som medföljer skärmen kan leda till personskada och skada av produkten som eventuellt inte täcks av garantin.
- <sup>l</sup> Öppna inte eller montera isär bildskärmen. Du kan riskera att få en elektrisk stöt från den höga spänningen innanför kåpan. Garantin ogiltigförklaras om kåpan öppnas.
- <sup>l</sup> Stå inte upp (eller tillåt barn att stå) på en stol för att toucha bildskärmens yta. Montera fast produkten istället med en lämplig höjd.
- Minska riskerna för brand och elektriska stötar genom att inte utsätta bildskärmen för regn eller fukt.
- <sup>l</sup> Om bildskärmen behöver reservdelar, se till att serviceteknikern använder de reservdelar som specificerats av SMART Technologies eller delar med samma egenskaper som originalet.
- <sup>l</sup> Se till att alla kablar till bildskärmen som ligger på golvet är korrekt sammanbundna och märkta för att undvika att någon snubblar över dem.
- <sup>l</sup> För inte in objekt inuti skåpets ventilationshål, eftersom de kan vidröra farliga spänningspunkter och orsaka elektriska stötar, brand eller skada av produkten, vilket kanske inte täcks av garantin.
- <sup>l</sup> Placera inte några tunga föremål på elkabeln. En skadad elkabel kan orsaka elektriska stötar, brand eller skada produkten vilket kanske inte täcks av garantin.
- <sup>l</sup> Använd endast förlängningssladdar och kontakter som kan helt klara av bildskärmens polariserade kontakt.
- <sup>l</sup> Använd strömsladden som medföljer med bildskärmen. Kontakta din leverantör om elkabeln inte medföljde din produkt. Använd endast elkablar som matchar eluttagets AC-spänning och som uppfyller ditt lands säkerhetsstandarder.
- <sup>l</sup> Om glaset har krossats, vidrör då inte kristallvätskan. För att förebygga skada, hantera försiktigt glasbitarna när du kasserar dem.
- <sup>l</sup> Flytta inte och montera inte bildskärmen genom att fästa rep eller tråd till dess fästen. Bildskärmen är tung och kan skadas om repet eller tråden går av.
- Använd endast VESA-godkända fästen.
- <sup>l</sup> Koppla loss alla bildskärmens strömkablar från vägguttaget och sök hjälp från kvalificerad servicepersonal om något av följande inträffar:
	- <sup>o</sup> Elkabeln eller kontakten är skadad
	- <sup>o</sup> Vätska spills till bildskärmen
	- <sup>o</sup> Objekt faller till bildskärmen
	- <sup>o</sup> Displayen tappas
	- <sup>o</sup> Strukturell skada såsom sprickor uppstår
	- <sup>o</sup> Den bildskärmen beter sig oförväntat när du följer användarinstruktionerna

#### **Försiktighet**

- <sup>l</sup> Stäng av skärmen innan du rengör skärmen. Annars kan skrivbordsikonerna hamna i oordning eller så kan du av misstag aktivera program när du torkar av skärmen.
- <sup>l</sup> Undvik att använda och montera skärmen i ett område med höga halter av damm, fukt och rök.
- <sup>l</sup> Se till att det finns ett eluttag i närheten av bildskärmen och att det är lättåtkomligt under användningen.
- <sup>l</sup> Bildskärmen ska endast användas med strömförsörjningssystem av typen TN och TT inom Europa.

Den är inte lämplig för äldre strömförsörjningssystem av IT-typ som finns i vissa europeiska länder. "Det här systemet (av IT-typ) används ofta utan att vara jordat i vissa installationer i Frankrike med en impedans till jorden på 230/400 V och i Norge med en voltbegränsare, neutral ej distribuerad, vid 230 V linje-till-linje.)

Kontakta behörig personal om du är osäker på vilken typ av strömförsörjningssystem som är tillgängligt där du installerar bildskärmen.

- <sup>l</sup> Tillbehörsportens maximala strömeffekt är 60 W. Porten är inte en begränsad strömkälla. För att minimera brandrisken ska du kontrollera att tillbehör som ansluts till porten uppfyller brandsäkerhetskraven som i IEC 60950-1 och IEC 62368-1.
- $\bullet$  Du måste ansluta USB-kabeln som medföljde bildskärmen till en dator som har ett USBkompatibelt gränssnitt och som är märkt med USB-logotypen. USB-källans dator måste dessutom vara kompatibel med IEC 60950-1 och/eller IEC 62368-1. Det måste vara certifierat av UL eller CSA eller annat NRTL / SCC-certifierat organ enligt CSA/UL 60950-1 eller CSA/UL 62368-1 och det måste ha CE-märkning. Detta är nödvändigt för att undvika skador på bildskärmen.
- <sup>l</sup> Vänta fem minuter innan du tar bort tillbehör från bildskärmens OPS-kortplats så att tillbehöret hinner svalna.

### **Viktigt**

<sup>l</sup> Följande tabell visar den typiska driftseffekten för skärmen:

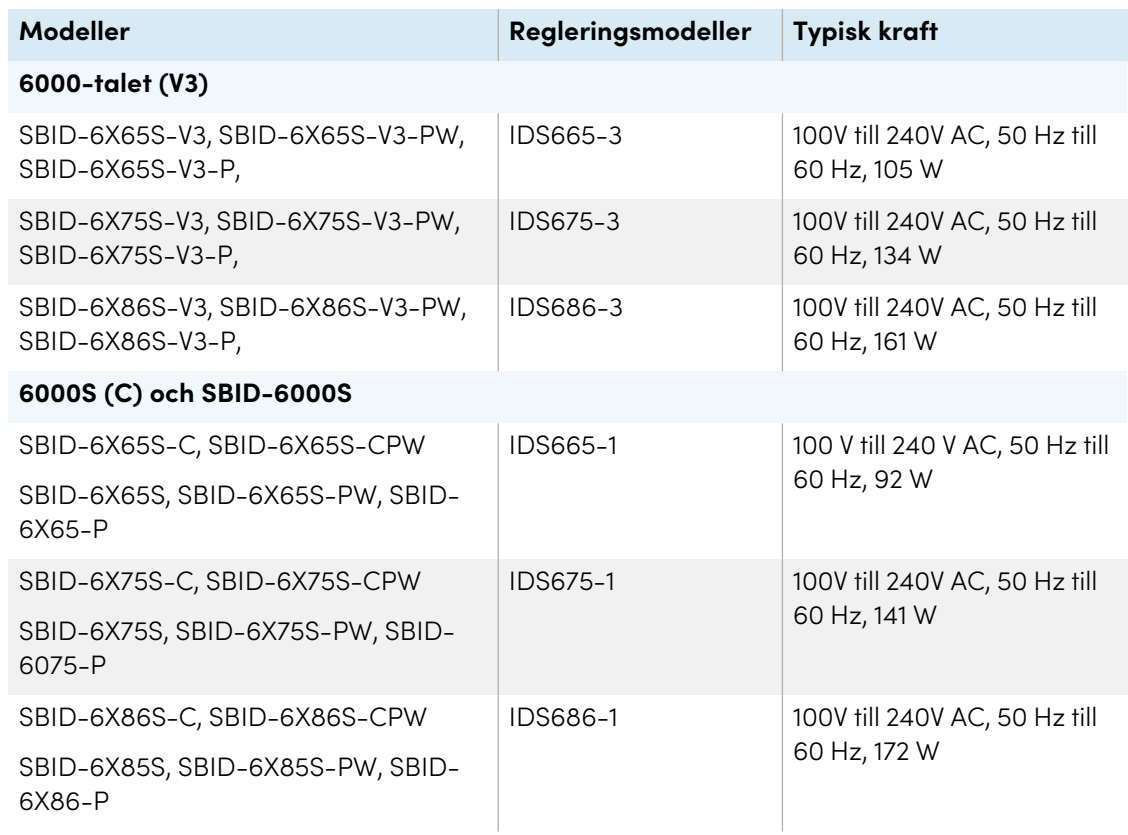

<sup>l</sup> För ytterligare krav och annan information, se bildskärmens specifikationer (se [Mer](#page-17-0) [information](#page-17-0) på sidan 18).

# **Innehåll**

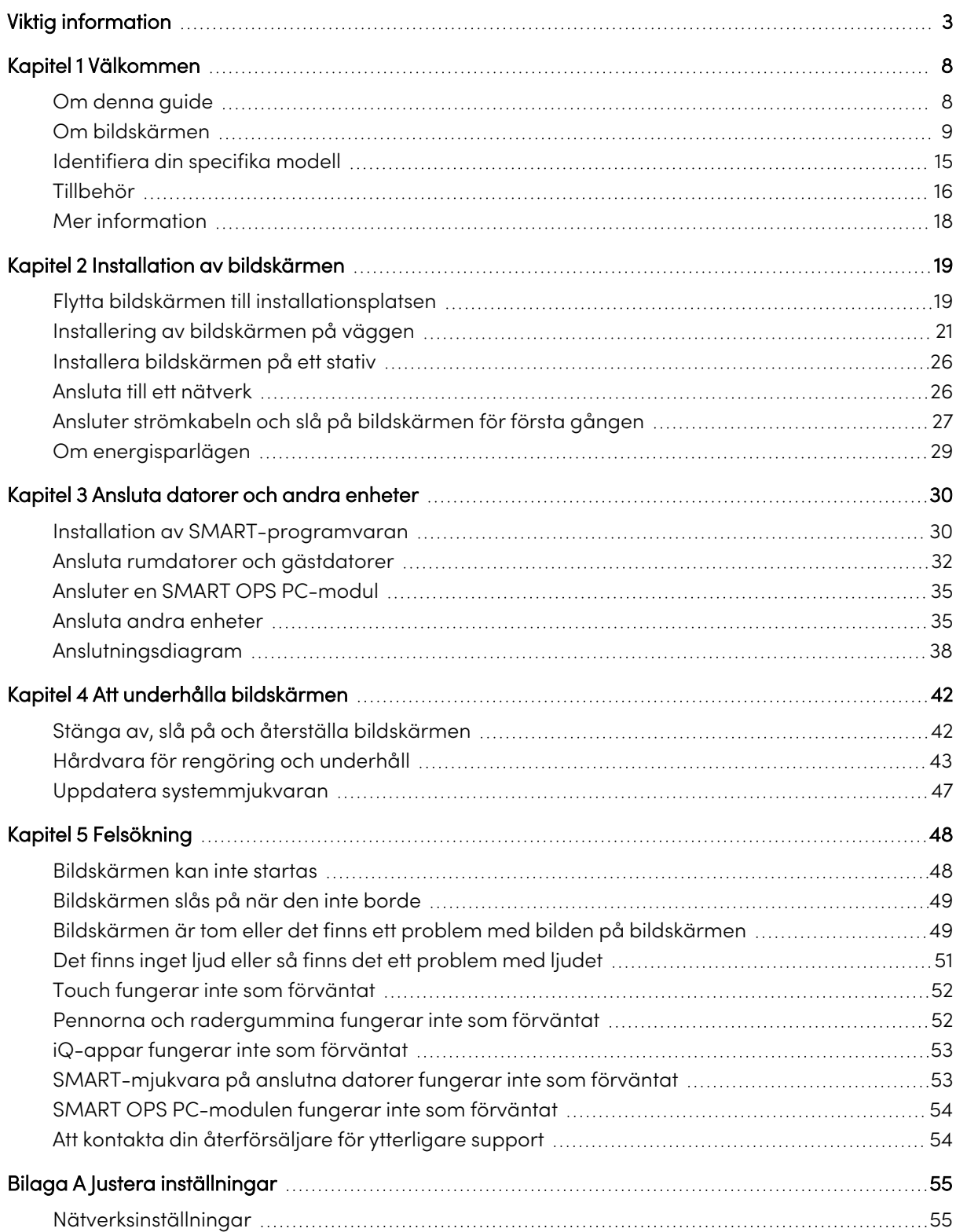

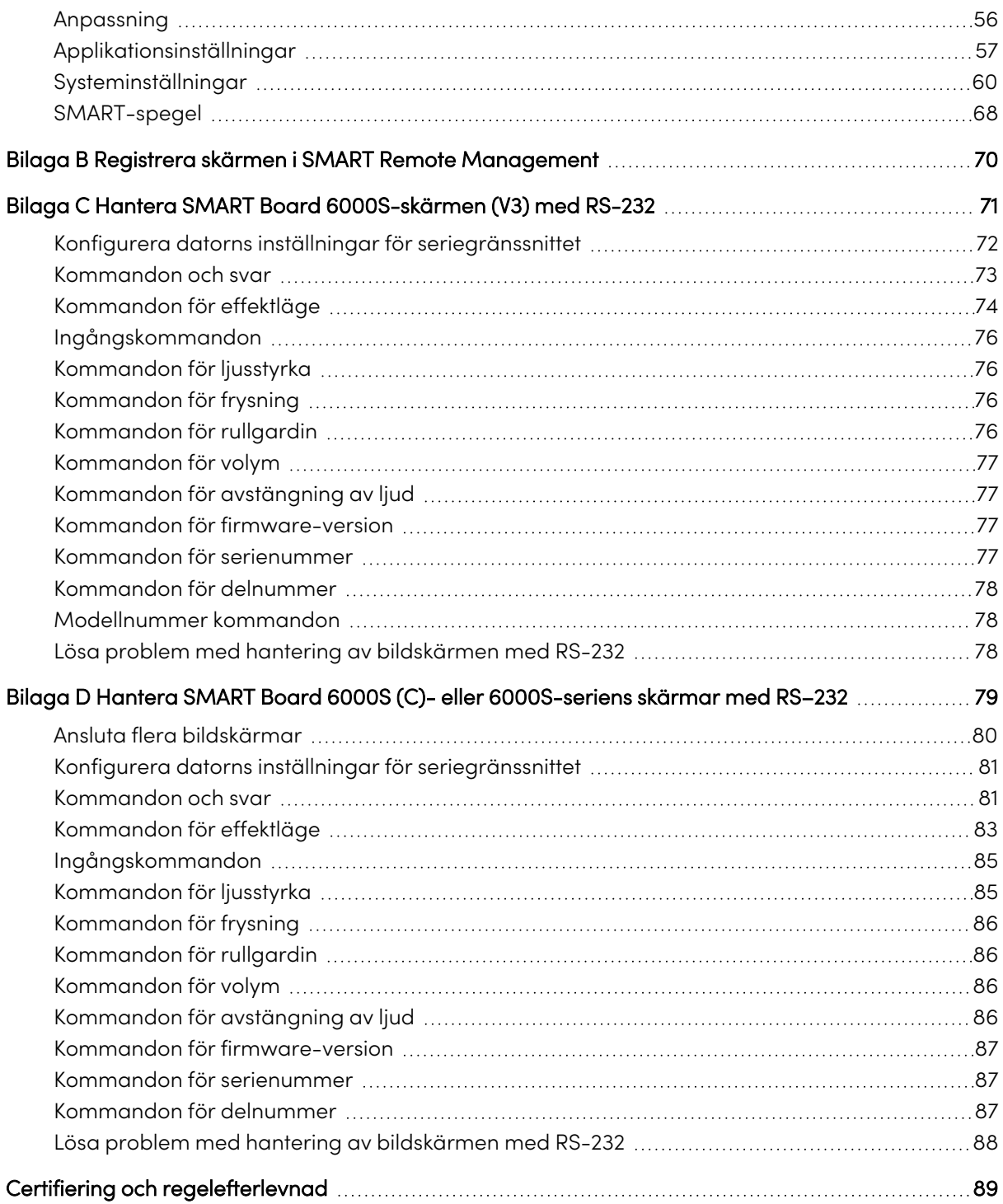

# <span id="page-7-0"></span>Kapitel 1 **Välkommen**

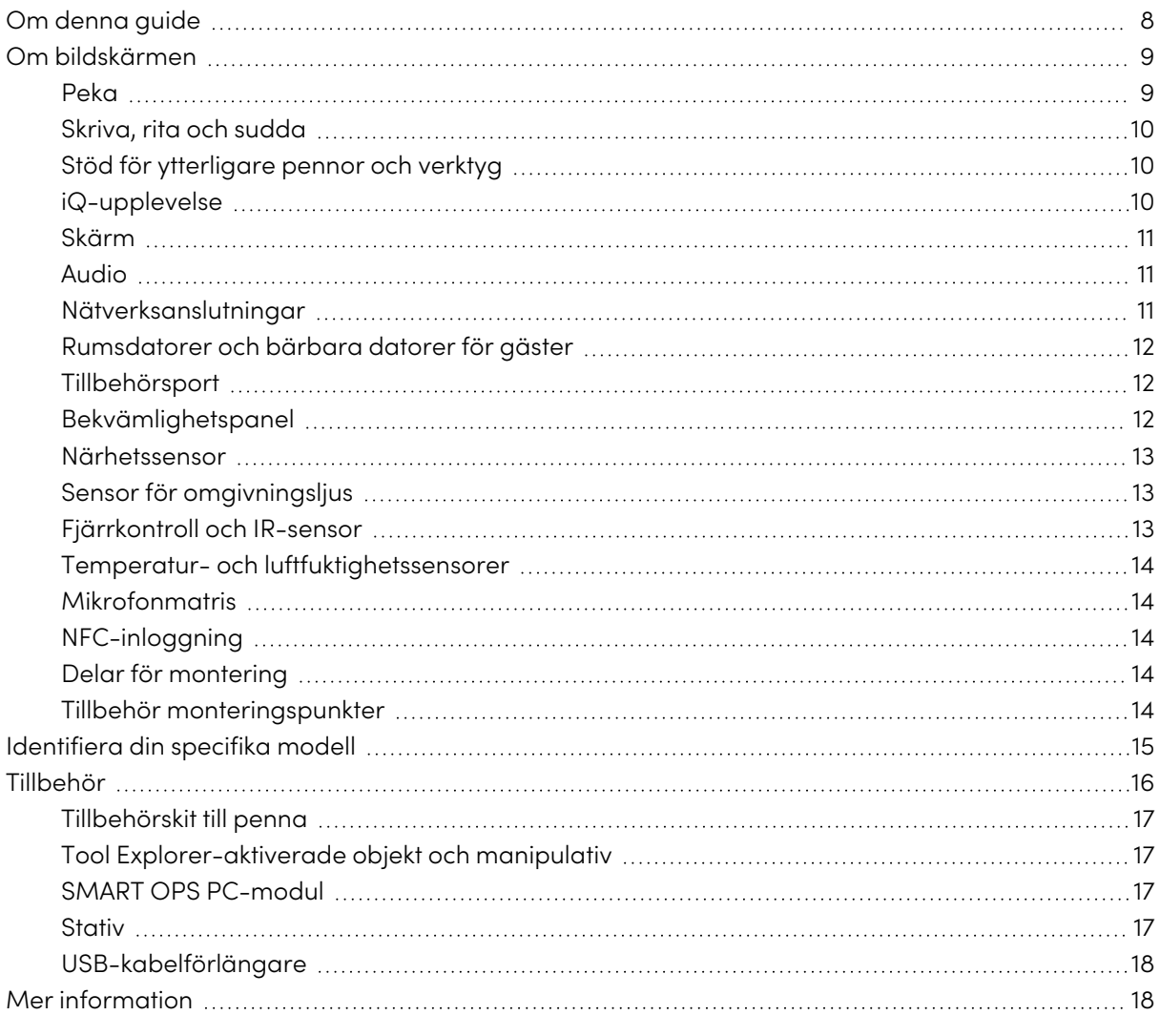

<span id="page-7-1"></span>I det här kapitlet introduceras de interaktiva bildskärmarna SMART Board® 6000S och 6000S Pro.

## Om denna guide

Denna guide förklarar hur man installerar och underhåller SMART Board 6000S eller 600S Proseriens interaktiva bildskärm. Den innehåller följande information:

- Hur man installerar bildskärmen
- Strömförsörjning och anslutning av enheter
- Hur du sätter på bildskärmen för första gången och konfigurerar iQ-upplevelsen
- <sup>l</sup> Hur man underhåller bildskärmen för år av bruk
- Hur du felsöker problem med bildskärmen

Den här guiden innehåller också information om bildskärmens inställningar och stöd för fjärrhantering.

Guiden är avsedd för dem som installerar och underhåller bildskärmar i sina organisationer. Ytterligare dokumentation och resurser finns tillgängliga för användare av bildskärmen (se [Mer](#page-17-0) [information](#page-17-0) på sidan 18).

## <span id="page-8-0"></span>Om bildskärmen

SMART Board 6000S eller 6000S Pro-seriens interaktiv bildskärm med iQ är centrumet i ditt klassrum eller mötesrum.

#### **Obs!**

Följande funktioner är tillgängliga på SMART Board 6000S (V3)-modellerna. SMART Board 6000S- och 6000S (C)-modellerna innehåller ingen mikrofonuppsättning och sensorerna finns i det övre vänstra hörnet av skärmens ram.

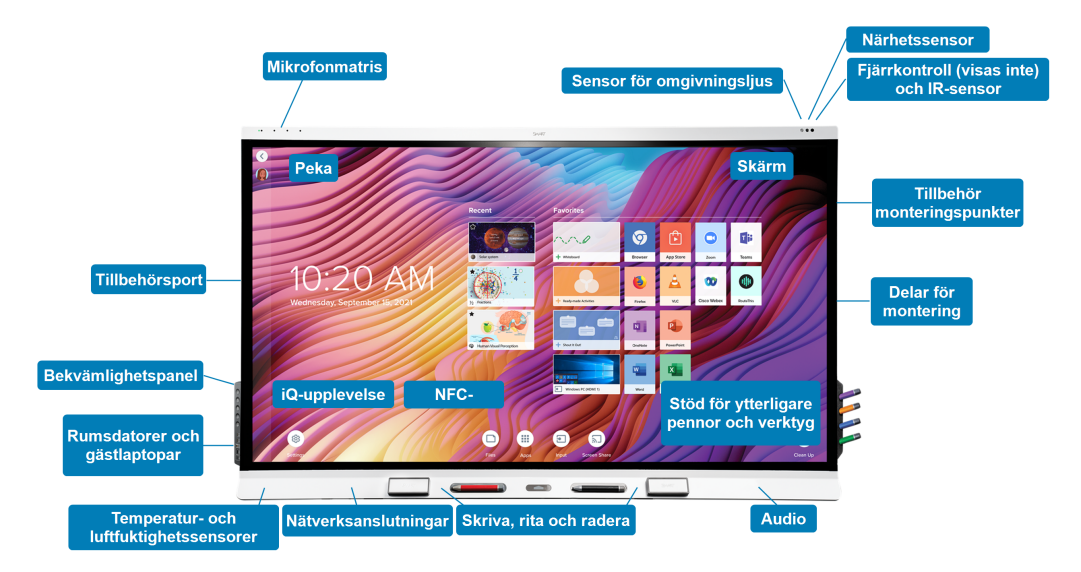

Bildskärmen innehåller en omfattande uppsättning funktioner och komponenter:

#### <span id="page-8-1"></span>Peka

Du kan göra allt på bildskärmen som du kan göra på din dator — öppna och stänga program, träffa andra, skapa nya dokument eller redigera befintliga, besöka webbplatser, spela och redigera videor, och så vidare – genom att trycka på bildskärmens yta.

Du kan använda en rad olika gester i program, inklusive panorering, skalning, rotering och att zooma in och ut.

Bildskärmens avancerade HyPr Touch™ (Hybrid Precision Touch) med InGlass™ touch-teknik ger en naturlig, intuitiv skriv- och beröringsupplevelse med hög noggrannhet och låg latens. Dessutom gör Silktouch ultra-slät finish att du kan använda skärmen i timmar utan att bränna fingret.

## <span id="page-9-0"></span>Skriva, rita och sudda

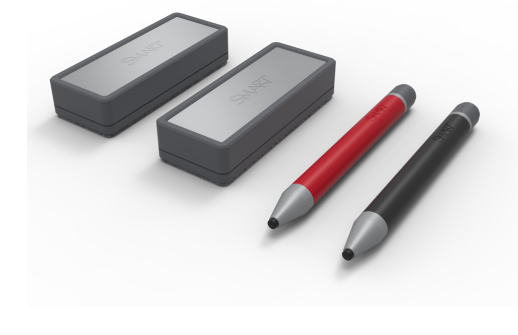

Bildskärmen har en svart och en röd penna som du kan använda till att skriva eller rita på skärmen.

Bildskärmen innehåller också två radergummin som du kan använda för att radera digital bläck.

Med Object Awareness svarar bildskärmen automatiskt på det verktyg eller objekt du använder oavsett om det är en penna, ett finger eller en handflata. Bildskärmens Pen ID och Simultaneous Tool Differentiation-teknologier

gör att flera personer kan skriva oberoende och samtidigt med olika färgade bläck.

## <span id="page-9-1"></span>Stöd för ytterligare pennor och verktyg

SMART Board 6000S-skärmen har Tool Explorer™-plattformen, som gör att du kan använda andra SMART-auktoriserade pennor och verktyg utöver de som medföljer skärmen. Tool Explorerplattformen låter lärare och elever manipulera verkliga objekt för att interagera intuitivt med objekt på skärmen och digitalt innehåll, vilket ökar engagemanget och kunskapsretentionen.

Mer information om hur du använder Tool Explorer-aktiverade objekt på skärmen finns i Användarhandbok för interaktiva skärmar i SMART Board 6000S och 6000S Pro-serien [\(smarttech.com/kb/171415](https://www.smarttech.com/kb/171415).

Mer information om tillgängliga verktygssatser finns i [smarttech.com/kb/171796](https://smarttech.com/kb/171796).

## <span id="page-9-2"></span>iQ-upplevelse

Om den är aktiverad ger skärmens iQ-upplevelse åtkomst med en knapptryckning till samarbetsverktyg, till exempel en whiteboardtavla, trådlös skärmdelning och en webbläsare. Det finns inget behov av sladdar och kablar eller manuell mjukvara och firmware-uppdateringar.

#### **Obs!**

Vissa funktioner såsom webbläsaren och skärmdelningen kräver en korrekt konfigurerad nätverksanslutning.

<span id="page-10-0"></span>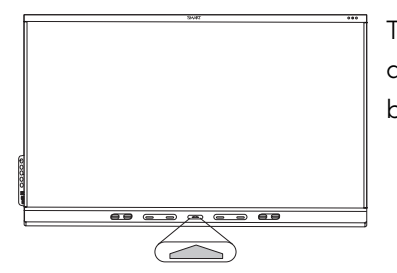

Tryck på **start**knappen på bildskärmen (bild) eller fjärrkontrollen för att öppna startskärmen. Från startskärmen kan du öppna iQ-appar, byta inmatningar och justera inställningar.

### Skärm

Den 4K ultraklara LED-skärmen tillhandahåller en optimal tydlig bild och en visning från breda vinklar.

Bildskärmens storlek varierar från modell till modell:

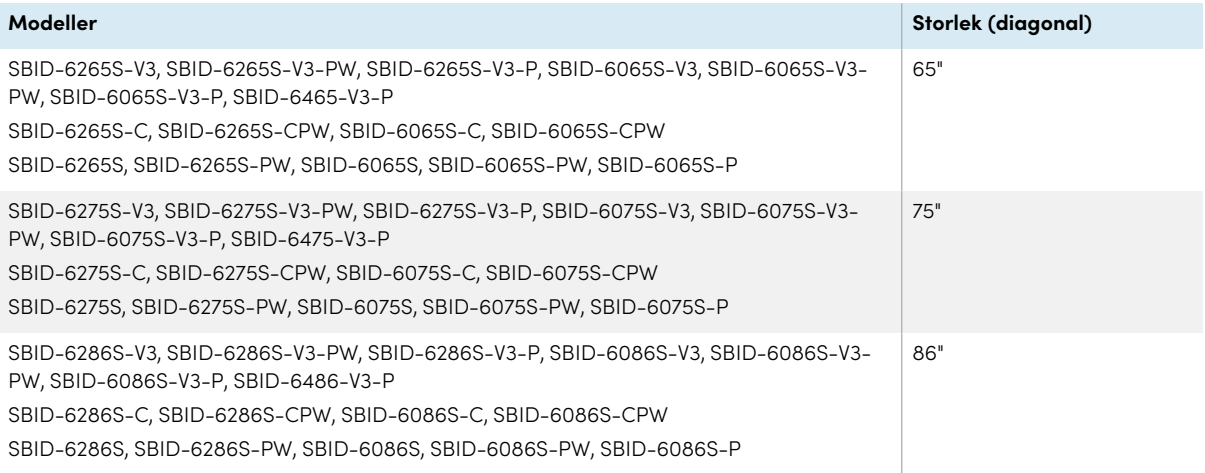

## Audio

Bildskärmen innehåller två 20 W högtalare som är utformade för att tillföra ljud till rummets framsida.

#### **Tips**

Du kanske vill ansluta en extern högtalare om du tillför ljud i ett större utrymme (se [Ansluta](#page-36-0) en extern [högtalare](#page-36-0) på sidan 37).

## <span id="page-10-1"></span>Nätverksanslutningar

Bildskärmen kräver en nätverksanslutning för nerladdning av mjukvara och uppdateringar av mjukvara, och vissa iQ-appar kräver en nätverksanslutning också.

Du kan ansluta till ett nätverk med Wi-Fi eller en Ethernet-kabel:

- <sup>l</sup> Wi-Fi-modulen har stöd för både 2,4 och 5 GHz-band.
- De två RJ45-uttagen låter dig ansluta bildskärmen och en extern enhet (t.ex. en dator) till ett Ethernet-nätverk.

<span id="page-11-0"></span>För mer information, se Ansluta till ett [nätverk](#page-25-1) på sidan 26.

### Rumsdatorer och bärbara datorer för gäster

Du kan ansluta rumdatorer och gästdatorer till bildskärmen och se och interagera med deras ingångar.

Bildskärmen levereras med SMART-mjukvara som du kan installera på anslutna datorer för att dra full nytta av bildskärmens funktioner när du använder de anslutna datorerna.

<span id="page-11-1"></span>För vidare information, se Ansluta [rumdatorer](#page-31-0) och gästdatorer på sidan 32.

### Tillbehörsport

Du kan installera en OPS-kompatibel enhet (till exempel en SMART OPS PC-modul) i tillbehörsfacket. SMART OPS PC-moduler ger en komplett Windows® 10 Pro-installation.

För mer information om SMART OPS PC-moduler, se SMART OPS [PC-modul](#page-16-2) på sidan 17.

#### **Försiktighet.**

- <sup>l</sup> Tillbehörsportens maximala strömeffekt är 60 W. Porten är inte en begränsad strömkälla. För att minimera brandrisk ska du kontrollera att tillbehör som ansluts till porten uppfyller brandsäkerhetskraven som i IEC 60950-1.
- <sup>l</sup> Ta inte bort OPS PC:n eller andra enheter från tillbehörsfacket medan skärmen fortfarande är på. Se till att strömbrytaren på skärmens baksida bredvid nätuttaget är i läget AV (O).

#### **Obs!**

Till skillnad från tidigare interaktiva SMART Board-skärmar kräver interaktiva skärmar i SMART Board 6000S- och 6000S Pro-serien ingen iQ-apparat i tillbehörsfacket. iQ-upplevelsen är inbyggd i dessa interaktiva skärmar (se [iQ-upplevelse](#page-9-2) på sidan 10). Av denna anledning stöder SMART inte installation av iQ-apparater i dessa skärmars tillbehörsplatser. AM50-apparaten tillåter dock användning av ett Intel Compute Card på modellerna 6000S och SMART Board 6000S (C).

#### <span id="page-11-2"></span>Bekvämlighetspanel

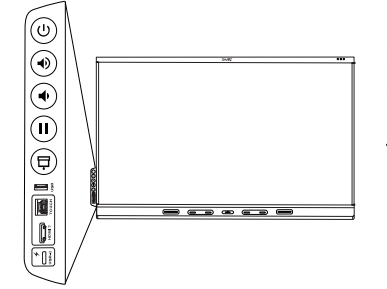

Bekvämlighetspanelen innehåller knappar för att slå på och av skärmen, kontrollera volymen, frysa och aktivera skärmen samt visa och dölja en rullgardin. Den innehåller också kontakter för [USB](https://support.smarttech.com/docs/redirect/?product=cables&context=usb)[kringutrustning](https://support.smarttech.com/docs/redirect/?product=cables&context=usb) och en dator eller annan ingångskälla (tillgängliga kontakter varierar beroende på modell, se Ansluta [rumdatorer](#page-31-0) och g[ästdatorer](#page-31-0) på sidan 32).

### <span id="page-12-0"></span>Närhetssensor

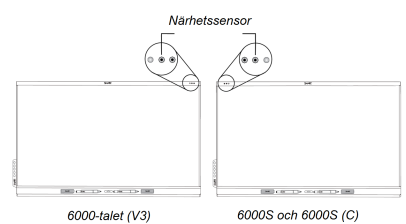

På SMART Board 6000S-modeller (V3) finns närhetssensorn i det övre högra hörnet av skärmens ram. På modellerna 6000S och 6000S (C) är sensorn i det övre vänstra hörnet.

Närhetssensorn kan upptäcka personer upp till cirka 5 m (16') bort när displayen är i ett energisparläge.

När närhetssensorn upptäcker personer i rummet så slås skärmen på, eller så går den in i klarläge, beroende på hur den är konfigurerad.

Om det inte finns någon i rummet under en angiven tid så återgår den skärmen till viloläge.

#### **Anteckningar**

- Mer information om energ[isparlägen](#page-28-0) finns på Om energisparlägen på sidan 29.
- <sup>l</sup> Närhetssensorn på SMART Board 6000S-modellerna (V3) svarar när skärmen är i nätverksanslutet standbyläge och standby-strömmen står. På modellerna 6000S och 6000S (C) svarar närhetssensorn endast när skärmen är i nätverksanslutet standby-strömläge.
- <sup>l</sup> Sensorn kan upptäcka människor genom glas. Tänk på detta när du väljer ut en plats för bildskärmen (se [Installering](#page-20-0) av bildskärmen på väggen på sidan 21). Placera inte bildskärmen så att sensorn är vänd mot ett fönster.

## <span id="page-12-1"></span>Sensor för omgivningsljus

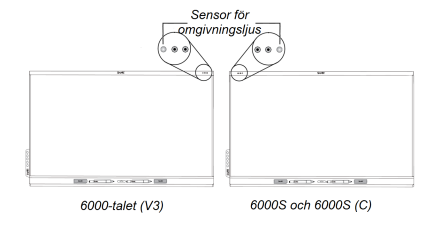

På SMART Board 6000S(V3)-modeller finns sensorn för omgivande ljus i det övre högra hörnet av skärmens ram. På modellerna 6000S och 6000 (C) är sensorn i det övre vänstra hörnet.

Den omgivande ljussensorn upptäcker rummets ljusstyrka och justerar skärmens ljusstyrka i enlighet därmed.

Du kan aktivera, avaktivera och justera den här funktionen (se Bilaga <sup>A</sup> Justera [inställningar](#page-54-0) på [sidan](#page-54-0) 55).

## <span id="page-12-2"></span>Fjärrkontroll och IR-sensor

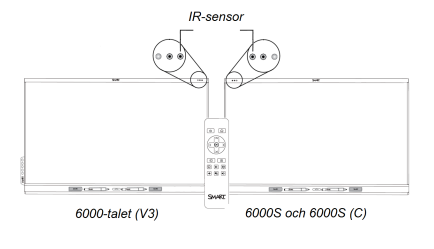

Du kan använda fjärrkontrollen till att slå på och av bildskärmen, justera skärminställningar och så vidare.

På SMART Board 6000S-modeller (V3) finns IR-sensorn i det övre högra hörnet av skärmens ram. På modellerna 6000S och 6000S (C) är sensorn i det övre vänstra hörnet.

### <span id="page-13-0"></span>Temperatur- och luftfuktighetssensorer

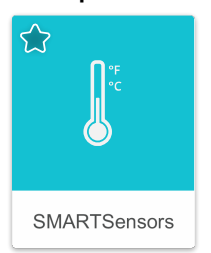

Displayen har integrerade temperatur- och fuktighetssensorer som kan ge mätning och registrering i realtid av skärmens miljöförhållanden. Dessa data är lättillgängliga med hjälp av temperatur- och fuktighetsappen i skärmens Appbibliotek.

#### **Obs!**

Temperatur- och fuktighetssensorer är endast tillgängliga när iQ är aktiverat.

## <span id="page-13-1"></span>Mikrofonmatris

**Den här funktionen är endast tillgänglig på modellerna SMART Board 6000S (V3) och SMART Board 6000S (V3) Pro.**

#### **Obs!**

SMART Board 6400S (V3) Pro-modellerna innehåller ingen mikrofonuppsättning.

Du kan använda skärmens inbyggda mikrofonuppsättning när du använder en konferensapp på skärmen. Mikrofonuppsättningen ger förbättrad ljuddetektering. Du kan också använda skärmens inbyggda mikrofonuppsättning i stället för en ansluten dators mikrofon.

## <span id="page-13-2"></span>NFC-inloggning

Displayen låter dig logga in på ditt SMART-konto med NFC (nära fältkommunikation): tryck bara på ditt SMART ID-kort på skärmen och ange en PIN-kod. Den här funktionen hjälper dig att spara tid på att logga in på ditt konto utan att skriva ditt användarnamn och lösenord.

#### **Obs!**

NFC-inloggning är endast tillgängligt på SMART Board 6000S-seriens skärmar med iQ. Endast SMART ID-kort stöds.

### <span id="page-13-3"></span>Delar för montering

Bildskärmen har en WM-SBID-200 väggmontering som du kan använda till att montera bildskärmen på en vägg (se [Installering](#page-20-0) av bildskärmen på väggen på sidan 21).

<span id="page-13-4"></span>Du kan också montera skärmen på en vägg eller mobilstativ (se [Tillbehör](#page-15-0) på sidan 16).

## Tillbehör monteringspunkter

Displayen har M4-monteringspunkter uppe till vänster och uppe till höger för SMART-godkända tillbehör.

♦

## <span id="page-14-0"></span>Identifiera din specifika modell

SMART erbjuder en mängd olika modeller från SMART Board 6000S och 6000S Pro-seriens interaktiva bildskärm:

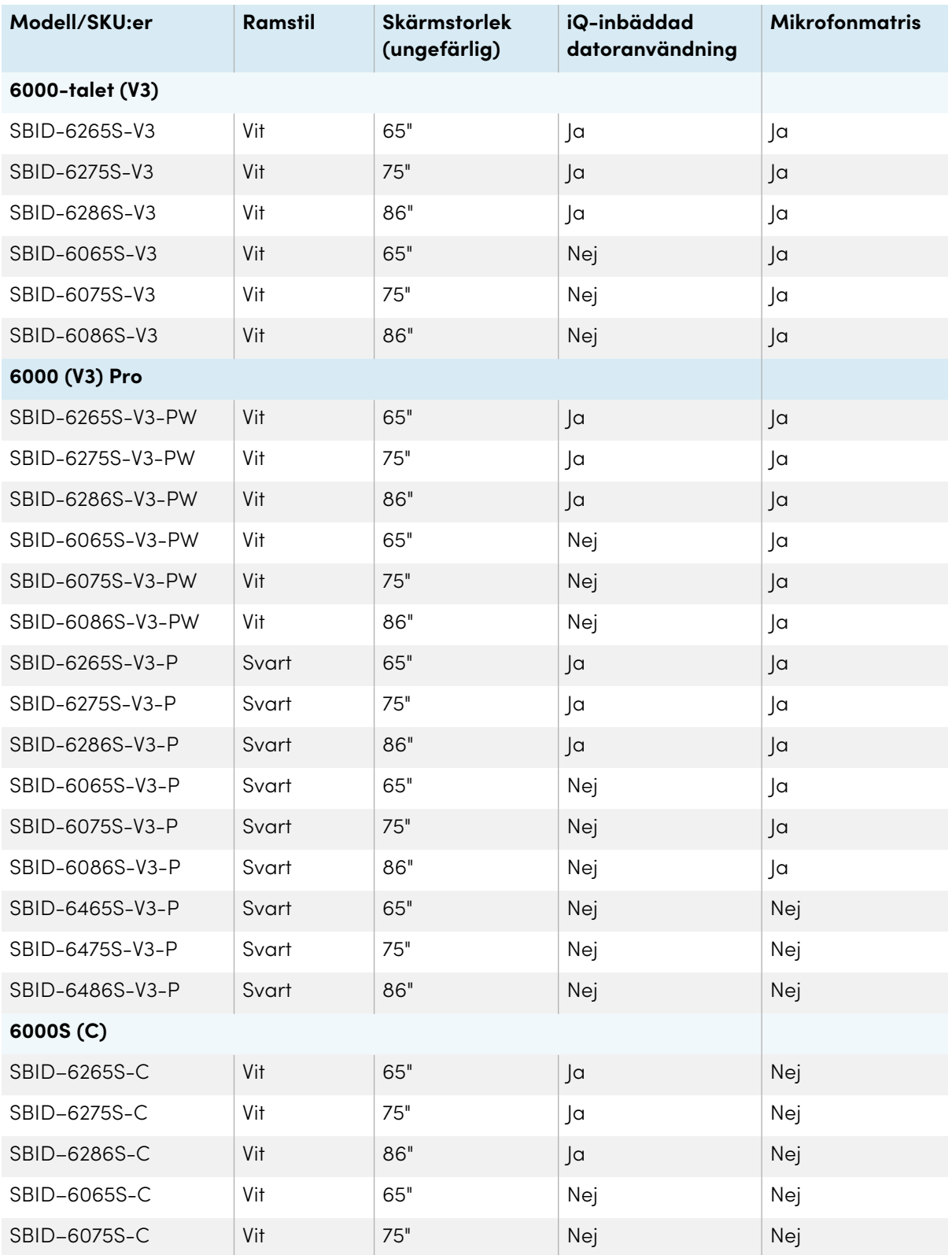

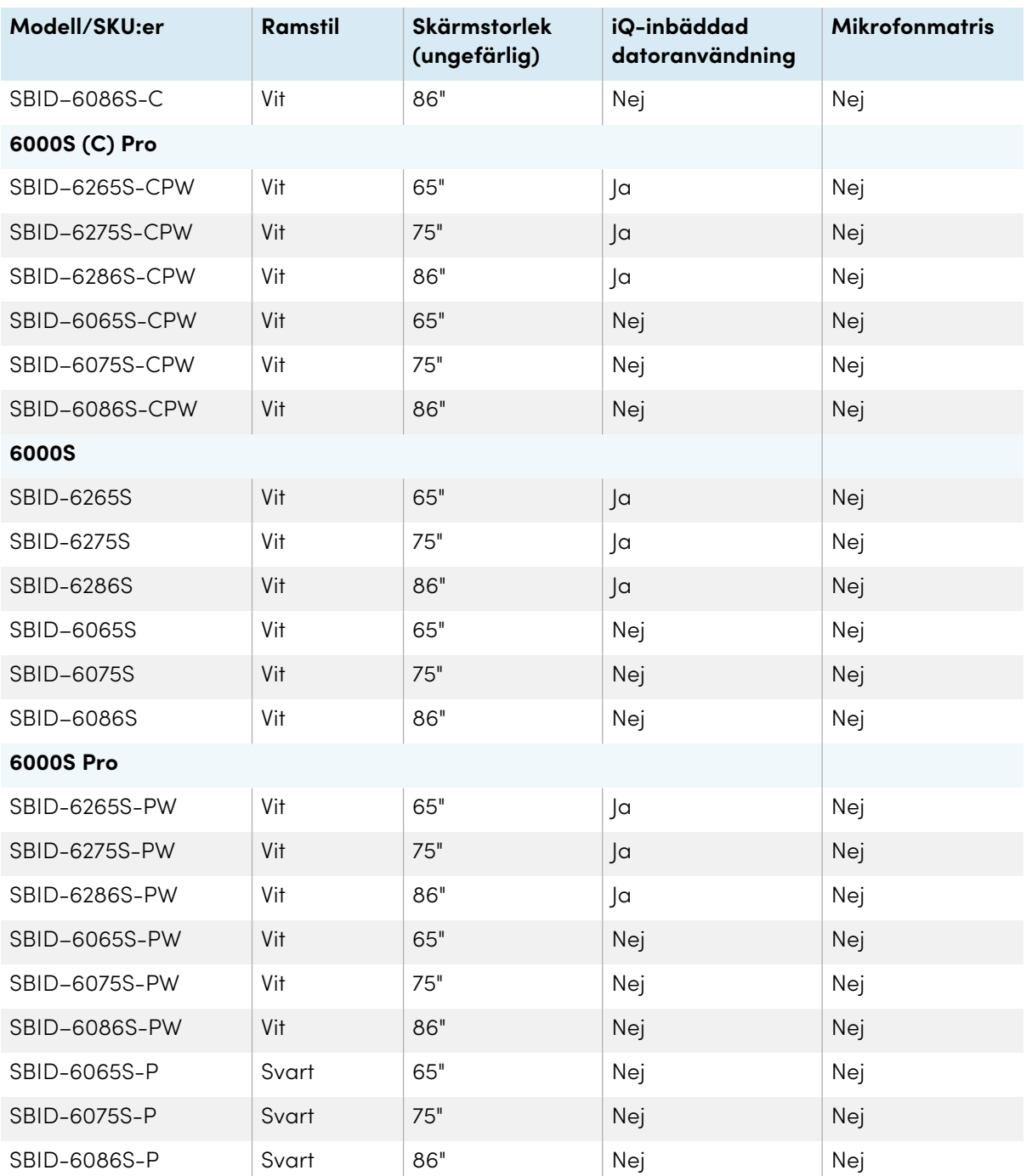

Se specifikationerna för detaljerad teknisk information om din modell, inklusive produktens mått och vikt (se Mer [information](#page-17-0) på sidan 18).

## <span id="page-15-0"></span>Tillbehör

Tillbehör för bildskärmen inkluderar:

- Tillbehörskit till penna
- Tool Explorer-aktiverade objekt och manipulativ
- SMART OPS PC-modul
- Stativ
- USB-kabelförlängare

#### **Obs!**

För mer information om dessa och andra tillbehör, se [smarttech.com/accessories](https://www.smarttech.com/accessories).

## <span id="page-16-0"></span>Tillbehörskit till penna

Tillbehörskitet till pennan innehåller blåa, gröna, lila och orange pennor och en hållare som du kan montera på sidan av bildskärmen.

## <span id="page-16-1"></span>Tool Explorer-aktiverade objekt och manipulativ

Skärmens verktygsutforskarplattform gör det möjligt för dig att använda en rad olika pennor, objekt och manipuleringar som automatiskt känns igen när de kontaktar skärmens skärm.

#### **Obs!**

Stöd för olika pennor, föremål och hjälpmedel varierar beroende på skärmmodell.

Se användarhandboken för SMART Board 6000S och 6000S Pro ([smarttech.com/kb/171415\)](https://www.smarttech.com/kb/171415)

### <span id="page-16-2"></span>SMART OPS PC-modul

SMART Open Pluggable Specification (OPS) PC-moduler ger en problemfri Windows 10 Pro-installation baserad på åttonde generationens Intel® Core™-processorer och är speciellt utformade för att fungera med en SMART-skärm. Alla OPS PC-moduler är WHQLcertifierade och fullt licensierade med Windows Pro. Installera OPS PCmodulen i en skärms OPS-plats för en komplett 4K UHD Windowsinstallation utan behov av en extern PC eller ytterligare kablar.

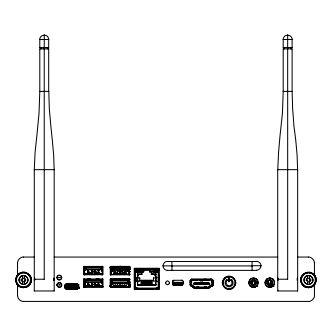

Installera bekanta Windows-applikationer som SMART Notebook®, SMART TeamWorks™ och SMART Meeting Pro® och få åtkomst till internet direkt via bildskärmens nätverksanslutning. Uppgraderingar och underhåll av OPS PC-modulen kan enkelt utföras utan att plocka bort den interaktiva bildskärmen.

#### **Obs!**

Se applikationens specifikationer för information om dess datorkrav.

#### <span id="page-16-3"></span>**Stativ**

Om du vill flytta runt bildskärmen så kan du montera den på ett SMART-stativ. Om du monterar bildskärmen på en vägg som inte klarar av bildskärmens vikt så kan du montera bildskärmen på ett SMART-golvstativ.

## <span id="page-17-1"></span>USB-kabelförlängare

Precis så som anges i bildskärmens specifikationer finns det en maximal längd för USBkabelanslutningar mellan bildskärmen och datorn.

När du använder USB 2.0 ska kabeln inte vara längre än 5 m.

När du använder USB 3.0 ska kabeln inte vara längre än 3 m.

Om du behöver en längre USB-anslutning, använd en USB-förlängare. Mer information finns i [USB](https://support.smarttech.com/docs/redirect/?product=cables&context=about-cable-accessories/usb-cable-extenders.cshtml)[kabelförlängare](https://support.smarttech.com/docs/redirect/?product=cables&context=about-cable-accessories/usb-cable-extenders.cshtml).

## <span id="page-17-0"></span>Mer information

SMART tillhandahåller en mängd andra dokument för den här bildskärmen i supportavsnittet på SMART-webbplatsen [\(smarttech.com/support](https://www.smarttech.com/support)). Skanna QR-koden på omslaget av den här guiden för att se länkar till SMART Board 6000S och 600S Pro-seriens interaktiva bildskärms dokument och andra supportresurser.

# <span id="page-18-0"></span>Kapitel 2 **Installation av bildskärmen**

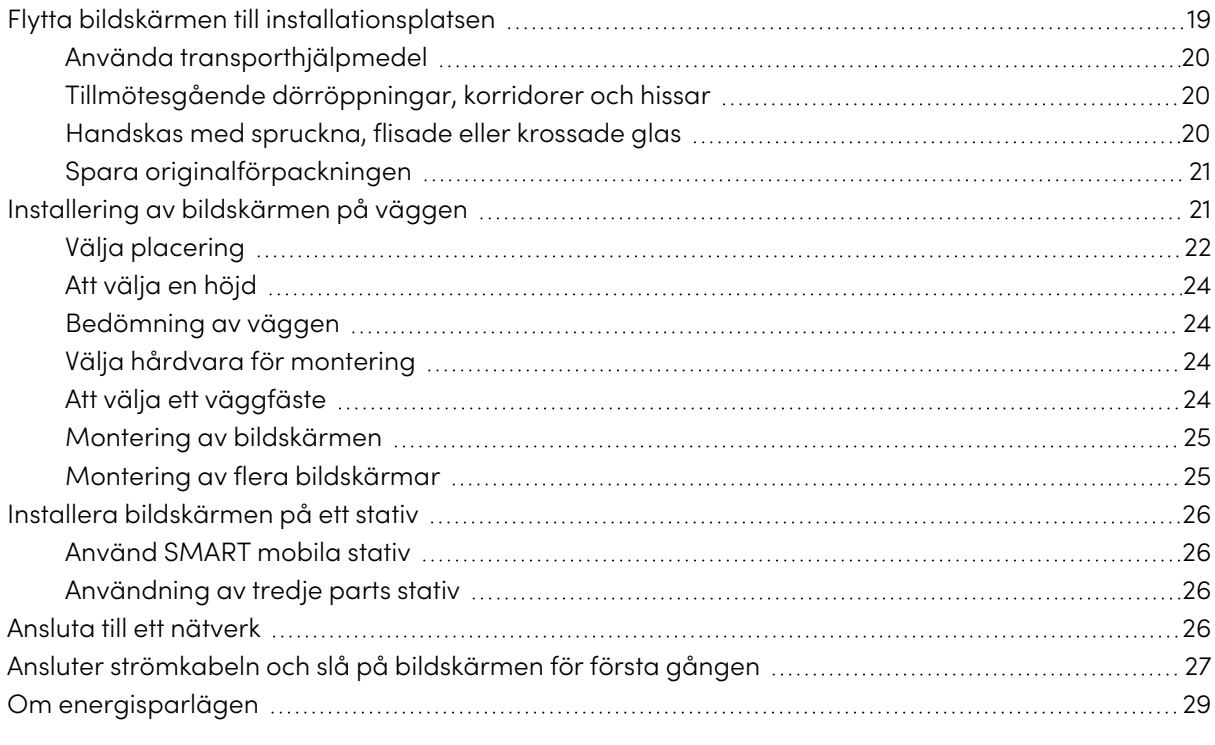

SMART rekommenderar att endast utbildade installatörer kan installera bildskärmen.

Det här kapitlet är för montörer Montörer ska läsa denna information tillsammans med de instruktioner som medföljde bildskärmen innan montering av bildskärmen.

### **Varning**

<span id="page-18-1"></span>Felaktig installation av bildskärmen kan resultera i skador och produktskada.

## Flytta bildskärmen till installationsplatsen

Efter att din organisation har mottagit bildskärmen ska du flytta den till den plats där du planerar att installera den.

Vid tillfälle kan du också behöva flytta bildskärmen till en annan plats innan du har först installerat den.

**Viktigt**

- <sup>l</sup> Flytta bildskärmen på egen risk. SMART kan inte godta ansvar för skador eller skada som inträffar under bildskärmens transport.
- När du flyttar skärmen:
	- <sup>o</sup> Följ lokala säkerhetsföreskrifter och standarder.
	- <sup>o</sup> Förvara bildskärmen i originalförpackningen tillsammans med pallen.
	- <sup>o</sup> Flytta bildskärmen så att dess främre ram är uppåtvänd.
	- <sup>o</sup> Ha minst två personer som flyttar bildskärmen.

#### **Tips**

Bildskärmsförpackningen kan märkas för att ange vilken sida som är framsidan. Leta efter "FRAMSIDA" på förpackningen för att hjälpa att orientera lådan vid transport.

## <span id="page-19-0"></span>Använda transporthjälpmedel

Du kan använda följande hjälpmedel för att flytta bildskärmen:

- Vagn
- Möbelvagn
- Mekanisk hiss

## <span id="page-19-1"></span>Tillmötesgående dörröppningar, korridorer och hissar

I vissa situationer kan du behöva plocka ur bildskärmen ur förpackningen för att flytta den genom smala dörrar och korridorer eller till en hiss. I dessa situationer ska du behålla skumdelarna i bildskärmens nedre hörn. Dessa skumbitar skyddar bildskärmen om du skulle behöva placera den på marken vid transport.

Du måste också kunna rotera bildskärmen så att dess övre ram är vänd mot sidan. Du kan göra detta under transport, men när du installerar bildskärmen måste den ligga i liggande riktning (med övre ramen uppåt).

## <span id="page-19-2"></span>Handskas med spruckna, flisade eller krossade glas

Bildskärmen innehåller säkerhetshärdat glas. Även om det här glaset är värme stärkt för att motstå effekter, så kan glaset spricka, flisas eller splittra om det slås med tillräckligt med kraft. (Säkerhetsglas är konstruerat för att brytas i små bitar istället för skarpa skärvor om den går sönder.) Temperaturförändringar kan orsaka att en mindre spricka eller flis blir sämre, vilket möjligen får glaset att splittras. Se kunskapsbasens artikeln, Krossat glas på en interaktiv [bildskärm](https://community.smarttech.com/s/article/shattered-glass-on-an-interactive-display), för information om förhållanden som kan göra att bildskärmens glas förstörs även när det inte används.

Om glaset på skärmen är sprucket eller flisat, inspektera det professionellt och reparera det på ett SMART auktoriserat [reparationscenter.](https://support.smarttech.com/discontinued-products/third-party-repair-centers) Om bildskärmens glas splittras, rengör området försiktigt och reparera det eller byt ut det.

#### **Varning**

För säkerhet och för att förhindra ytterligare skador, fortsätt inte att installera eller använda bildskärmen om glaset är sprucket, flisat eller splittrat.

## <span id="page-20-1"></span>Spara originalförpackningen

Spara originalförpackningen och packa om bildskärmen med så mycket skumbitar som möjligt om du skulle behöver flytta den efter monteringen. Den här förpackningen är utformad för att ge bästa möjliga skydd mot stötar och vibration.

#### **Obs!**

Om originalförpackningen inte finns tillgänglig, kan du köpa samma förpackning direkt från din auktoriserade SMART-återförsäljare [\(smarttech.com/where](https://www.smarttech.com/where)).

### **Försiktighet**

Flytta bildskärmen endast i originalförpackningen eller ersättningsförpackningen som köpts från din auktoriserade SMART-återförsäljare. Att flytta bildskärmen utan korrekt förpackning kan leda till skador på produkten och upphäva garantin.

## <span id="page-20-0"></span>Installering av bildskärmen på väggen

Normalt så installerar man bildskärmen på en klassrumsvägg eller mötesutrymme.

## <span id="page-21-0"></span>Välja placering

En bildskärm installeras vanligen i rummets kontaktpunkt, t.ex. på framsidan av ett klassrum eller mötesrum.

Att välja en lämplig plats för bildskärmen är avgörande för att säkerställa bästa möjliga upplevelse med produkten. Beakta följande faktorer när du väljer en plats:

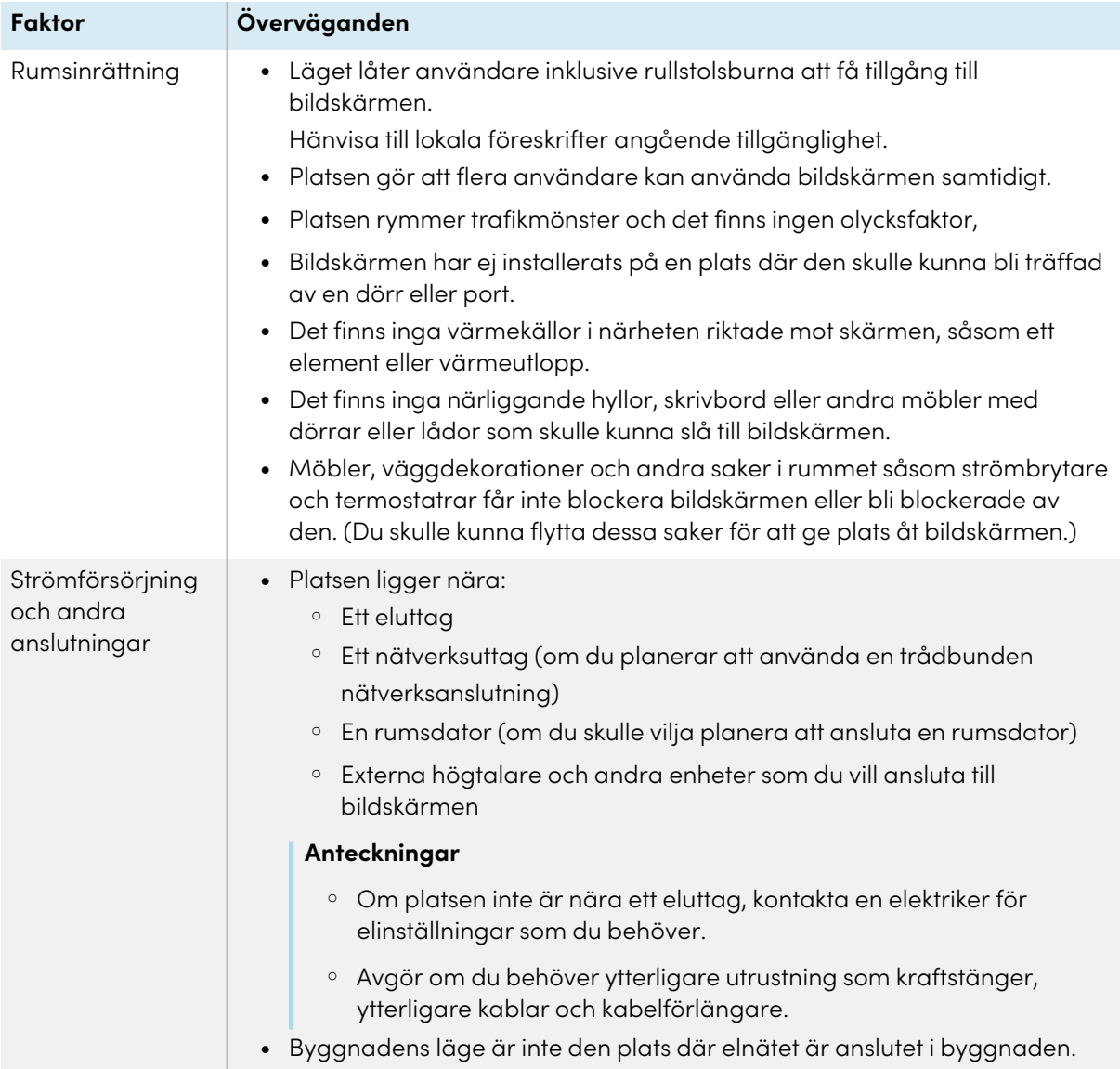

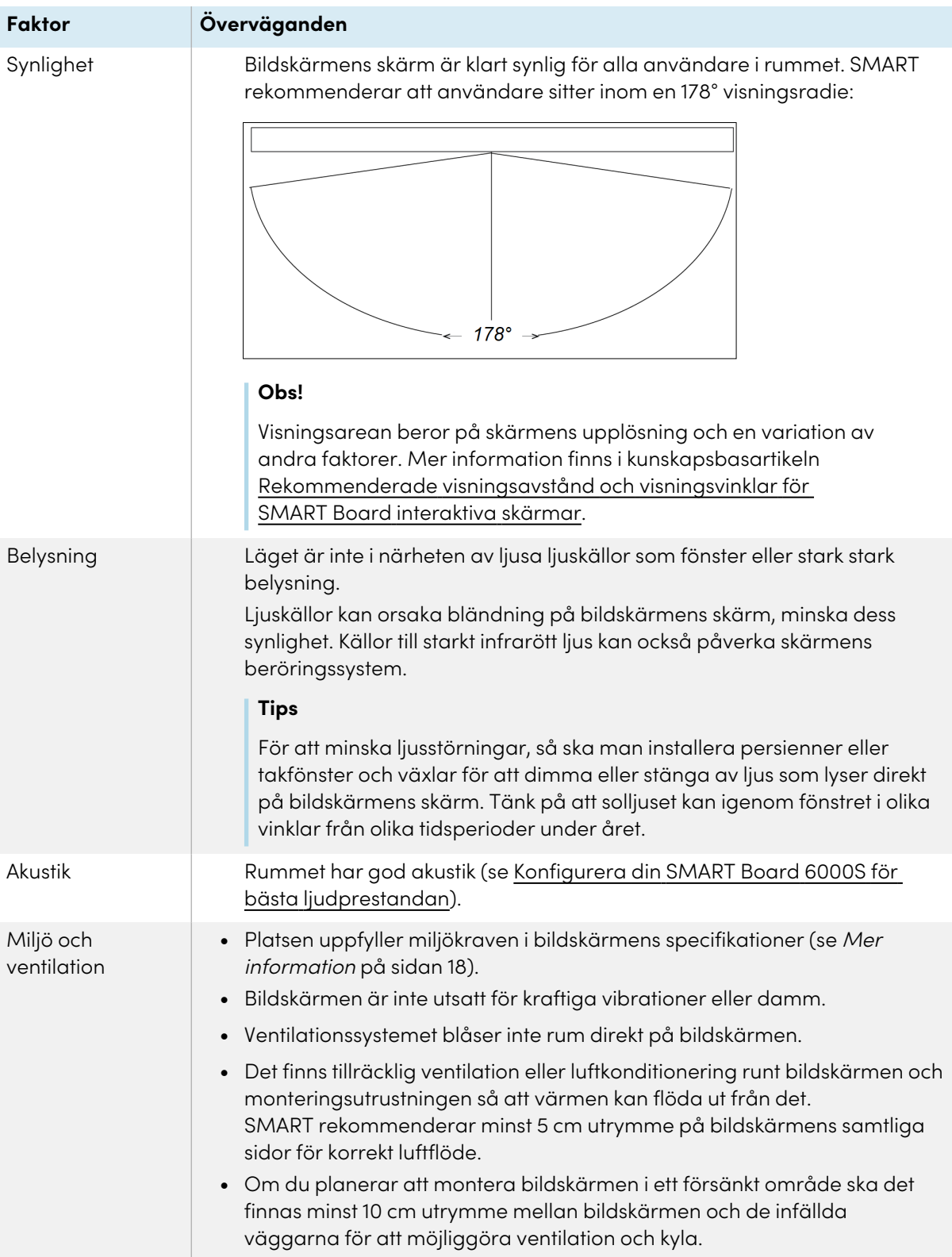

## <span id="page-23-0"></span>Att välja en höjd

Fundera på hur långa användarna är i genomsnitt när du väljer höjden för bildskärmen.

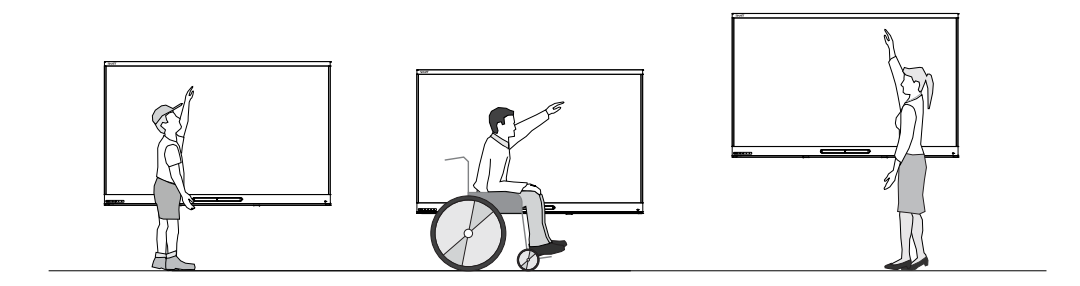

SMART rekommenderar att du fäster bildskärmen så att toppen är 1,9 m från golvet.

#### **Obs!**

Om deltagarna kommer att sitta på en brant vinkel (t.ex. i en föreläsningssal), så kan du behöva installera höjden eller vinkel.

### <span id="page-23-1"></span>Bedömning av väggen

Var noga med att väggen som du monterar bildskärmen på håller för dess vikt och monteringsutrustning. Om den inte klarar av vikten ska du överväga att använda ett SMARTväggstativ så att en del av vikten övervägs från väggen till golvet (se [smarttech.com/accessories](https://www.smarttech.com/accessories)).

#### **Obs!**

Hänvisa till bildskärmens specifikationer för sin vikt (se Mer [information](#page-17-0) på sidan 18).

I vissa situationer kan du behöva begära en ingenjörsanalys för att avgöra om väggen kan stödja bildskärmen.

## <span id="page-23-2"></span>Välja hårdvara för montering

Monteringshårdvaran som krävs för installationen varierar beroende på vilken vägg som bildskärmen monteras på.

Om du använder SMART väggfäste (WM-SBID-200), se väggfästets illustrerade installationsanvisningar för information om nödvändig monteringshårdvara [\(smarttech.com/kb/171373](https://smarttech.com/kb/171373)).

## <span id="page-23-3"></span>Att välja ett väggfäste

Det är alltid bäst att montera bildskärmen på en vägg. Om väggen inte kan stödja bildskärmens vikt så kan du använda ytterligare hårdvara för att överföra en del av vikten till golvet.

Bildskärmen har en WM-SBID-200 väggmontering. SMART rekommenderar att du använder väggmonteringen till att montera bildskärmen på en vägg.

Om du väljer ett tredjepartsalternativ istället för ett av SMARTs monteringsalternativ, se till att väggfästet rymmer bildskärmens dimensioner och klarar av bildskärmens och tillbehörs vikt.

## <span id="page-24-0"></span>Montering av bildskärmen

Montera displayen i enlighet med den medföljande installationinstruktionen. Dessutom ska man tänka på följande:

• Montera displayen vertikalt (90° i förhållande till golvet plus eller minus 2 ° för tolerans) och i liggande orientering. SMART stöder inte montering av displayen på andra vinklar eller i stående orientering.

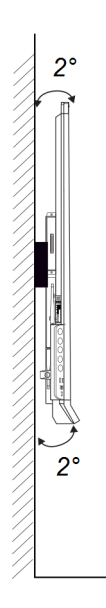

<sup>l</sup> Fäst fästet med M8-bultarna som medföljer väggfästet.

#### **Försiktighet**

Dra inte åt bultarna för mycket. Använd 11–20 N·m fästkraft.

<sup>l</sup> Eftersom skärmens uttag kanske inte är lättåtkomliga efter att du monterat skärmen bör du överväga att ansluta kablar för ström, rumsdator och andra enheter innan du monterar skärmen (se [Kapitel](#page-29-0) <sup>3</sup> Ansluta datorer och andra enheter på sidan 30).

### <span id="page-24-1"></span>Montering av flera bildskärmar

**Den här funktionen är inte tillgänglig på interaktiva skärmar smart board 6000S (V3) och SMART Board 6000S (V3) Pro.**

Om du monterar flera skärmar sida vid sida så kan du ansluta dem med RS-232-kablar för att slå på, stänga av och på annat sätt använda alla skärmar från den första skärmens bekvämlighetspanel.

Den vänstra bildskärmen (sett framifrån) är den första bildskärmen:

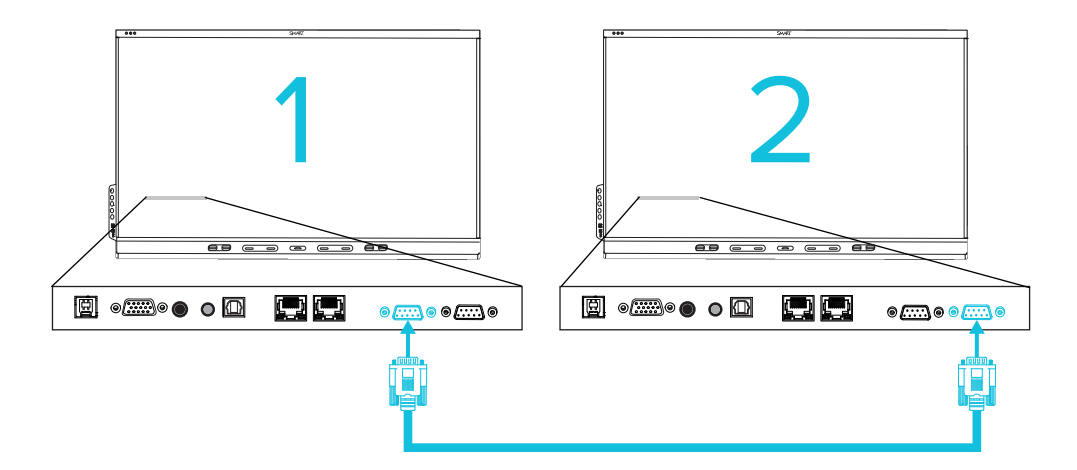

#### **Viktigt**

Använd bara RS-232-standardkablar. Använd inte en nollmodemkablar.

#### **Obs!**

För mer information om hur du använder RS-232-kablar för fjärrhantering, se [Bilaga](#page-78-0) <sup>D</sup> Hantera SMART Board 6000S (C)- eller [6000S-seriens](#page-78-0) skärmar med RS–232 på sidan 79.

## <span id="page-25-0"></span>Installera bildskärmen på ett stativ

Om du vill flytta bildskärmen från plats till plats eller om det ej är möjligt att installera bildskärmen på en vägg så kan du alltid installera den på ett stativ.

## <span id="page-25-2"></span>Använd SMART mobila stativ

SMART mobila stativ är designade för SMART interaktiva bildskärmar. Deras höjd är anpassningsbar. Vissa modeller inkluderar integrerade högtalare, ett låsbart skåp för att säkra utrustning och hjul som svänger och låses vid enkel rörelse.

<span id="page-25-3"></span>För mer information om SMART mobila stativ see [smarttech.com/accessories.](https://www.smarttech.com/accessories)

### Användning av tredje parts stativ

För information om att välja och använda ett stativ från en tredje part, se [Installera](https://support.smarttech.com/docs/redirect/?product=smartboard6000s&context=stand-installation) SMART Board [6000S](https://support.smarttech.com/docs/redirect/?product=smartboard6000s&context=stand-installation) på ett stativ.

## <span id="page-25-1"></span>Ansluta till ett nätverk

Skärmen kräver en nätverksanslutning för nerladdning och uppdateringar av mjukvara, och vissa iQ-appar kräver även en nätverksanslutning. Du kan ansluta till nätverket via Wi-Fi eller till en router med Wi-Fi eller en av de RJ45-uttagen.

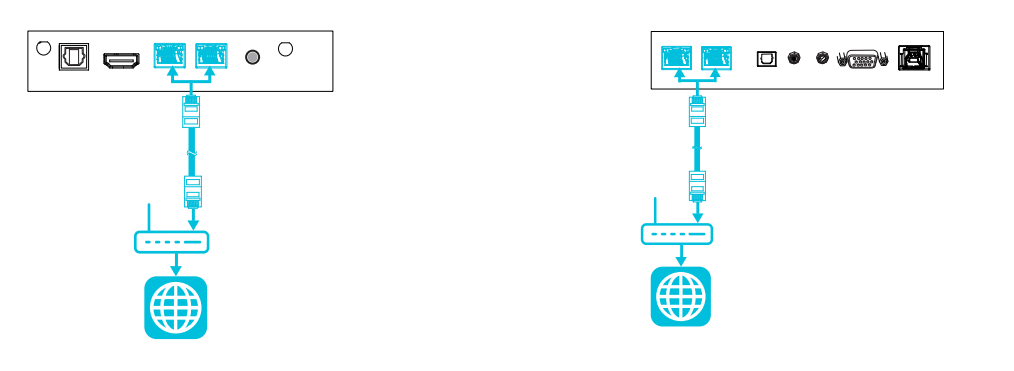

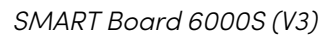

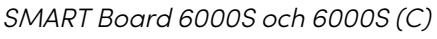

#### **Tips**

Om du använder en av bildskärmens RJ45-uttag för att ansluta till ett nätverk så kan du ansluta det andra RJ45-uttaget till en dator för att få nätverksåtkomst för datorn (bilden). Detta är särskilt användbart om det bara finns en trådbunden nätverksanslutning i rummet. Nätverksåtkomst är tillgänglig när Nätverksbaserat viloläge är aktiverat i Inställningar men inte när Viloläge är aktiverat i Inställningar.

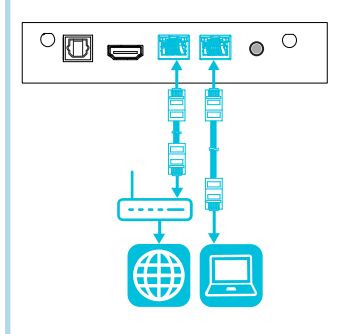

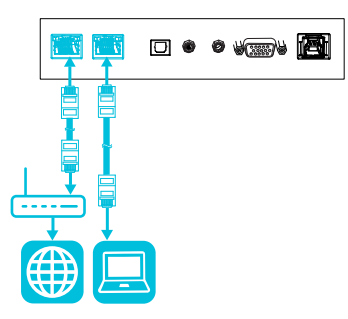

SMART Board 6000S (V3) SMART Board 6000S och 6000S (C)

För mer information om bildskärmens nätverksanslutning och konfiguration, se Ansluta en [SMART](https://support.smarttech.com/docs/redirect/?product=iq&context=network-connection)bildskärm med [iQ-upplevelsen](https://support.smarttech.com/docs/redirect/?product=iq&context=network-connection) till ett nätverk.

## <span id="page-26-0"></span>Ansluter strömkabeln och slå på bildskärmen för första gången

Det sista steget i monteringen och konfigurationen av bildskärmen är att ansluta strömkabeln och slå på den. När du slår på bildskärmen för första gången så visas en installationsguide. Följ stegen i guiden för att slutföra installationen.

#### **För att ansluta bildskärmen till en strömkälla**

Anslut [elkontakten](https://support.smarttech.com/docs/redirect/?product=cables&context=power) från strömingången på baksidan av bildskärmen till ett eluttag.

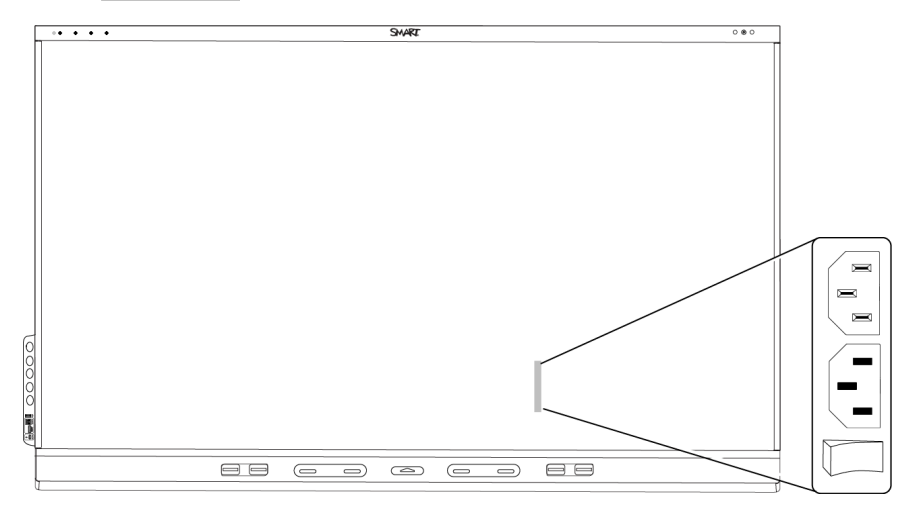

#### **Anteckningar**

- <sup>o</sup> Se bildskärmens specifikationer för information om effektbehovet och energiförbrukning (se Mer [information](#page-17-0) på sidan 18).
- <sup>o</sup> Växelströmutgången på skärmens baksida är rankad till 250 W.

#### **Aktivera och konfigurera bildskärmen för första gången**

#### **Viktigt**

Installera OPS PC-modulen innan du slår på bildskärmen.

#### **Obs!**

Ta inte bort USB-enheten om den är ansluten till bildskärmens serviceport. USB-enheten innehåller en viktig uppdatering för mjukvaran.

- 1. Sätt strömbrytaren bredvid strömintaget på PÅ (I).
- 2. Tryck på **stömknappen** på den främre kontrollpanelen eller fjärrkontrollen
- 3. Välj önskat språk och tryck sedan **Nästa .**
- 4. Välj land och tryck sedan **Nästa .**
- 5. Välj tidszon och tryck sedan **Nästa .**
- 6. Ställ in datum och tryck sedan **Nästa .**
- 7. Ställ in tiden och skriv in **Nästa**
- 8. Namnge bildskärmen och tryck sedan **Nästa .**

9. Om skärmen inte använder en kabelansluten nätverksanslutning väljer du ett trådlöst nätverk och trycker sedan på **Nästa .**

#### **Viktigt**

Bildskärmen behöver en internetanslutning för att ladda ner och installera viktiga uppdateringar. Be nätverksadministratören att bekräfta att nätverket är korrekt konfigurerat för iQ-upplevelsen. För mer information om nätverkskonfiguration, se Ansluta en [SMART](https://support.smarttech.com/docs/redirect/?product=iq&context=configure-network#Configure)bildskärm med [iQ-upplevelsen](https://support.smarttech.com/docs/redirect/?product=iq&context=configure-network#Configure) till ett nätverk.

#### **Obs!**

Om en internetanslutning inte är tillgänglig för nedladdning och installation av viktiga uppdateringar, se Uppdatera [systemmjukvaran](#page-46-1) manuellt på sidan 47.

10. Välj de appar du vill visa i appbiblioteket och klicka sedan på **Nästa**.

#### **Tips**

För att ändra vilka appar som visas i appbiblioteket, se [Programstartare](#page-56-0) på sidan 57.

11. Tryck på **Slutför.** 

Välkomstskärmen visas.

## <span id="page-28-0"></span>Om energisparlägen

Displayen har ett antal energisparlägen:

- $\cdot$  Nätverksbaserat viloläge: ett lågströmsläge där skärmen snabbt tänds när strömbrytaren  $\mathsf{\Theta}$ trycks ned eller närhetssensorn upptäcker människor i rummet.
- $\cdot$  Viloläge: ett mycket lågt strömläge där skärmen tänds när du trycker på strömbrytaren  $\mathsf{\Theta}.$ Närhetssensorn slår inte på skärmen i detta strömtillstånd.

Viloläget är standardenergisparläget för skärmar som är inställda på en plats inom EU. På andra platser är nätverksbaserat viloläge standardenergisparläge. Du kan välja skärmens energisparläge under **Inställningar > Systeminställningar > Ström > Viloläge (Stäng av)** eller **Inställningar > Systeminställningar > Ström > Nätverksbaserat viloläge (Viloläge)**.

# <span id="page-29-0"></span>Kapitel 3 **Ansluta datorer och andra enheter**

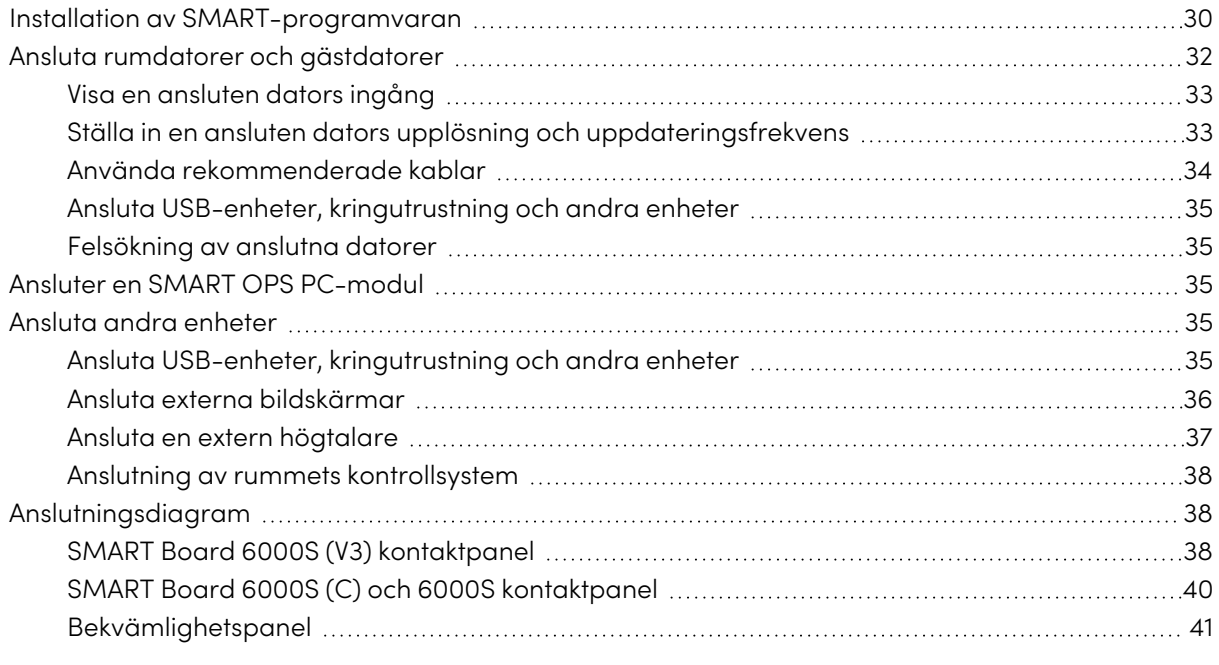

## **Varning**

Se till att alla kablar till bildskärmen som ligger på golvet är korrekt sammanbundna och märkta för att undvika att någon snubblar över dem.

## <span id="page-29-1"></span>Installation av SMART-programvaran

Bildskärmen kommer med följande mjukvara som du kan installera på anslutna datorer:

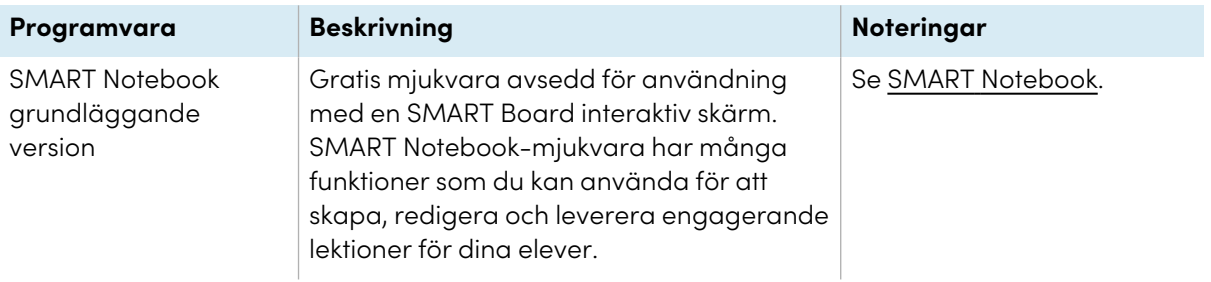

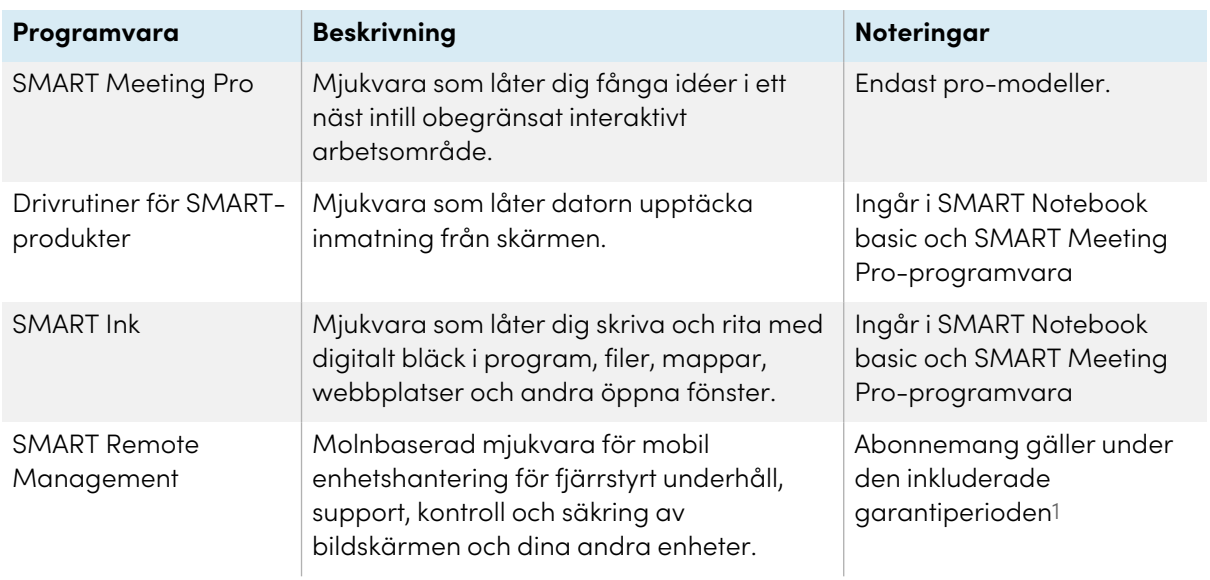

#### **Tips**

Du kan köpa ytterligare licenser och prenumerationer på SMART-mjukvara för installation på andra datorer.

Följande mjukvara är också tillgänglig men säljs separat:

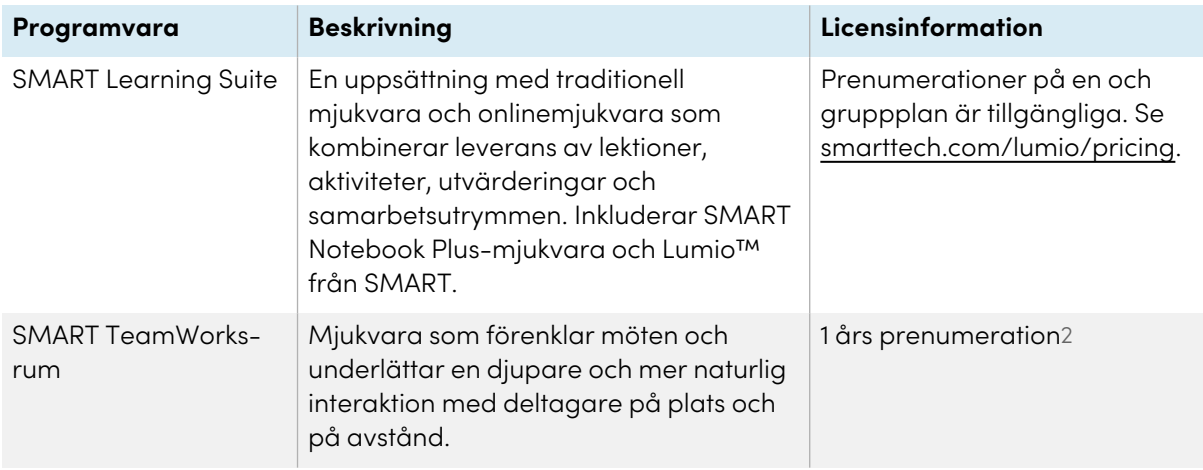

Kontakta din auktoriserade SMART-återförsäljare [\(smarttech.com/where](https://www.smarttech.com/where)) för information om hur du köper SMART-mjukvara.

Du kan ladda ner SMART-mjukvara från [smarttech.com/downloads](https://www.smarttech.com/downloads) och installera den enligt anvisningarna i [Installation](https://support.smarttech.com/docs/redirect/?product=notebook&context=installing) och underhåll av SMART Notebook, Ladda ner och [installera](https://support.smarttech.com/docs/redirect/?product=teamworks&version=4&context=installing) SMART [TeamWorks](https://support.smarttech.com/docs/redirect/?product=teamworks&version=4&context=installing) eller [Installation](https://support.smarttech.com/docs/redirect/?product=meetingpro4&context=installing-and-maintaining/default.cshtml) och underhåll av SMART Meeting Pro.

<sup>1</sup>Prenumerationsvillkoren kan variera beroende på region.

<sup>2</sup>Endast pro-modeller.

## <span id="page-31-0"></span>Ansluta rumdatorer och gästdatorer

Du kan ansluta kablar för rumsdatorer och gästdatorer. Genom att installera kablar i förväg använder du anslutningar som kanske inte är åtkomliga efter att bildskärmen monterats på väggen. Du kan sedan dra kablarna över golv och bakom väggar efter behov.

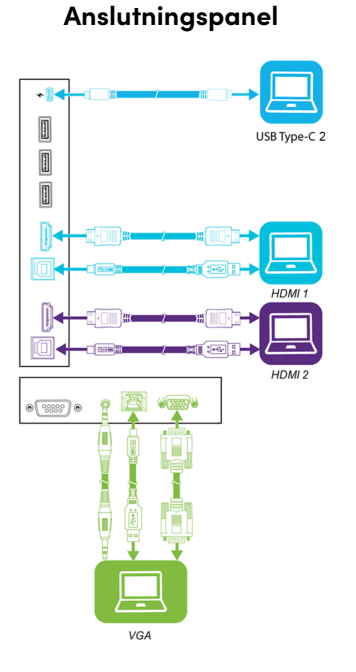

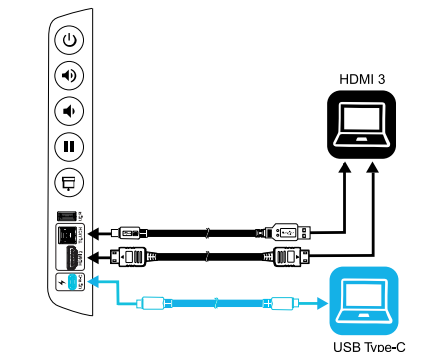

**Bekvämlighetspanel**

#### SMART Board 6000S (C) och 6000S (V3)

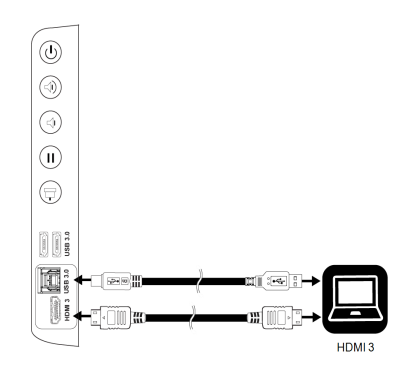

SMART Board 6000S

SMART Board 6000S (V3)

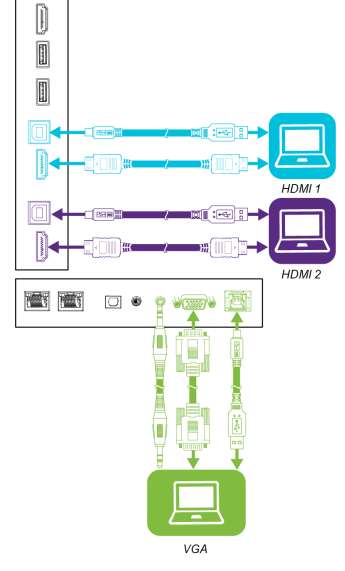

SMART Board 6000S och 6000S (C)

#### **Obs!**

- Installera SMART-mjukvara på datorer som du ansluter till bildskärmen (se [Installation](#page-29-1) av [SMART-programvaran](#page-29-1) på sidan 30).
- Du kan ladda enheter som är anslutna till USB Typ C-uttaget. SMART Board 6000S (V3)modeller kan ge upp till 65 W till anslutna enheter (USB Type-C-behållaren märkt USB-C 2 på den bakre kontaktpanelen ger 30 W när en OPS PC-modul installeras). USB Type-Cbehållaren på SMART Board 6000S (C)-modellerna kan ge upp till 60 W.

### <span id="page-32-0"></span>Visa en ansluten dators ingång

Använd inmatningsappen för att se en ansluten dators inmatning på skärmen.

#### **För att se den anslutna datorns ingång**

- 1. Anslut datorn till bildskärmen.
- 2. Gör en av följande:

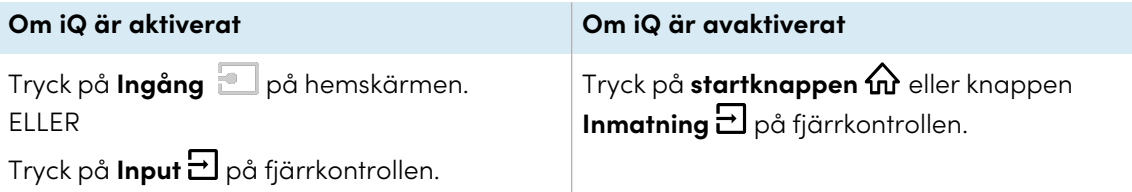

Bildskärmen visar miniatyrbilder av enheterna som är anslutna till bildskärmen:

- <sup>o</sup> En grå miniatyrbild indikerar att ingen enhet är ansluten till en ingång.
- <sup>o</sup> En svart miniatyrbild indikerar att en enhet är ansluten till en ingång men är i viloläge.
- $\degree$  En miniatyrbild som visar en förhandsaranskning indikerar att en aktiv enhet är ansluten till en ingång.

#### **Tips**

Om iQ är avaktiverat och du vill att en dators inmatning visas när du startar skärmen så trycker du på stjärnan i det övre vänstra hörnet av datorns miniatyrbild.

3. Klicka på datorns miniatyrbild.

### <span id="page-32-1"></span>Ställa in en ansluten dators upplösning och uppdateringsfrekvens

Den här tabellen visar de rekommendera upplösningarna och uppdateringsfrekvenserna för bildskärmens ingångskällor:

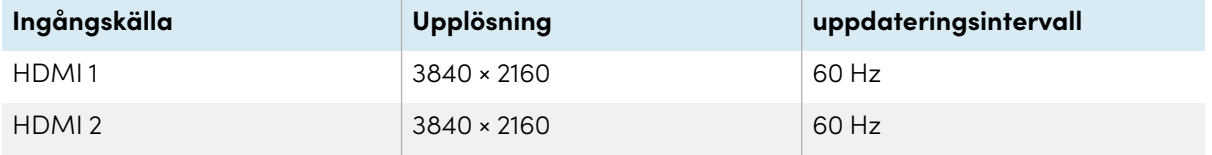

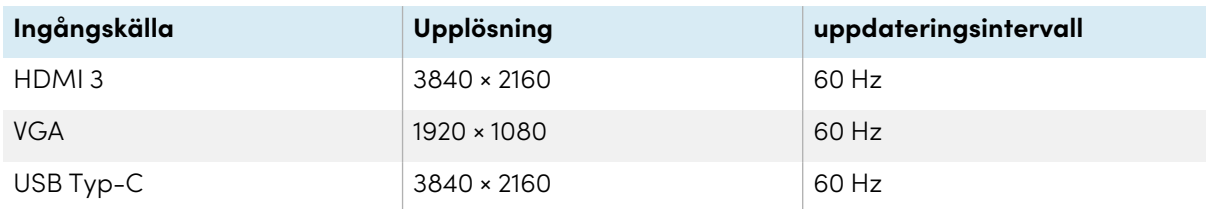

Ställ in om möjligt anslutna datorer till dessa upplösningar och uppdateringsfrekvenser. Se datorernas operativsystems dokumentation för instruktioner.

## <span id="page-33-0"></span>Använda rekommenderade kablar

SMART rekommenderar följande kabelsorter:

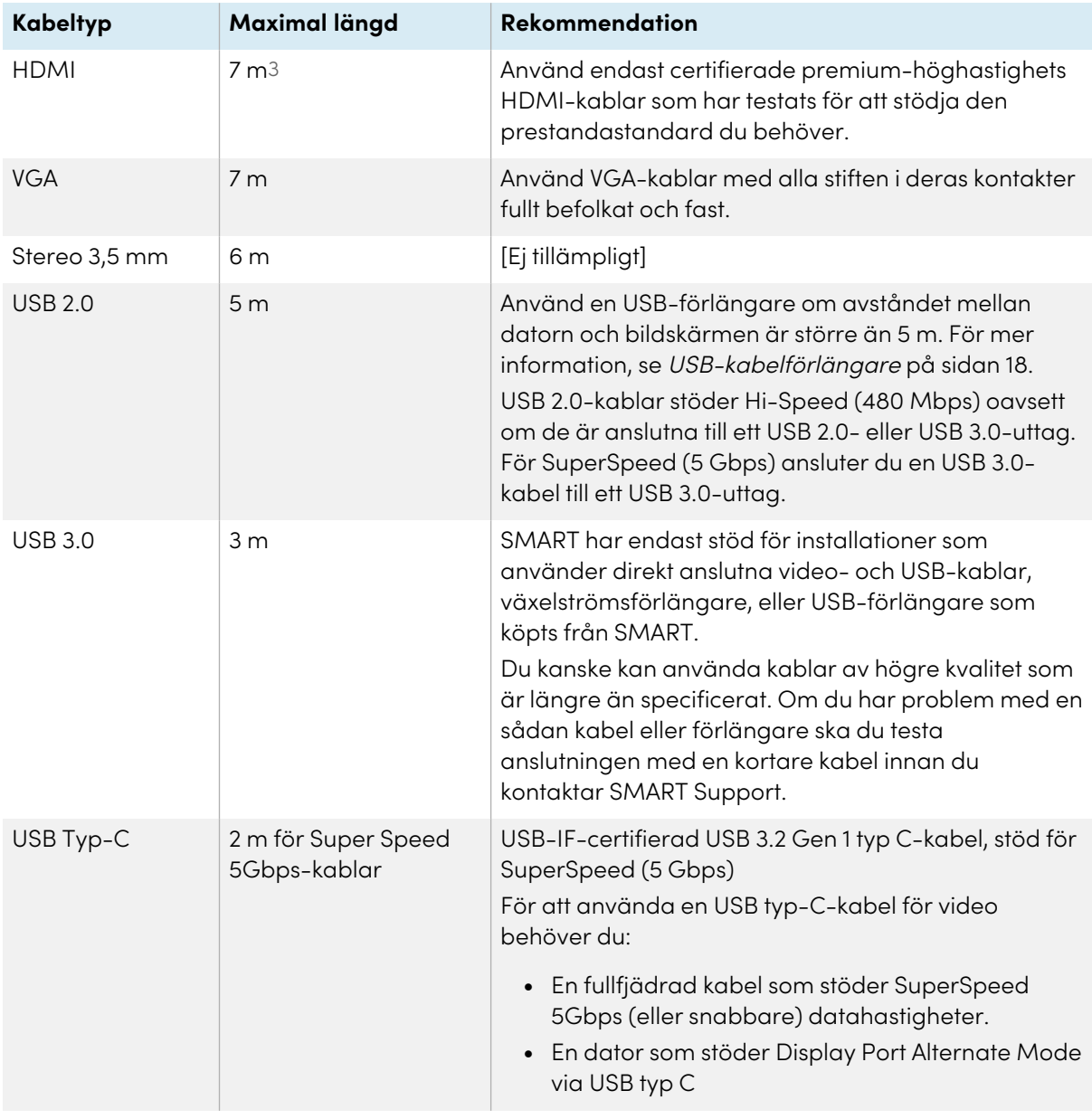

3Prestandan hos kablar längre än 7 m är starkt beroende av kabelns kvalitet.

Kablar vars längd överskrider dessa maximala längder kan ge oväntade resultat som försämrad bildkvalitet eller försämrad USB-anslutning.

## <span id="page-34-2"></span>Ansluta USB-enheter, kringutrustning och andra enheter

Du kan använda USB-enheter, kringutrustning och andra enheter med en dator ansluten till skärmen med hjälp av bildskärmens USB-kontakter.

För vidare information, se Ansluta USB-enheter, [kringutrustning](#page-34-4) och andra enheter nedanför.

## <span id="page-34-3"></span>Felsökning av anslutna datorer

<span id="page-34-0"></span>För information om felsökning av anslutna datorer, se Kapitel 5 [Felsökning](#page-47-0) på sidan 48.

## Ansluter en SMART OPS PC-modul

Om din organisation har köpt en SMART OPS PC-modul så kan du eller din organisations installatörer installera OPS PC-modulen i bildskärmens tillbehörsfack enligt OPS PC-modulens installationsinstruktioner [\(smarttech.com/kb/171544](https://www.smarttech.com/kb/171544)). Du kan därefter se OPS PC-modulens inmatning på skärmen.

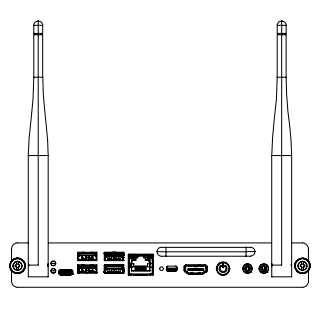

För mer information om SMART OPS PC-moduler, seanvändarhandboken för SMART OPS PC-moduler [\(smarttech.com/kb/171747](https://www.smarttech.com/kb/171747)).

## <span id="page-34-1"></span>Ansluta andra enheter

Förutom datorer kan du ansluta följande enheter till bildskärmen:

- USB-enheter, kringutrustning och andra enheter
- Externa skärmar
- Extern högtalare
- Rumskontrollsystem

## <span id="page-34-4"></span>Ansluta USB-enheter, kringutrustning och andra enheter

Beroende på modell innehåller skärmens bekvämlighetspanel antingen en USB Typ C-kontakt och en USB 3.0 Typ A-kontakt eller två USB 3.0 Typ A-kontakter (se bilder nedan). SMART Board 6000S (V3)-modellerna har även en USB Type-C-behållare på kontaktpanelen. Alla modeller har en USB 3.0 Type-A-behållare på kontaktpanelen.

Du kan ansluta USB-enheter, kringutrustning (t.ex. tangentbord) och andra enheter till dessa anslutningar och använda enheterna med iQ-upplevelsen, anslutna datorer och enheter installerade i tillbehörsfacket (till exempel SMART PCM8 serien OPS PC).

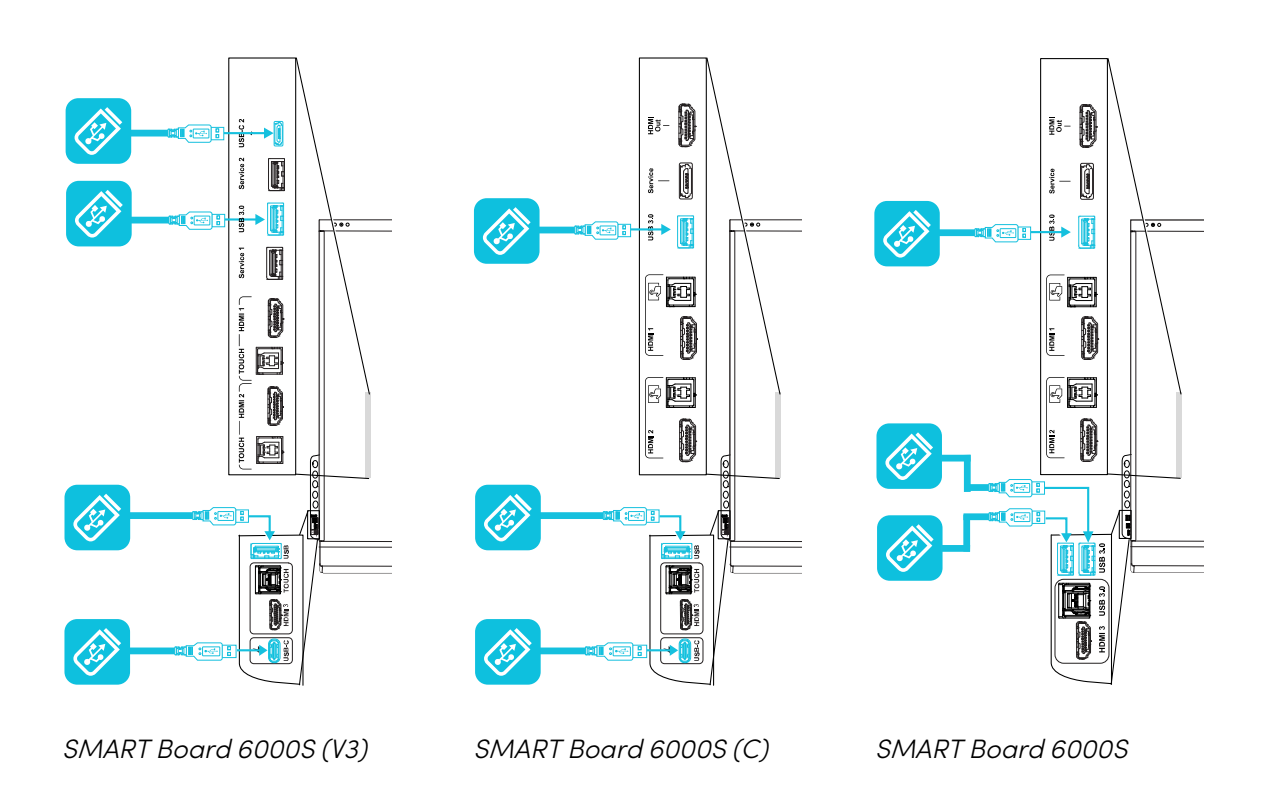

## <span id="page-35-0"></span>Ansluta externa bildskärmar

Du kan ansluta en extern bildskärm med hjälp av HDMI 2.0-uttaget på anslutningspanelen (bild). Den externa bildskärmen visar samma bild. Detta är användbart när du använder bildskärmen i ett auditorium eller annat stort utrymme där det är fördelaktigt att ha en andra bildskärm. The external display will show the same image.

**Obs!**

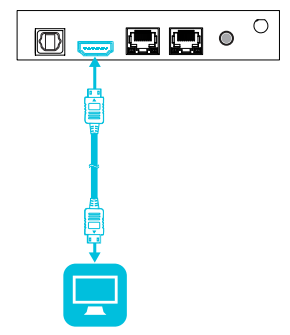

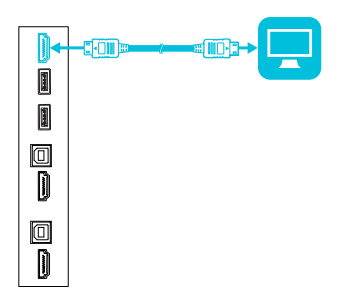

SMART Board 6000S och 6000S (C)

SMART Board 6000S (V3)

### **Viktigt**

Om den anslutna externa bildskärmen inte stöder HDCP är bilden på den externa bildskärmen begränsad till en upplösning på 480p. För full upplösning, anslut en bildskärm med stöd för HDCP.
### <span id="page-36-0"></span>Ansluta en extern högtalare

Bildskärmen innehåller två högtalare som är utformade för att tillföra ljud till rummets framsida. Du kan behöva ansluta ett externt ljudsystem om du ger ljud i ett större utrymme.

Du kan ansluta en extern högtalare till bildskärmen med hjälp av stereo 3,5 mm utkontakt (bild). Detta avaktiverar bildskärmens interna högtalare. Alternativt kan du ansluta en extern högtalare direkt till en rumsdator. This disables the bildskärmens internal speakers.

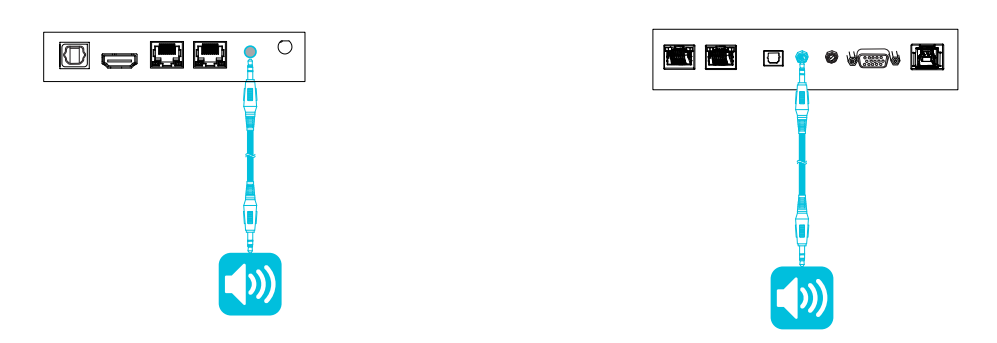

SMART Board 6000S (V3) SMART Board 6000S och 6000S (C)

Förutom stereo 3,5 mm utkontakt har bildskärmen ett Sony/Philips Digitalt gränssnitt (S/PDIF) i utkontakt (bild). S/PDIF är ett digital ljudöverföringsmedium. Du behöver en högtalare som har en S/PDIF-ingång för att avkoda denna anslutning till analog. De flesta externa ljudstänger har en S/PDIF-anslutning.

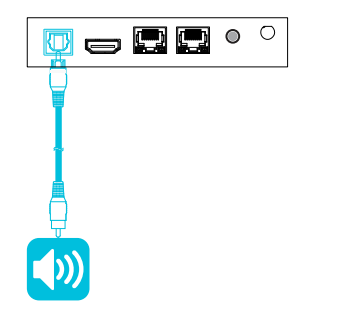

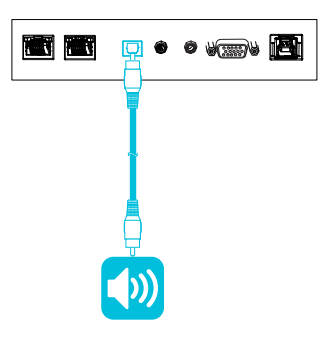

SMART Board 6000S (V3) SMART Board 6000S och 6000S (C)

#### **Anteckningar**

<sup>l</sup> Om du ansluter ett externt högtalarsystem till bildskärmen med Sony/Philips Digital Interface (S/PDIF)-kontakt och ljudkällenheten är ansluten till bildskärmen med en HDMI 2.0 anslutning så måste det externa högtalarsystemet ha stöd för HDCP 2.2. För mer information, se SMART Board interaktiva platta paneler och digitalt [innehållsskydd](https://community.smarttech.com/s/article/SMART-Board-interactive-flat-panels-and-High-bandwidth-Digital-Content-Protection-HDCP?language=en_US) med hög bandbredd [\(HDCP\)](https://community.smarttech.com/s/article/SMART-Board-interactive-flat-panels-and-High-bandwidth-Digital-Content-Protection-HDCP?language=en_US).

<sup>l</sup> S/PDIF-ljudet är en fast volymutgång. Justering av skärmens volym för dess interna högtalare påverkar inte volymen ur S/PDIF-porten.

### Anslutning av rummets kontrollsystem

Ett kontrollsystem möjliggör styrning av kontrollrummets belysning, ljudsystem samt möjligtvis displayen. Vissa installationer kan kräva att displayen integreras med rummets kontrollsystem.

Du kan använda bildskärmens RS-232-kontakt till att ansluta ett externt kontrollsystem från en tredje part till bildskärmen (se Bilaga <sup>D</sup> Hantera SMART Board 6000S (C)- eller [6000S-seriens](#page-78-0) skärmar med RS–232 på [sidan](#page-78-0) 79 eller Bilaga C Hantera SMART Board [6000S-skärmen](#page-70-0) (V3) med RS-232 på [sidan](#page-70-0) 71).

### **Obs!**

Skärmar är inte kompatibla med ett centraliserat avlägset kontrollsystem, såsom en universalfjärrkontroll.

# Anslutningsdiagram

### SMART Board 6000S (V3) kontaktpanel

Följande diagram och tabell visar anslutningarna på bildskärmens anslutningspanel:

**Sida Nederst**

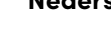

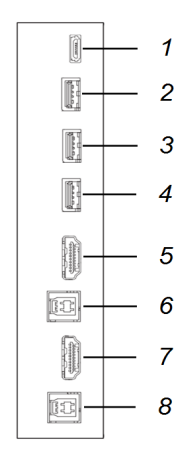

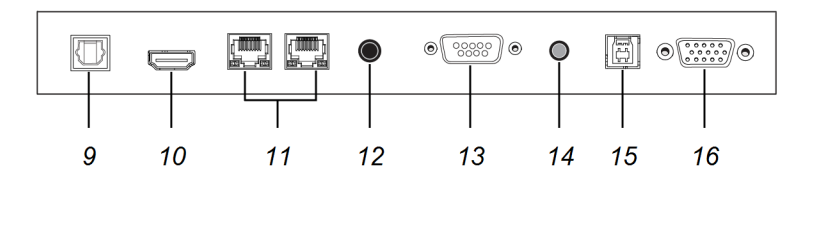

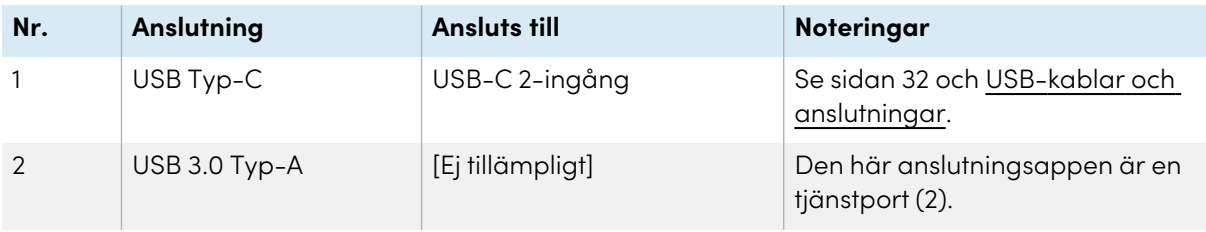

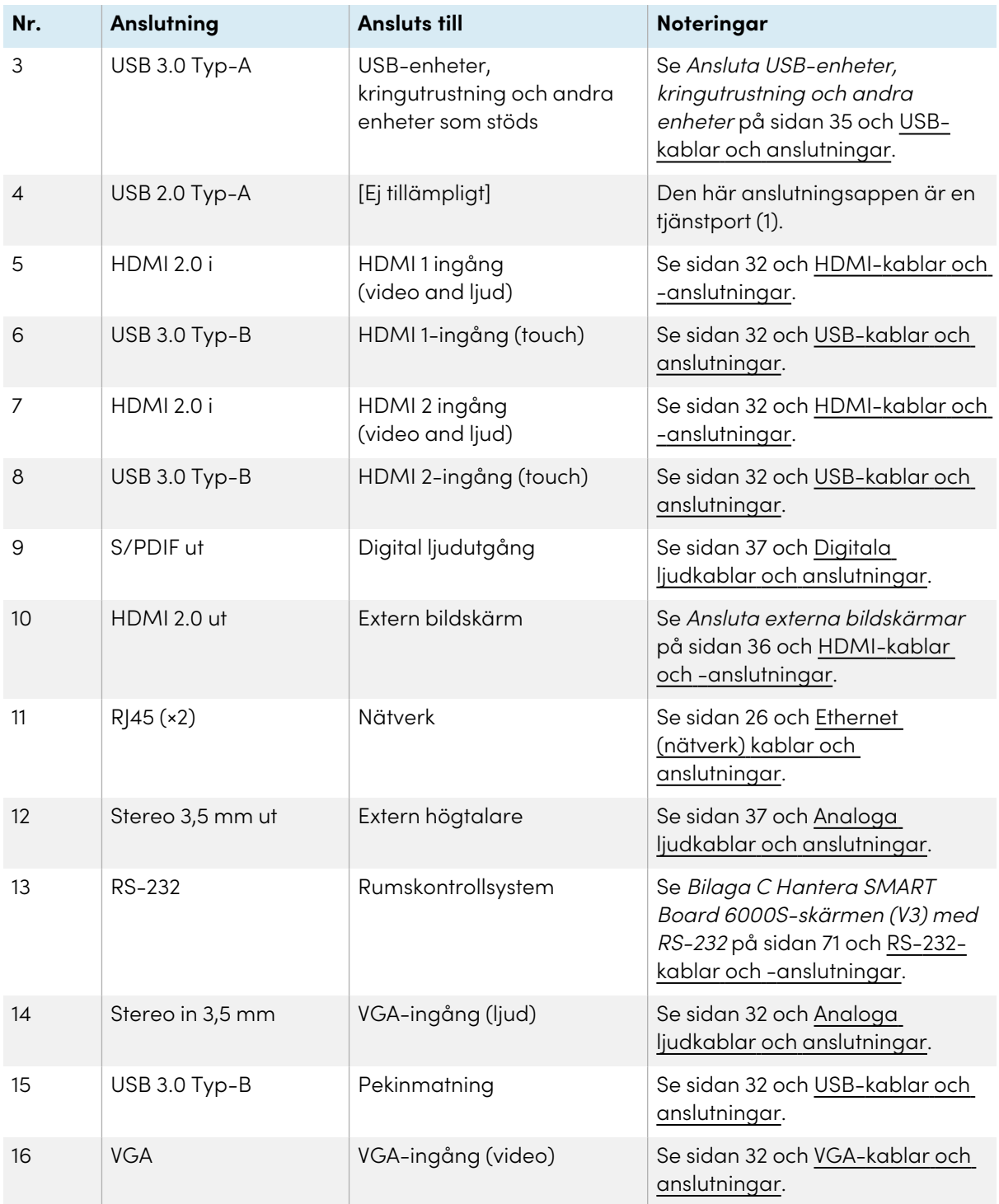

### SMART Board 6000S (C) och 6000S kontaktpanel

Följande diagram och tabell visar anslutningarna på bildskärmens anslutningspanel:

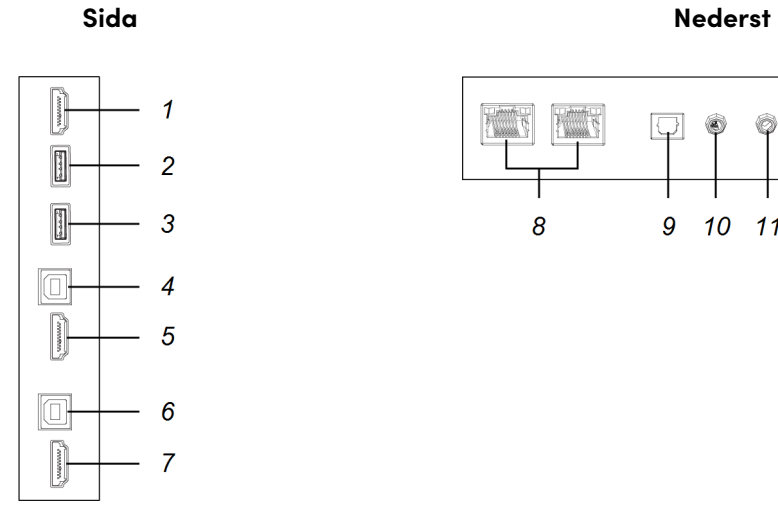

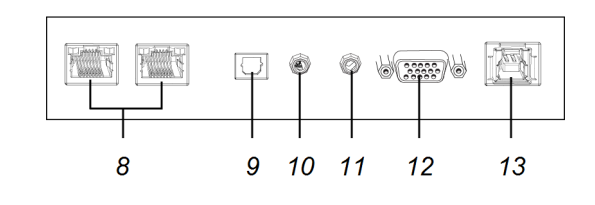

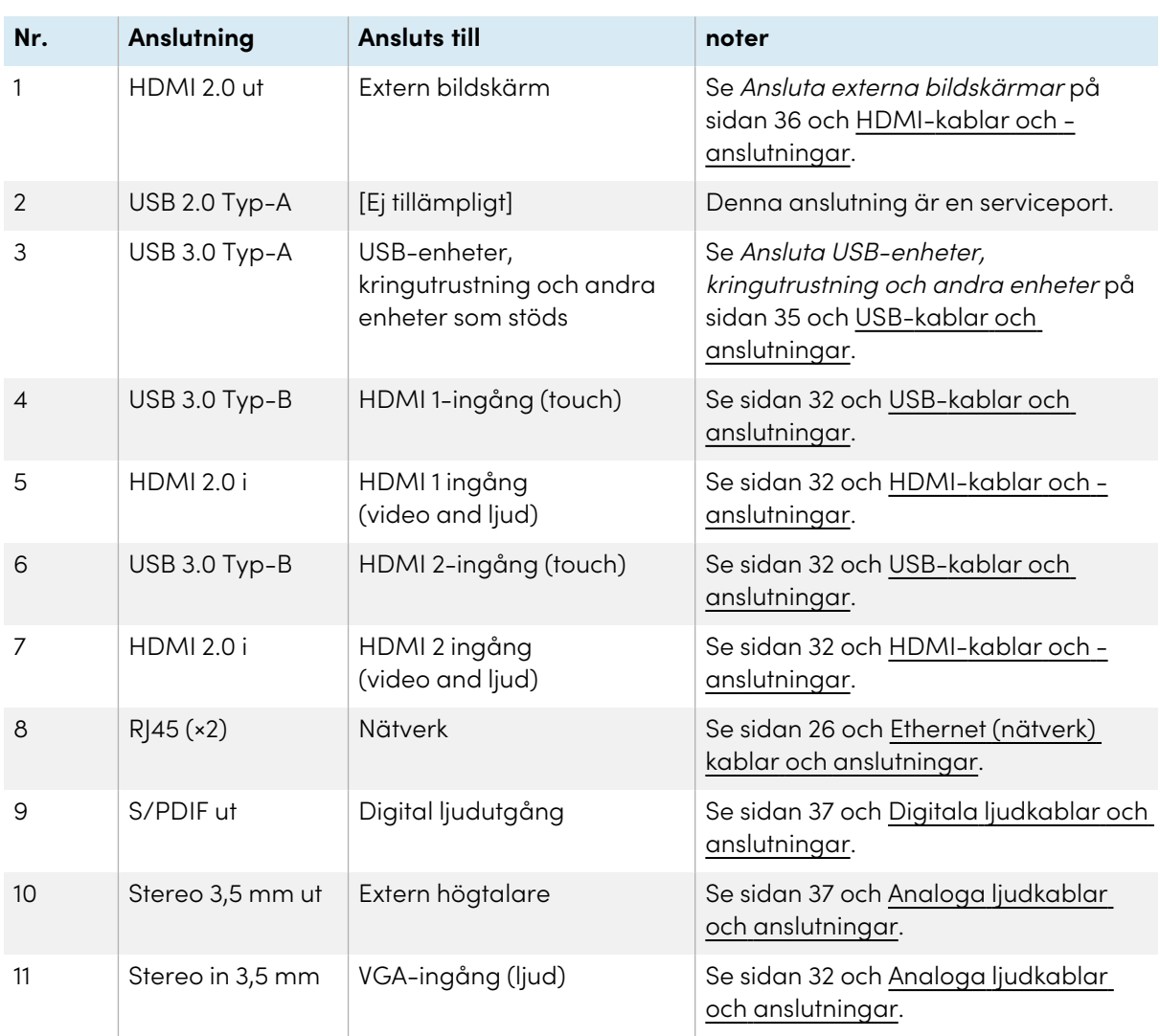

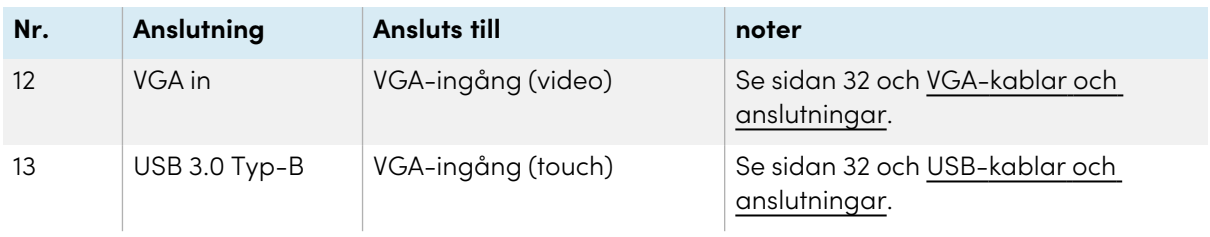

### Bekvämlighetspanel

Följande diagram och tabell visar anslutningarna på bildskärmens bekvämlighetspanel:

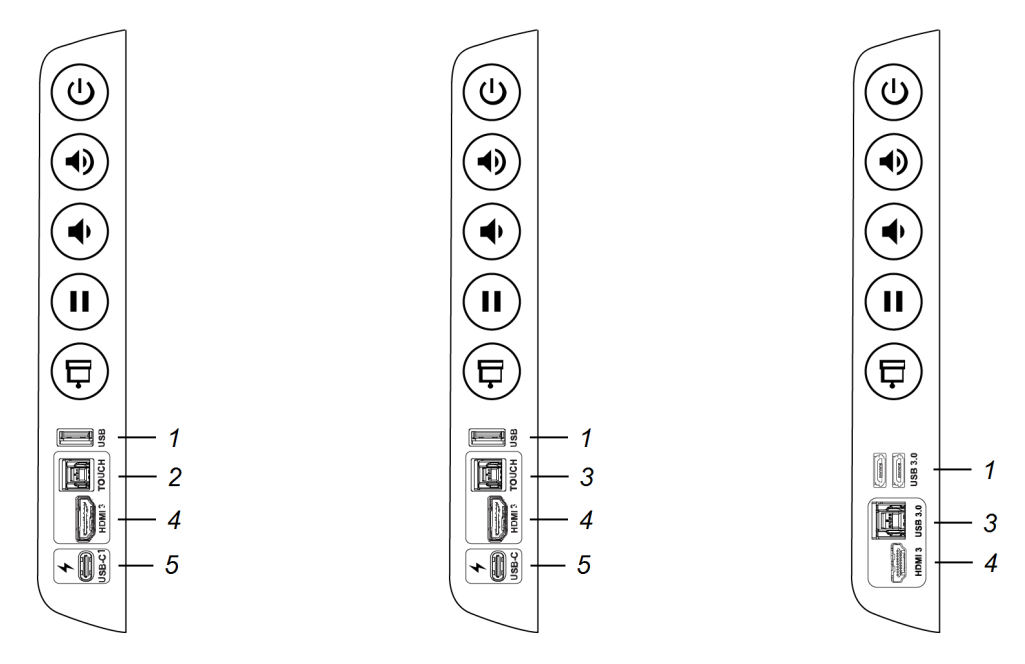

| Nr.            | Anslutning             | <b>Ansluts till</b>                                            | noter                                                                                                    |
|----------------|------------------------|----------------------------------------------------------------|----------------------------------------------------------------------------------------------------|
| $\mathbf{1}$   | USB 3.0 Typ-A4         | USB-enheter,<br>kringutrustning och andra<br>enheter som stöds | Se Ansluta USB-enheter,<br>kringutrustning och andra<br>enheter på sidan 35 och USB-<br>kablar och anslutningar. |
| $\mathcal{P}$  | USB 2.0 Typ-B          | HDMI 3-ingång (touch)                                          | Se sidan 32 och USB-kablar och<br>anslutningar.                                                                  |
| 3              | USB 3.0 Typ-B          | HDMI 3-ingång (touch)                                          | Se sidan 32 och USB-kablar och<br>anslutningar.                                                                  |
| $\overline{4}$ | <b>HDMI 2.0 i</b>      | HDMI 3 ingång<br>(video and ljud)                              | Se sidan 32 och HDMI-kablar och<br>-anslutningar.                                                                |
| 5              | USB Typ-C <sub>5</sub> | USB-C                                                          | Se sidan 32 och HDMI-kablar och<br>-anslutningar.                                                                |

<sup>4</sup>MODELLERNA SMART Board 6000S (C) och 6000S (V3) har en USB 3.0 Type-A-kontakt. Alla andra modeller har två USB 3.0 Typ A-kontakter.

<sup>5</sup>SMART Board 6000S (C) och 6000S (V3) modeller.

# Kapitel 4 **Att underhålla bildskärmen**

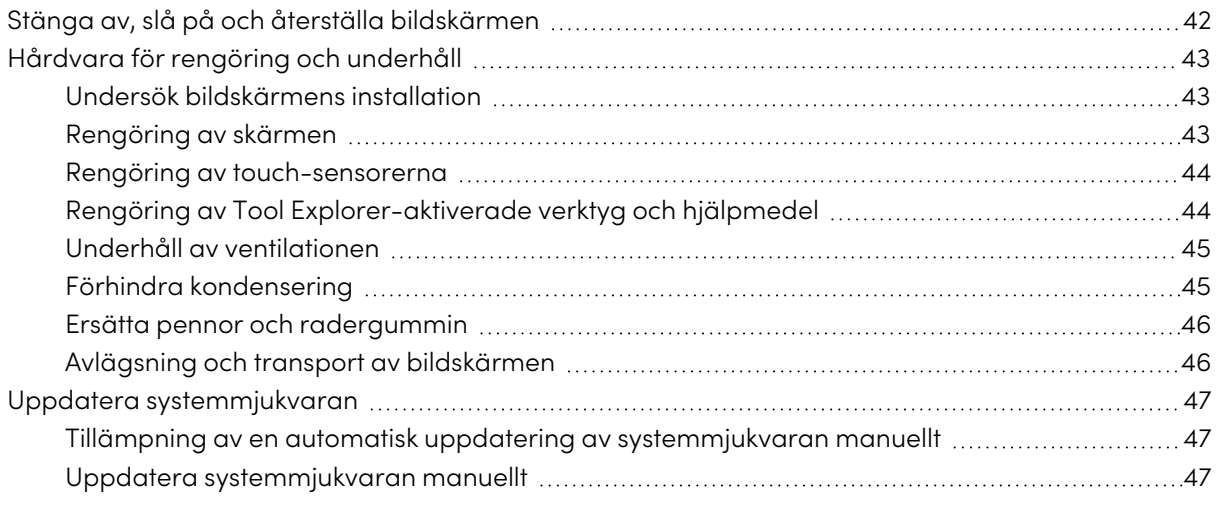

<span id="page-41-0"></span>Med rätt underhåll så kan bildskärmen användas i flera år.

## Stänga av, slå på och återställa bildskärmen

I de flesta situationer kan du sätta skärmen i ett energisparläge när du inte använder den enligt instruktionerna i Användarhandbok för interaktiva skärmar <sup>i</sup> SMART Board 6000S och 6000S Proserien ([smarttech.com/kb/171415](https://www.smarttech.com/kb/171415)).

I vissa situationer, till exempel när du behöver transportera bildskärmen eller rengöra dess skärm, måste du stänga av bildskärmen. Du kan aktivera den igen efteråt.

Du kan också återställa bildskärmen.

#### **Att stänga av bildskärmen**

- 1. Tryck på **Power**-knappen på bekvämlighetspanelen eller fjärrkontrollen i fyra sekunder. Ett skjutreglage visas på skärmen.
- 2. Flytta reglaget till höger.

3. Sätt strömbrytaren bredvid strömintaget på AV (O).

#### **Obs!**

Vänta minst 30 sekunder innan du slår på bildskärmen igen.

#### **För att slå på bildskärmen igen**

- 1. Sätt strömbrytaren bredvid strömintaget på PÅ (I).
- 2. Tryck på **strömknappen** på bekvämlighetspanelen eller fjärrkontrollen.

#### **Att nollställa bildskärmen**

Tryck på **strömknappen** på bekvämlighetspanelen eller fjärrkontrollen i 10 sekunder.

#### **Obs!**

Återställning av skärmen ändrar inga användarinställningar eller tar bort sparade filer.

Bildskärmen återställs.

# <span id="page-42-0"></span>Hårdvara för rengöring och underhåll

### <span id="page-42-1"></span>Undersök bildskärmens installation

Kontrollera monteringen av bildskärmen med jämna mellanrum i säkerhetssyfte.

- <sup>l</sup> Kontrollera monteringsplatsen för tecken på skada eller svagheter som kan uppstå med tiden.
- Kontrollera om det finns lösa skruvar, mellanrum, förvrängningar eller andra problem som kan uppstå med monteringshårdvaran.

<span id="page-42-2"></span>Om du hittar ett problem, kontakta en utbildad installatör.

### Rengöring av skärmen

Följ dessa instruktioner för att rengöra skärmen utan att skada dess avbländningsbeläggning eller andra produktkomponenter.

### **Försiktighet**

- <sup>l</sup> Använd inte permanenta markeringspennor eller vanliga markeringspennor på skärmen. Om du använder pennor som är avsedda för skrivtavlor på skärmen ska du avlägsna bläcket så snart som möjligt med en luddfri, icke slipande duk.
- Gnugga inte skärmen med ett kompakt eller grovt material.
- Tryck inte för hårt mot skärmen.

<sup>l</sup> Rengör inte skärmen med rengöringslösningar eller glasrengöringsmedel som inte är godkända av SMART. Icke-godkända rengöringsmedel kan orsaka försämring eller missfärgning av skärmen.

#### **Hur man rengör skärmen**

- 1. Stäng av bildskärmen (se Stänga av, slå på och återställa [bildskärmen](#page-41-0) på sidan 42).
- 2. Torka av skärmen med en luddfri trasa som inte repar.

#### **Obs!**

Du kan också använda en fuktig trasa med en droppe diskmedel eller följa anvisningarna i kunskapsbasartikeln Så här rengör du SMART Board ytor och [tillbehör.](https://community.smarttech.com/s/article/How-to-clean-SMART-Board-interactive-display-surfaces?language=en_US)

### <span id="page-43-0"></span>Rengöring av touch-sensorerna

Bildskärmen använder sig av infraröd (IR) sändare och sensorer runt bildskärmens omkrets mellan skärmen och ramen. Damm som samlas på skyddsplasten kan försämra touch prestandan Undersök dessa områden om de innehåller damm och rengör dem varje vecka.

### **Försiktighet**

- Använd ej komprimerad luft för att rengöra sensorerna eller kanterna.
- Använd inte vatten eller rengöringsmedel för att rengöra touch sensorerna.
- <sup>l</sup> Applicera inte för mycket tryck vid rengöring av bildskärmen eftersom plasten kan skadas.

#### **Att rengöra IR sändare och sensorer**

- 1. Med en ren luddfri, icke-slipande trasa, torka försiktigt plasten mellan skärmen och ramen runt omkretsen av bildskärmens skärm.
- 2. Om smuts fortfarande finns kvar, använd 50% isopropylalkohol (IPA) för att rengöra skyddsplasten mellan skärmen och ramen.

### <span id="page-43-1"></span>Rengöring av Tool Explorer-aktiverade verktyg och hjälpmedel

Följ dessa instruktioner för att rengöra Tool Explorer-aktiverade pennor, objekt och hjälpmedel.

### **Försiktighet**

- Ta inte bort några etiketter från verktygen eller hjälpmedlen.
- <sup>l</sup> Sänk inte ner verktygen eller hjälpmedlen i rengöringslösningar eller vatten.

#### **För att rengöra Tool Explorer-aktiverade verktyg och interaktiva övningar**

- 1. Torka försiktigt ytan på verktyget eller hjälpmedlet med en ren luddfri, icke-slipande trasa.
- 2. Om det fortfarande finns smuts kvar, rengör ytorna på verktyget eller hjälpmedlet med 70- 90% isopropylalkohol (IPA) eller en lösning av tio delar destillerat vatten till en del vanlig hushållsblekmedel (5% natriumhypoklorit). Använd en sprayflaska för att applicera IPAlösningen på en trasa för att undvika att den övermättas.

#### **Obs!**

Mer information om rengöring av SMART-tillbehör finns i SMART-kunskapsbasen om Hur [man](https://community.smarttech.com/s/article/How-to-clean-SMART-Board-interactive-display-surfaces?language=en_US) rengör SMART [Board-ytor](https://community.smarttech.com/s/article/How-to-clean-SMART-Board-interactive-display-surfaces?language=en_US) och tillbehör.

### <span id="page-44-0"></span>Underhåll av ventilationen

Displayen kräver ordentlig ventilation. Damm uppbyggnad i ventilationshål äventyrar kyla och kan leda till produktfel.

- <sup>l</sup> Rengör de åtkomliga ventilationsöppningarna med en torr trasa en gång i månaden.
- <sup>l</sup> Använd en dammsugare med ett litet smalt slangtillbehör för att dammsuga de bakre ventilationsöppningarna med jämna mellanrum. Du kan behöva avlägsna skärmen från väggen. You might have to remove the Skärm from the wall.

För mer information om att ta bort bildskärmen, se [Avlägsning](#page-45-1) och transport av bildskärmen på [nästa](#page-45-1) sida.

### **Försiktighet**

Undvik att placera eller använda bildskärmen i ett område med höga halter av damm, fukt och rök.

### <span id="page-44-1"></span>Förhindra kondensering

Om bildskärmen har flyttats från en kallare miljö till en varmare (t.ex. från lagring till installationsplatsen), låt bildskärmen stå i några timmar så att den kan anpassa sig till den nya temperaturen. Underlåtenhet att göra så kan få fukt att ansamlas i utrymmet mellan det främre glaset och LCD:n.

Om kondensation visas under skärmen när du slår på displayen, välj en aktiv videokälla och lämna displayen påslagen i 48 timmar. Om kondensationen inte skingras, kontakta SMART Support om displayen är fortfarande under garanti.

Om det finns tillräckligt mycket fukt mellan skikten vilket kan orsaka fukt att droppa och köra, avlägsna då strömförsörjningen omedelbart och kontakta SMART Support om displayen är fortfarande under garanti.

### <span id="page-45-0"></span>Ersätta pennor och radergummin

För att undvika skador på skärmens bländfria yta ska pennor bytas ut om pennstiftet är utslitet. Du kan köpa ersättningspennor och suddgummin i SMART Parts-butiken (s[esmarttech.com/support/parts-store\)](https://www.smarttech.com/parts-store).

#### **Obs!**

<span id="page-45-1"></span>För pennors och radergummins delnummer, se deldiagrammet.

### Avlägsning och transport av bildskärmen

Ibland kan du behöva plocka bort bildskärmen från dess nuvarande väggfäste och transportera den till en annan plats.

För att avlägsna bildskärmen på ett säkert sätt, använd dig av två eller flera utbildade installatörer.

### **Varning**

- <sup>l</sup> Försök ej att flytta bildskärmen av egen kraft. Bildskärmen är väldigt tung.
- <sup>l</sup> Flytta inte bildskärmen genom att ansluta ett rep eller en tråd till handtagen på baksidan. Bildskärmen kan falla och orsaka skador och produktskada.

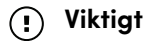

Följ dokumentationen i tredje parts monteringshårdvara.

#### **Att avlägsna bildskärmen**

- 1. Stäng av anslutna datorer.
- 2. Stäng av bildskärmen (se Stänga av, slå på och återställa [bildskärmen](#page-41-0) på sidan 42).
- 3. Sätt strömbrytaren bredvid strömintaget på AV (O).
- 4. Ta bort alla åtkomliga kablar och anslutningar.
- 5. Avlägsna moduler från tillbehörsporten.
- 6. Lyft bildskärmen från dess monteringsplats.

#### **Varning**

Placera inte bildskärmen på en lutande eller instabil vagn, stativ eller bord. Bildskärmen kan falla vilket kan resultera i skada och allvarliga produktskador

#### **Försiktighet**

Lämna inte bildskärmen uppåt, nedåt eller upp och ned vänd en längre period. Detta skulle kunna orsaka permanent skada på bildskärmen.

7. Avlägsna monteringskonsolerna.

#### **Att transportera bildskärmen**

Se Flytta bildskärmen till [installationsplatsen](#page-18-0) på sidan 19.

## <span id="page-46-0"></span>Uppdatera systemmjukvaran

När en uppdatering av mjukvaran är tillgänglig hämtar bildskärmen uppdateringen i bakgrunden och inväntar därefter fyra timmars inaktivitet. Därefter visar bildskärmen en nedräkning på två minuter och därefter börjar uppdateringen. Du kan avbryta nedräkningen när som helst. Displayen visar en tom skärm i flera minuter. När uppdateringen är klar visas iQ-startskärmen eller inmatningslobbyn.

#### **Obs!**

Du kan konfigurera din organisations nätverk för att tillåta eller blockera automatiska uppdateringar av mjukvara (se Ansluta till ett [nätverk](https://support.smarttech.com/docs/redirect/?product=iq&context=network-connection)).

### <span id="page-46-1"></span>Tillämpning av en automatisk uppdatering av systemmjukvaran manuellt

Om bildskärmen har laddat ner uppdateringen av systemmjukvaran men inte tillämpat uppdateringen så kan du starta uppdateringsprocessen manuellt från Inställningar.

#### **Så här tillämpar man en automatisk uppdateringar av systemets programvara manuellt.**

- 1. På startskärmen, tryck på **Inställningar** .
- 2. Bläddra till **Programuppdatering**.
- 3. Under Sök efter uppdateringar nu **tryck tillämpa** uppdateringar nu

Bildskärmen stängs av och slås sedan på igen. Bildskärmen tillämpar därefter uppdateringen.

### <span id="page-46-2"></span>Uppdatera systemmjukvaran manuellt

Du kan ladda ner systemmjukvarans uppdateringar på [smarttech.com/downloads](https://www.smarttech.com/downloads) och uppdatera din bildskärm genom att använda dig av en USB enhet.

#### **Obs!**

Instruktioner för nedladdning och installation av uppdateringar för systemets mjukvara finns på nedladdningssidan.

# Kapitel 5 **Felsökning**

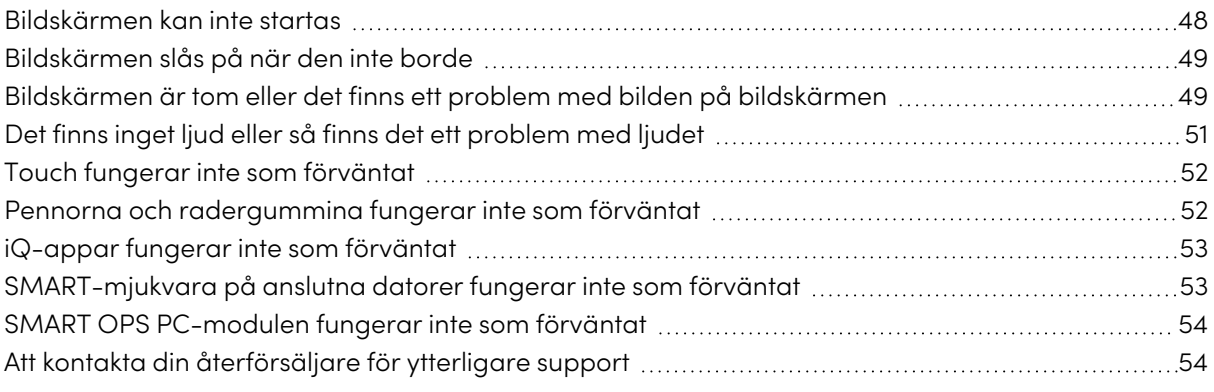

Detta kapitel förklarar hur man löser en mängd vanliga problem med skärmen. Om dina specifika symtom inte tas upp nedan eller om lösningarna på symptomen inte fungerar, se SMART:s kunskapsbas för ytterligare information om felsökning

[community.smarttech.com/s/topic/0TOU0000000kAJ0OAM/interactive-displays?tabset-](https://community.smarttech.com/s/topic/0TOU0000000kAJ0OAM/interactive-displays?tabset-823c7=2)[823c7=2](https://community.smarttech.com/s/topic/0TOU0000000kAJ0OAM/interactive-displays?tabset-823c7=2)

## <span id="page-47-0"></span>Bildskärmen kan inte startas

<span id="page-47-1"></span>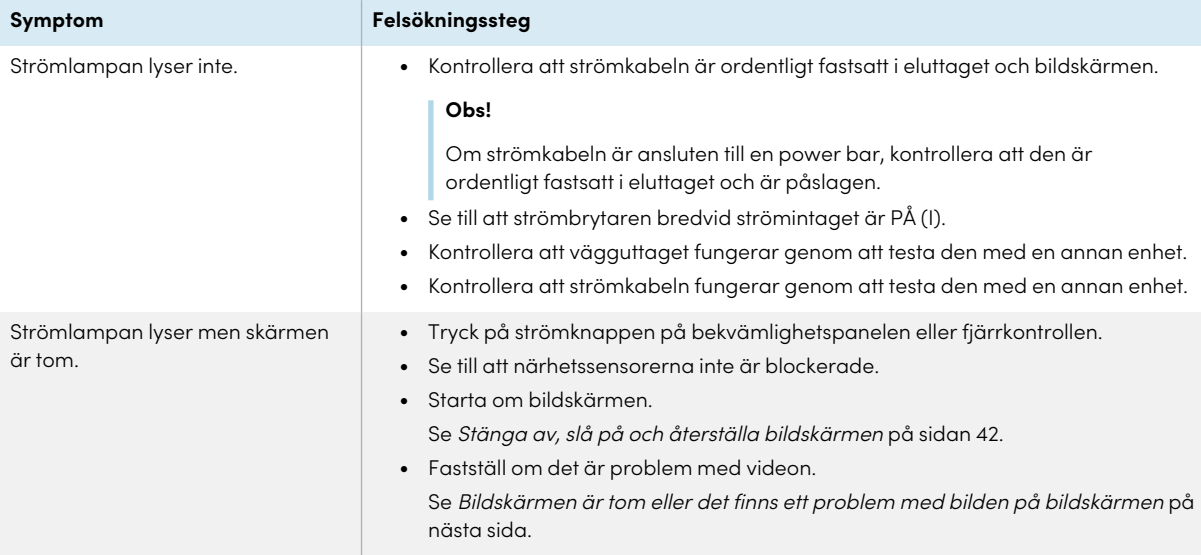

# Bildskärmen slås på när den inte borde

Bildskärmen slås på eller går in i Klarläge när den inte borde göra det.

#### **Symptom Felsökningssteg**

- Kontrollera efter och (om möjligt) flytta bildskärmen från följande:
	- o Direkt solljus
	- o Starka ljus
	- o Tvingade luftkanaler
	- o Plasmaskärmar
	- o Infraröda ljudsystem och andra infraröda källor
	- o Polerade golv, glasväggar eller andra reflekterande ytor
- <sup>l</sup> Var medveten om att närhetssensorernas räckvidd är 5 m.

#### **Obs!**

Displayen slås på när en av dess behållare tar emot en videosignal, när den söker efter eller tillämpar systemuppdateringar eller när den tar emot kommandon via sin RS-232-anslutning.

# <span id="page-48-0"></span>Bildskärmen är tom eller det finns ett problem med bilden på bildskärmen

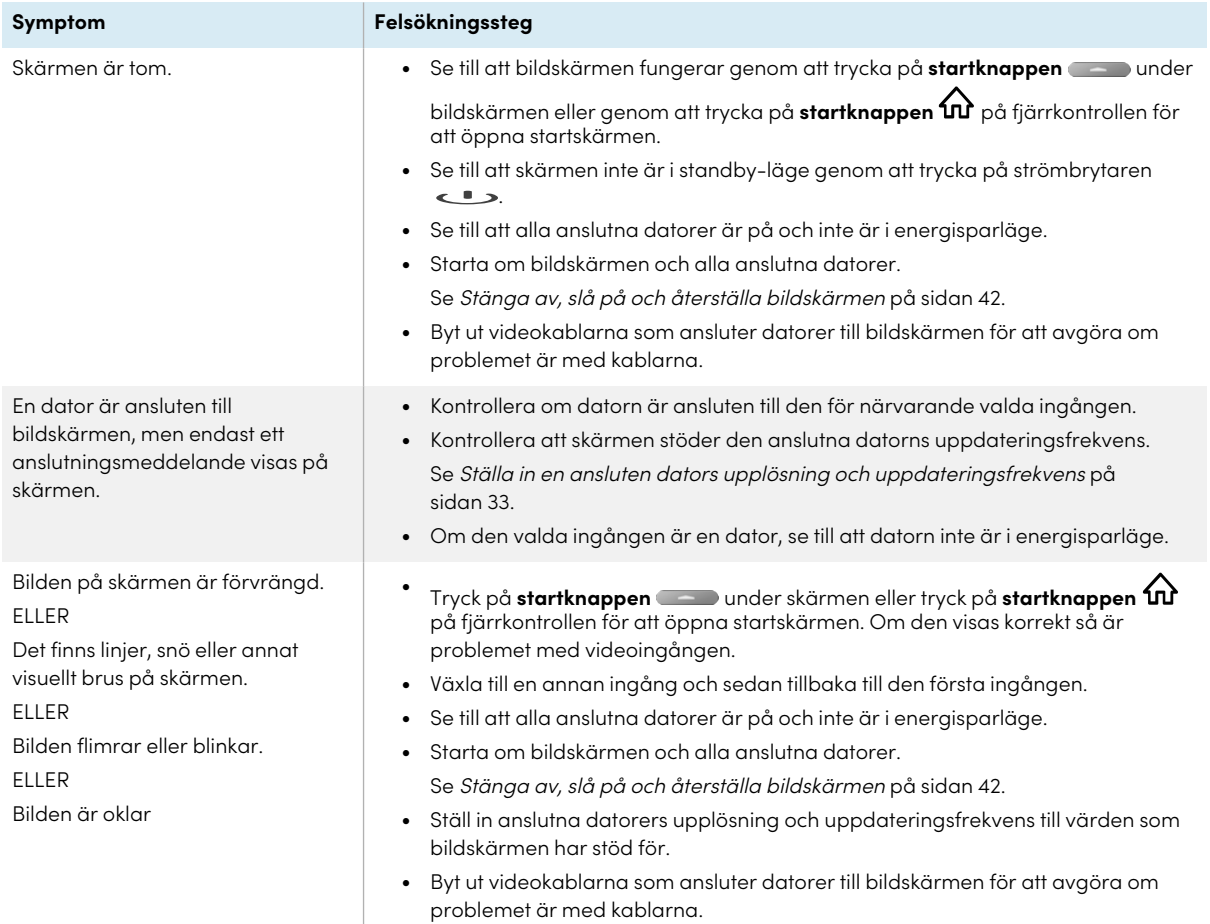

<span id="page-49-0"></span>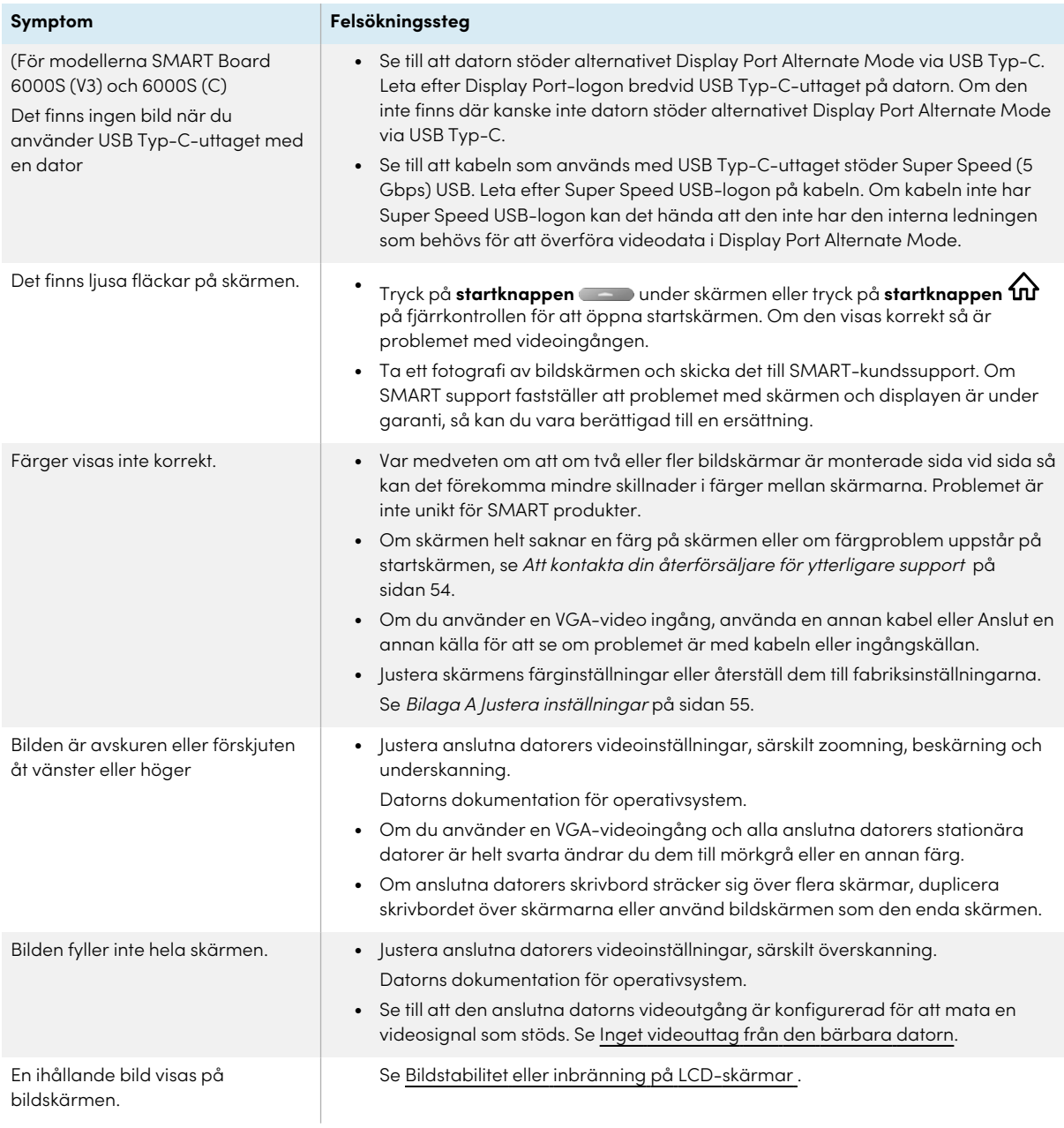

# Det finns inget ljud eller så finns det ett problem med ljudet

<span id="page-50-0"></span>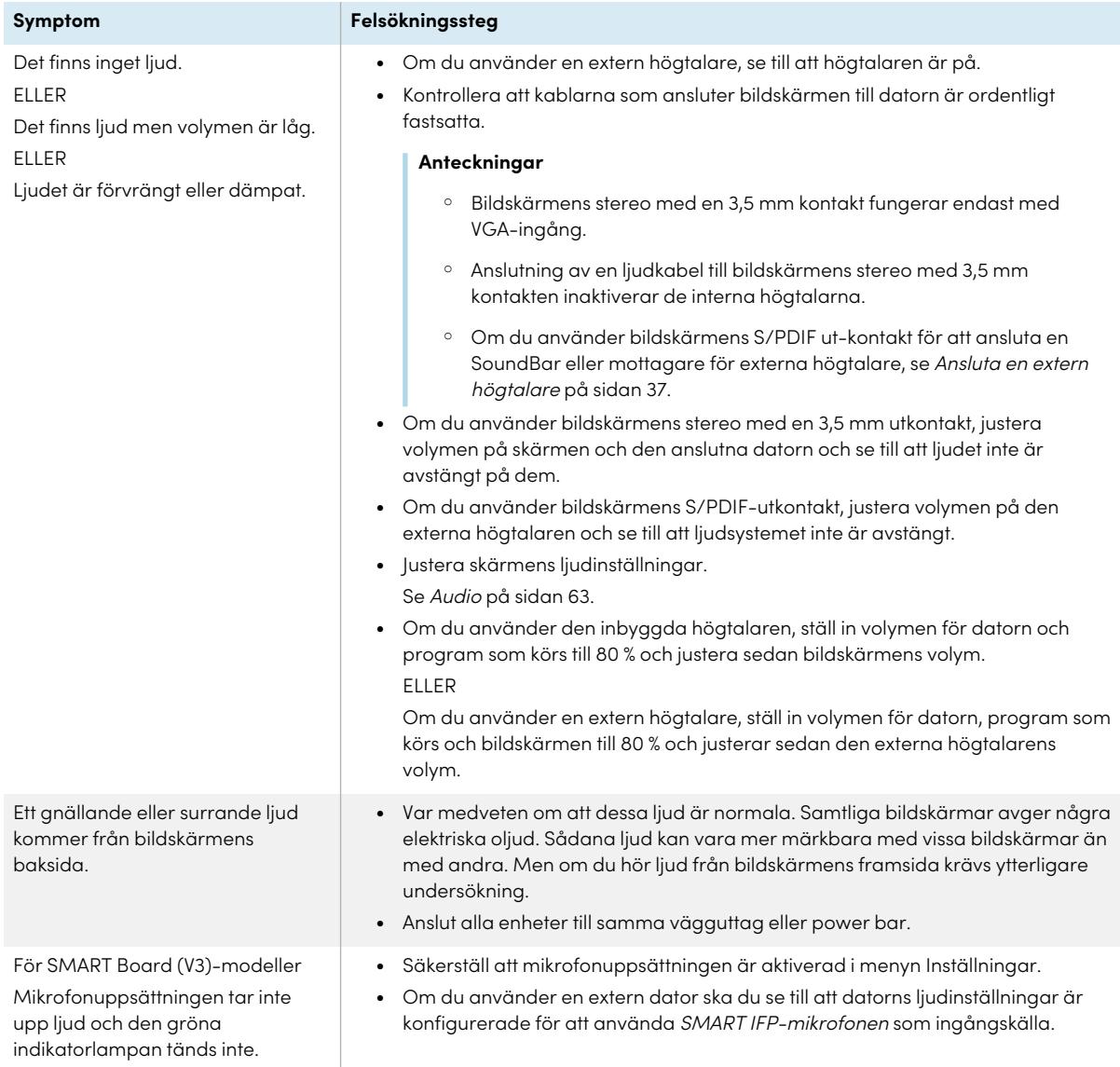

# Touch fungerar inte som förväntat

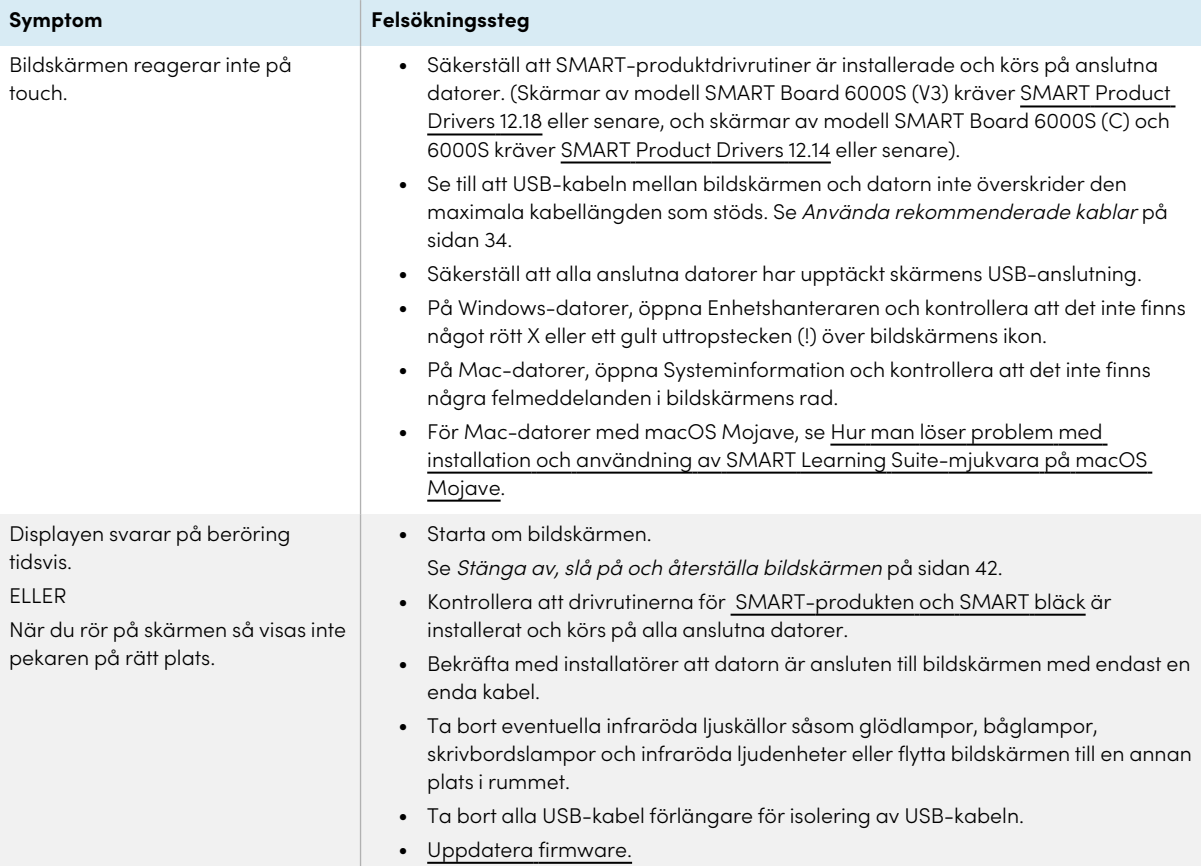

# <span id="page-51-0"></span>Pennorna och radergummina fungerar inte som förväntat

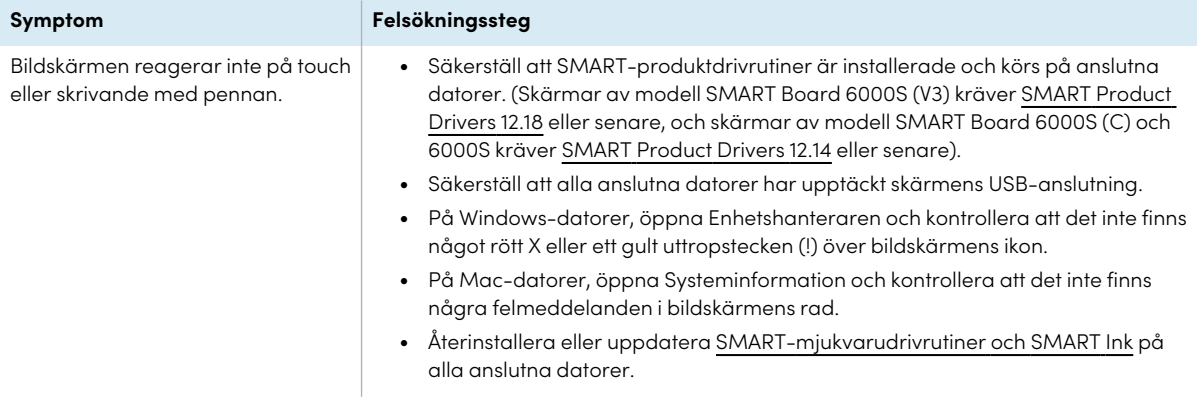

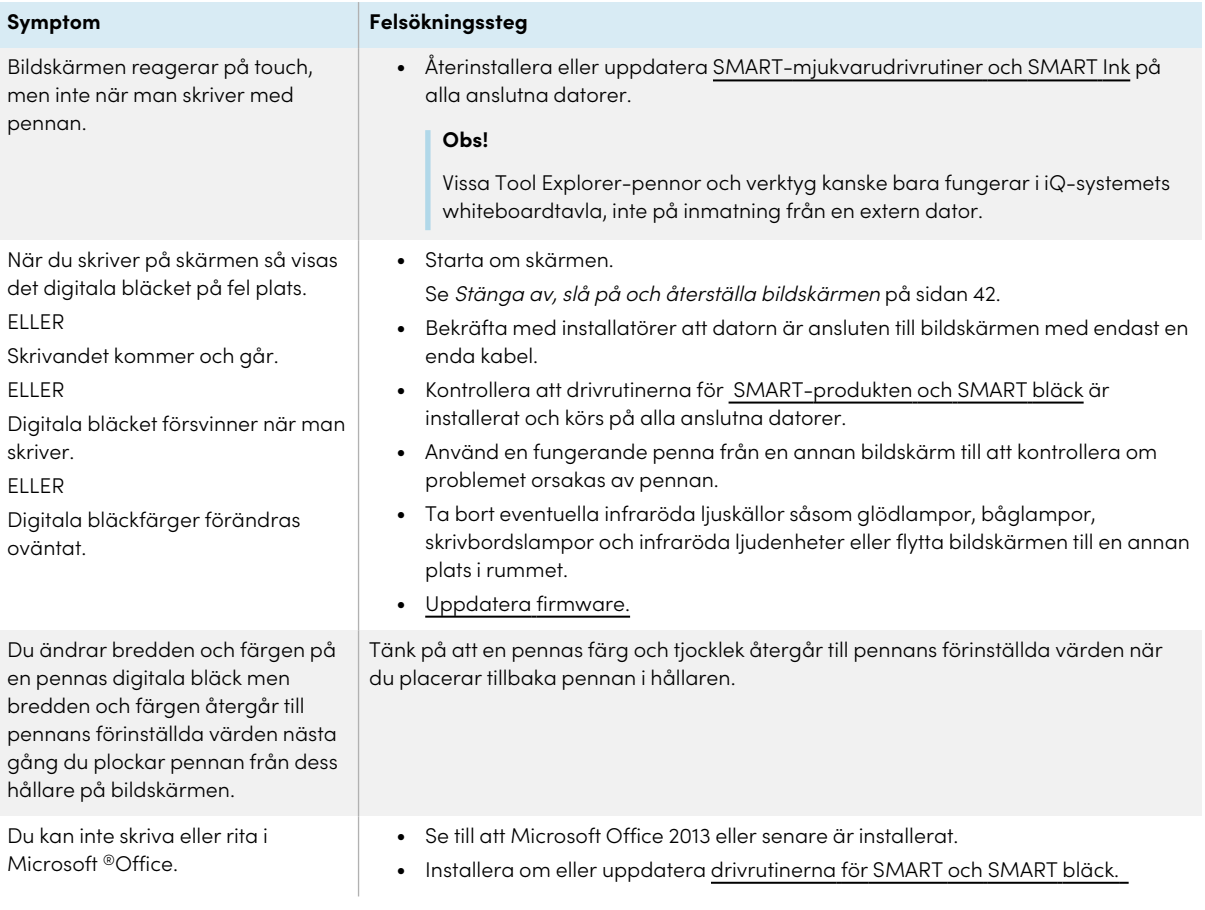

# <span id="page-52-0"></span>iQ-appar fungerar inte som förväntat

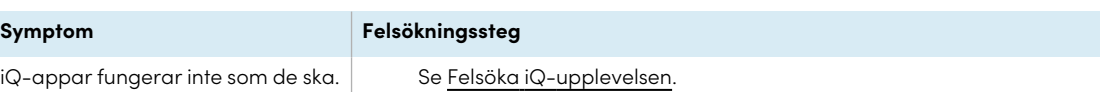

# <span id="page-52-1"></span>SMART-mjukvara på anslutna datorer fungerar inte som förväntat

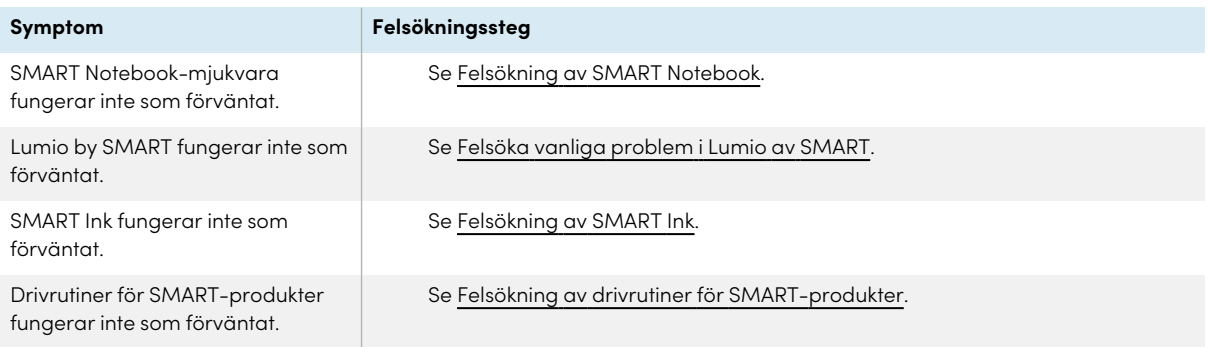

# <span id="page-53-0"></span>SMART OPS PC-modulen fungerar inte som förväntat

**Symptom Felsökningssteg**

SMART OPS PC-modulen fungerar inte som förväntat.

Se användarhandboken för SMART OPS PC-moduler [\(smarttech.com/kb/171747\)](https://www.smarttech.com/kb/171747).

# <span id="page-53-1"></span>Att kontakta din återförsäljare för ytterligare support

Om ett problem som du upplever med bildskärmen kvarstår eller inte tas upp i det här kapitlet eller kunskapsbasen, kontakta din auktoriserade återförsäljare från SMART ([smarttech.com/where\)](https://www.smarttech.com/where) för support.

Din återförsäljare kan komma att be dig om

bildskärmens serienummer. Serienumret står på en etikett på vänster sida av bildskärmen (bild).

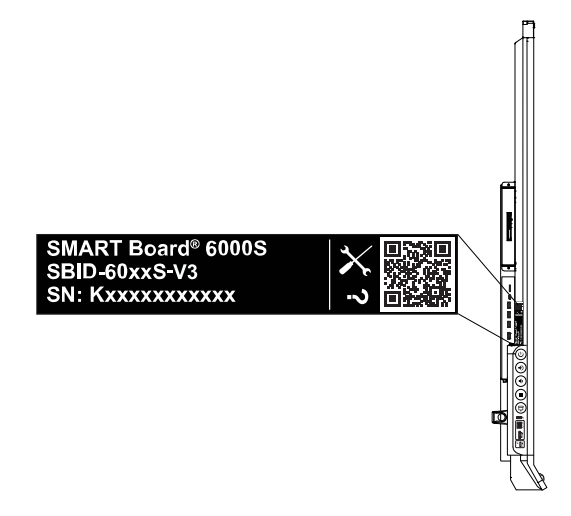

#### **Tips**

- <sup>l</sup> Skanna QR-koden på etiketten för att se SMART Board 6000S eller 6000S Pro-seriens interaktiva bildskärms supportsidor på SMART-webbplatsen.
- <sup>l</sup> Etiketten innehåller skärmens basmodellnummer (till exempel SBID-6065-V3). Observera att detta nummer skiljer sig från det faktiska modell-/SKU-numret (till exempel SBID-6265-V3).
- <sup>l</sup> Du kan också hitta serienumret i iQ-inställningarna (se [Serienummer](#page-66-0) på sidan 67).

# <span id="page-54-0"></span>Bilaga A **Justera inställningar**

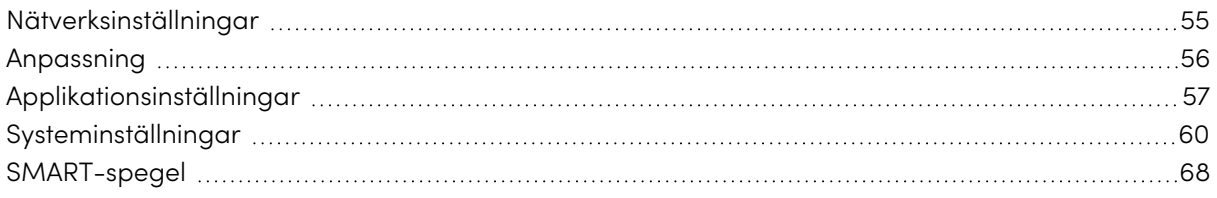

Du kan komma åt inställningar via  $\overset{\text{\tiny{(}}\bigcirc\text{\tiny{(}}\text{\tiny{}}\text{\tiny{}}\text{\tiny{}}\text{\tiny{}}\text{\tiny{}}\text{\tiny{}}\text{\tiny{-}}$ ikonen på startskärmen.

#### **Anteckningar**

- <sup>l</sup> Inställningar kan gälla för en användare eller för hela systemet. Inställningar på användarnivå ändras beroende på vilken användare som är inloggad. Inställningar på systemnivå gäller alla användare. Se inställningarna för mer information.
- <sup>l</sup> Vissa inställningar är inte tillgängliga när du är inloggad på ditt SMART-konto. Logga ut från ditt SMART-konto på skärmen för att se alla inställningar.

### <span id="page-54-1"></span>Nätverksinställningar

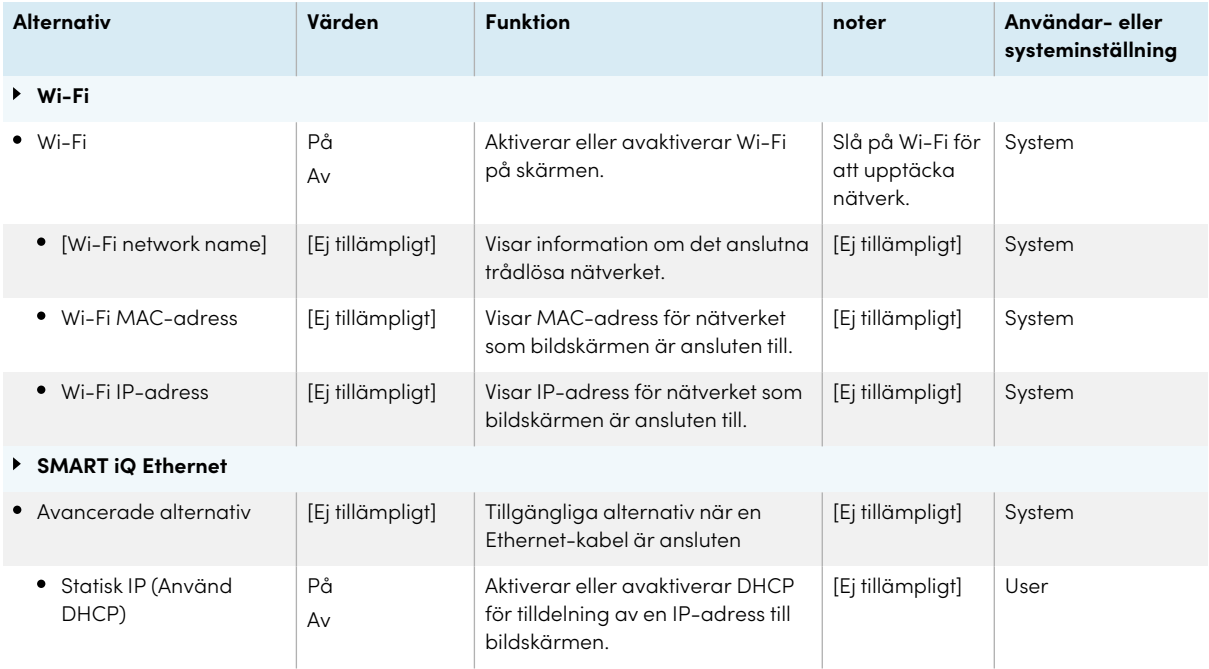

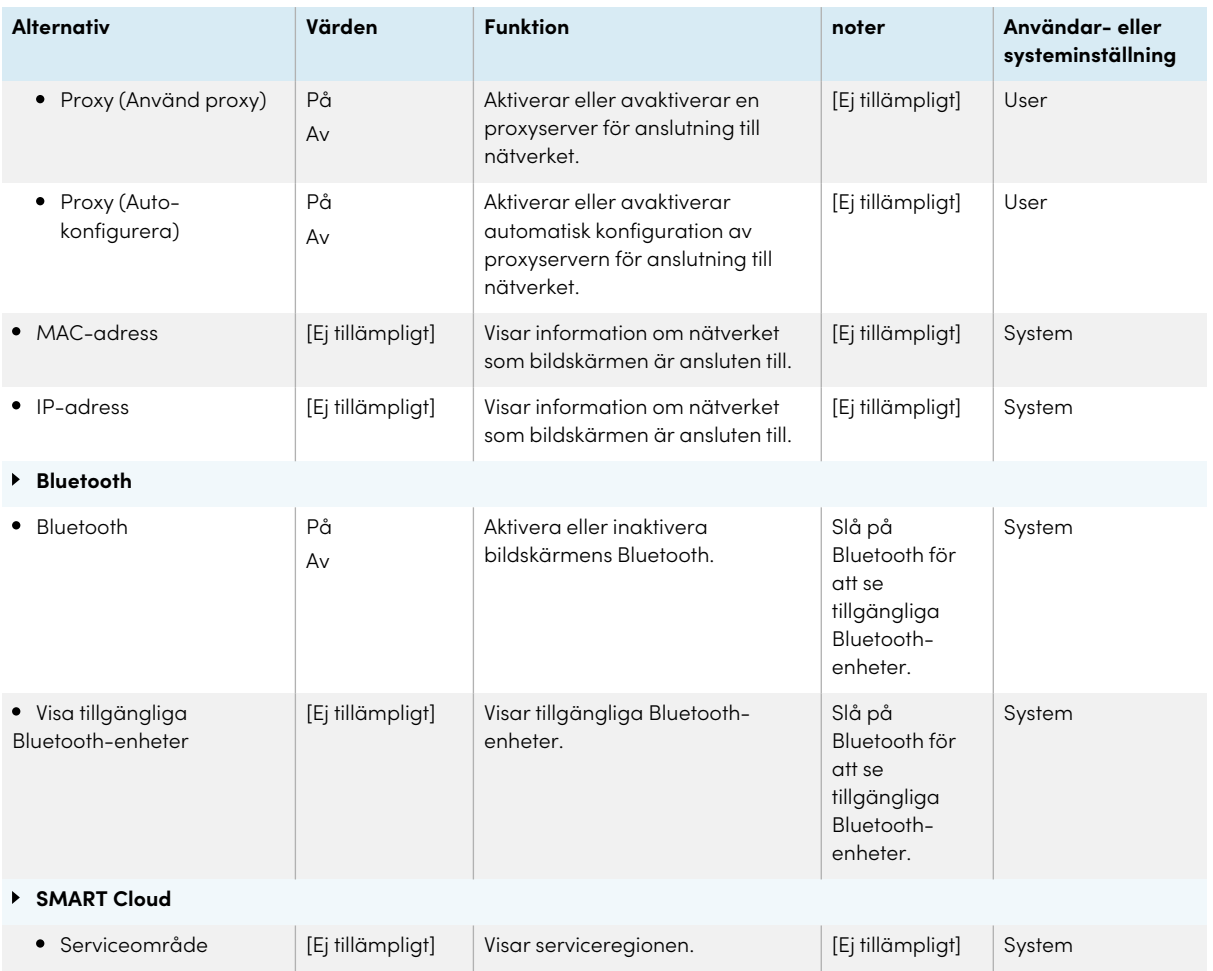

# <span id="page-55-0"></span>Anpassning

#### **Obs!**

Om iQ är avaktiverad är anpassningsinställningarna inte tillgängliga.

<span id="page-55-1"></span>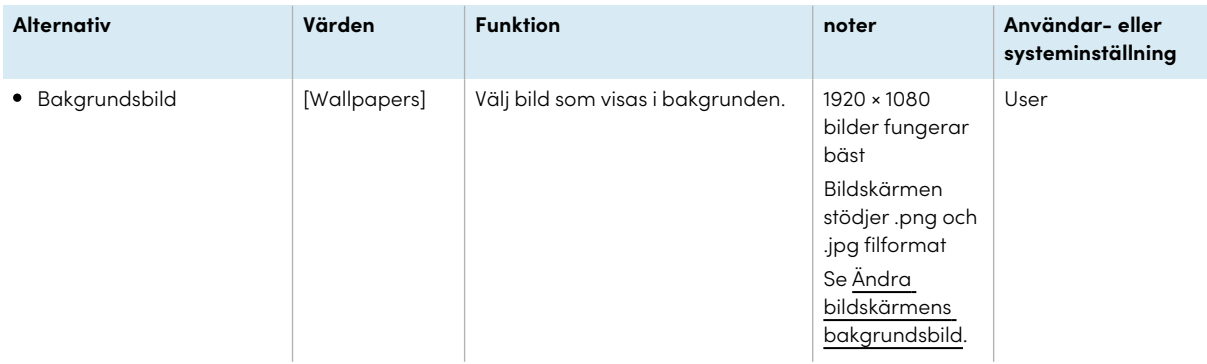

# Applikationsinställningar

### **Obs!**

Om iQ är avaktiverad är programinställningarna inte tillgängliga.

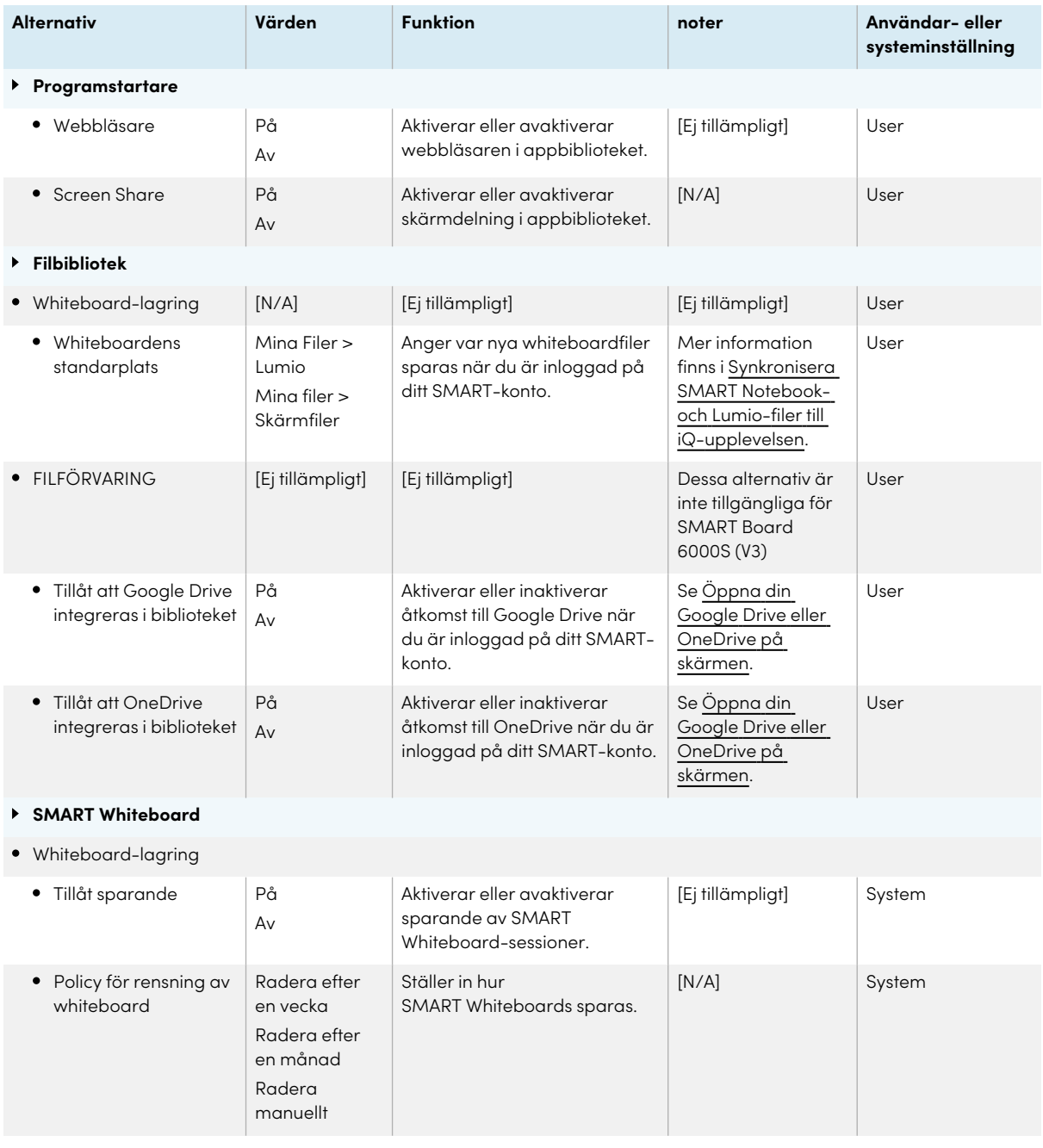

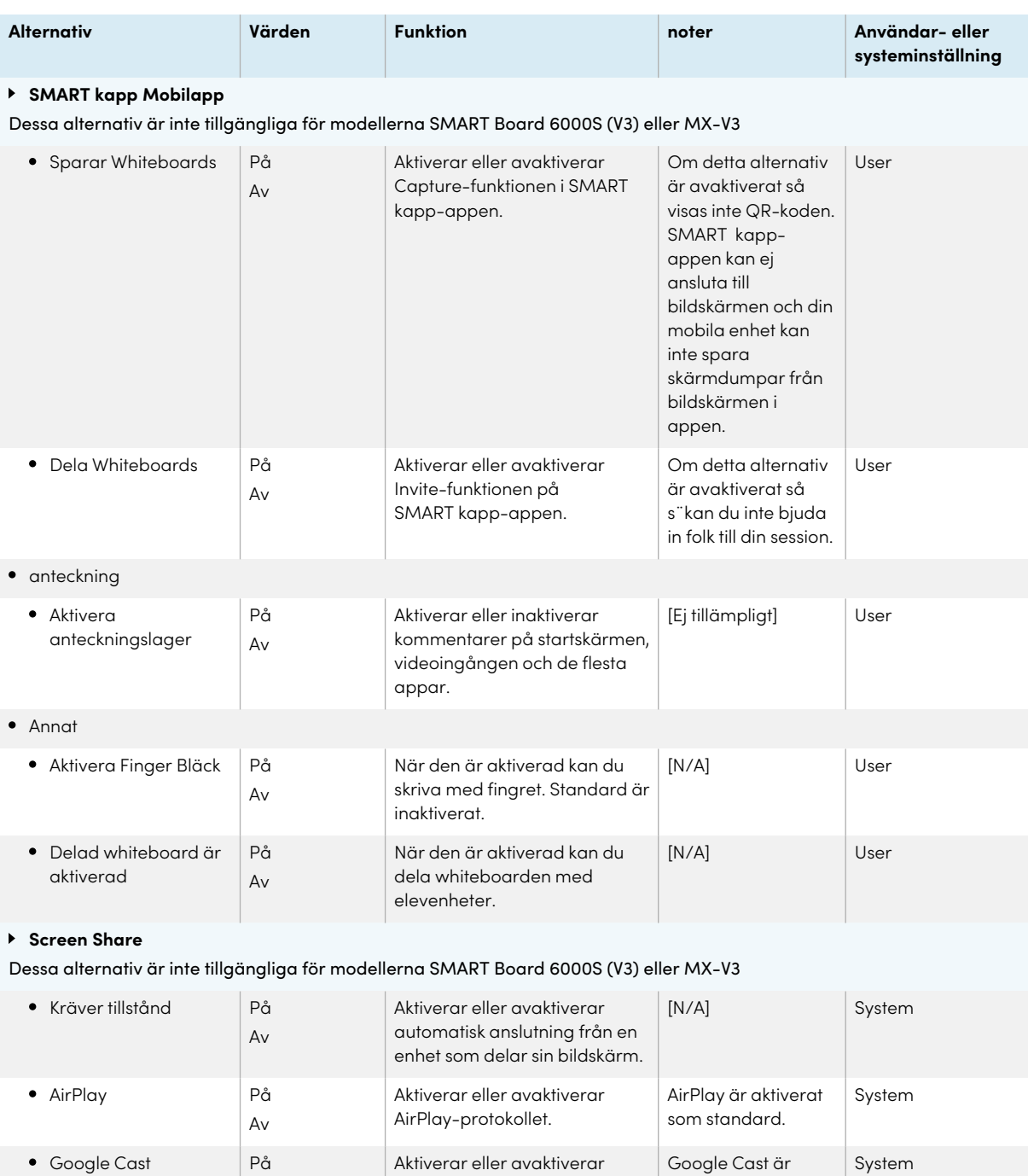

Google Cast-protokollet.

aktiverat som standard.

Av

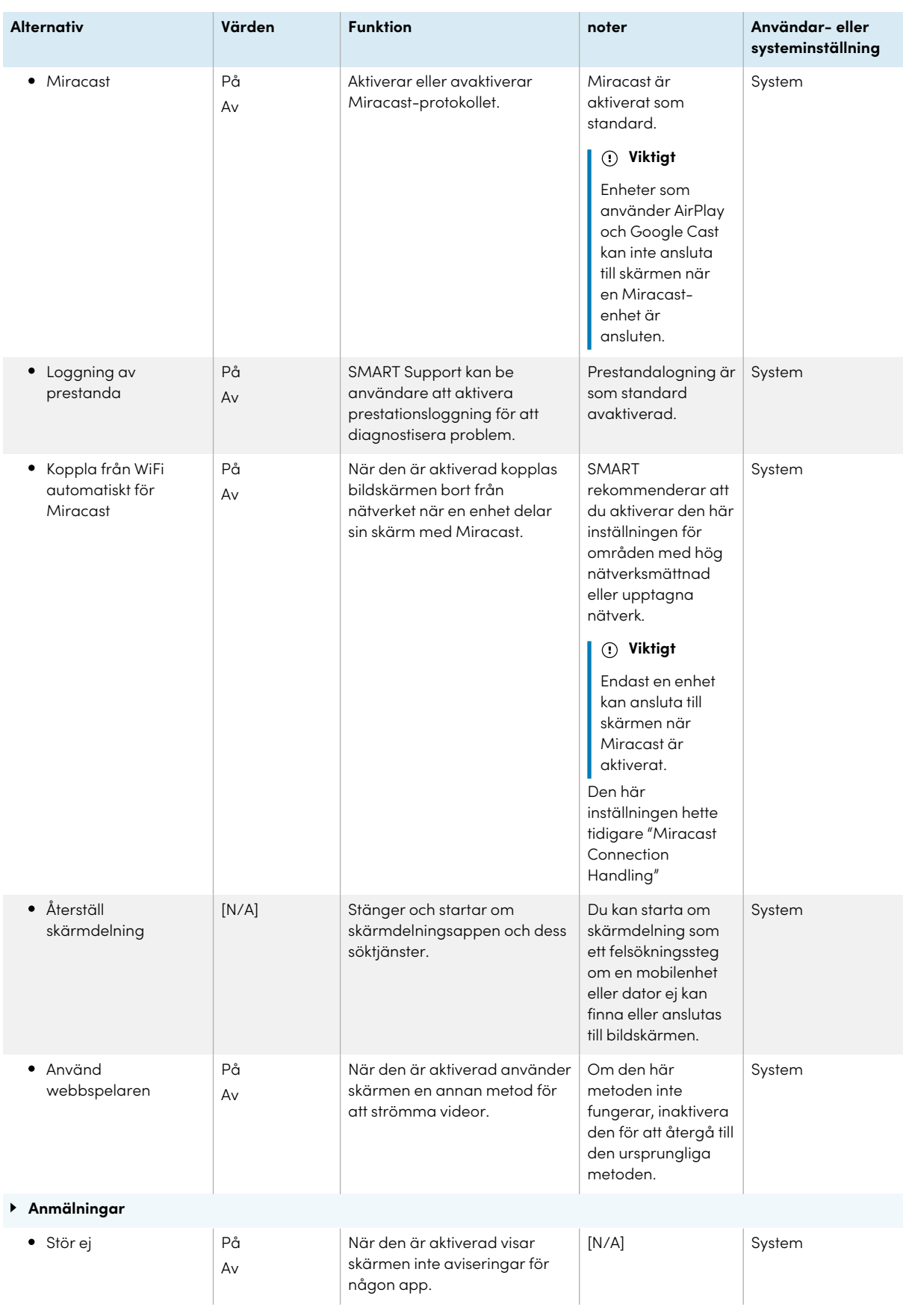

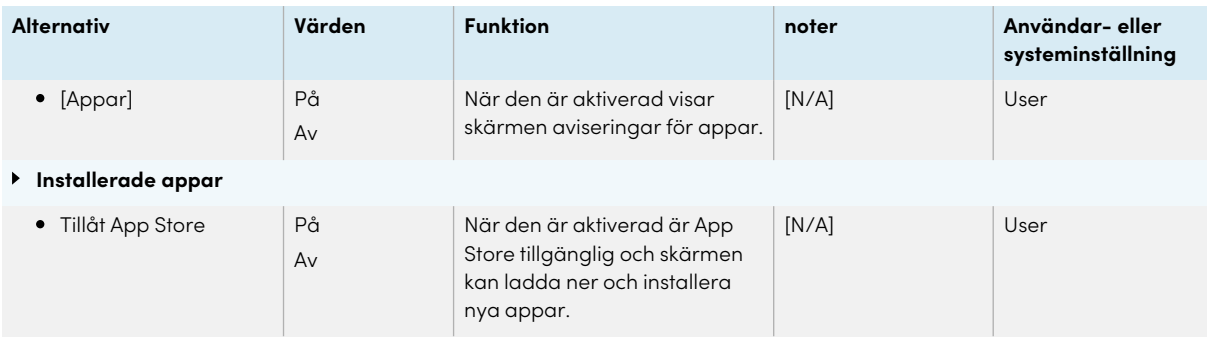

# <span id="page-59-0"></span>Systeminställningar

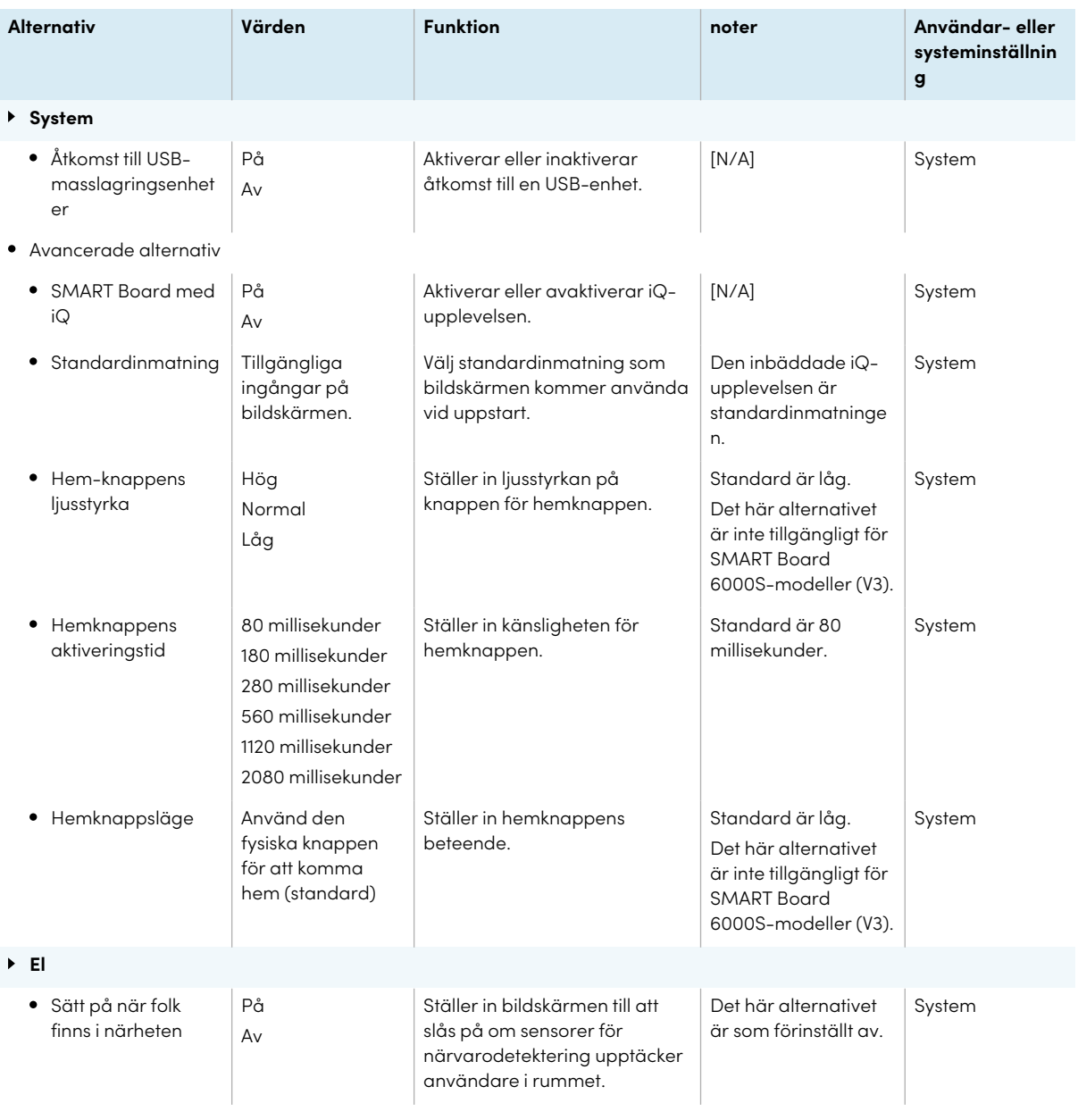

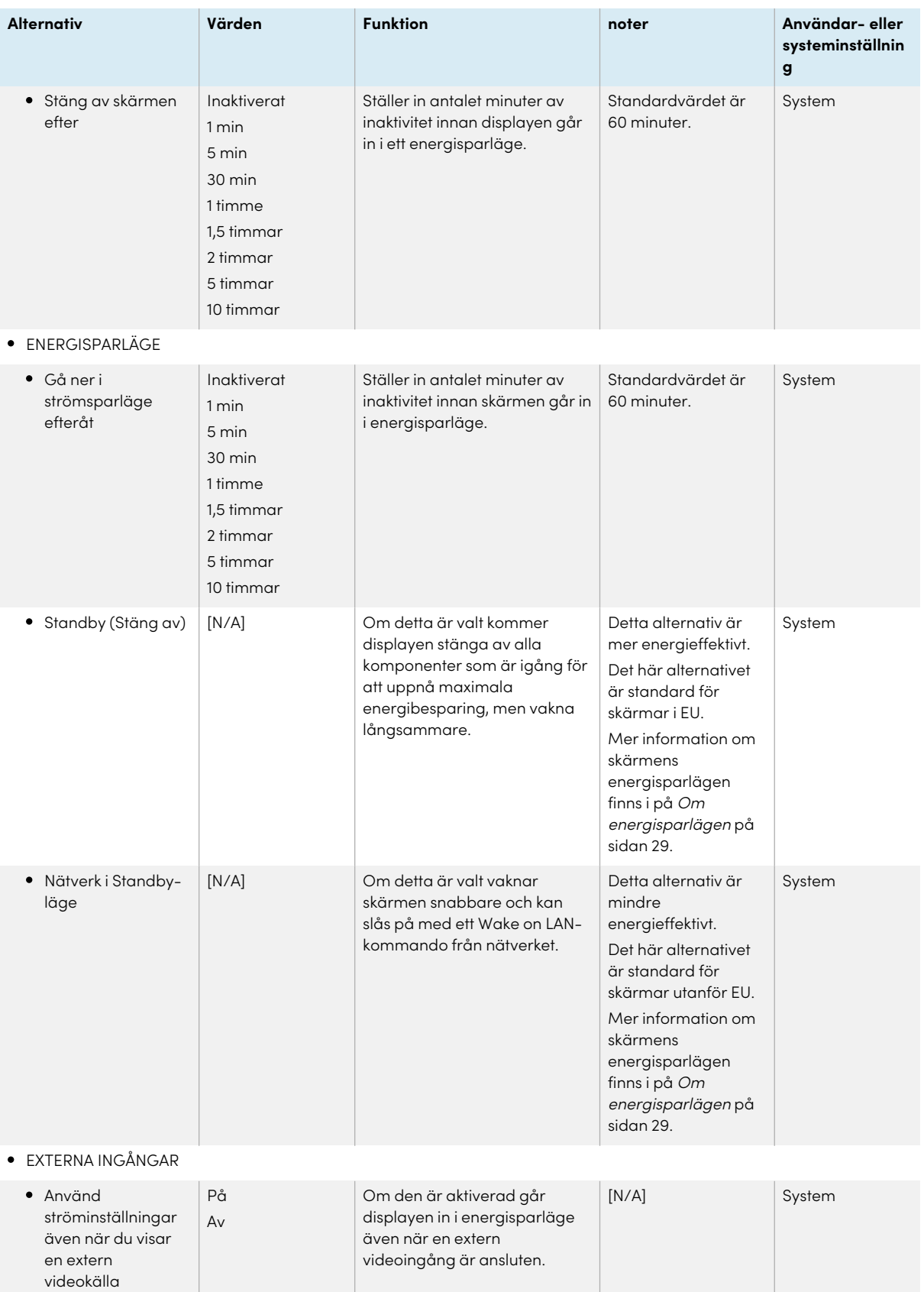

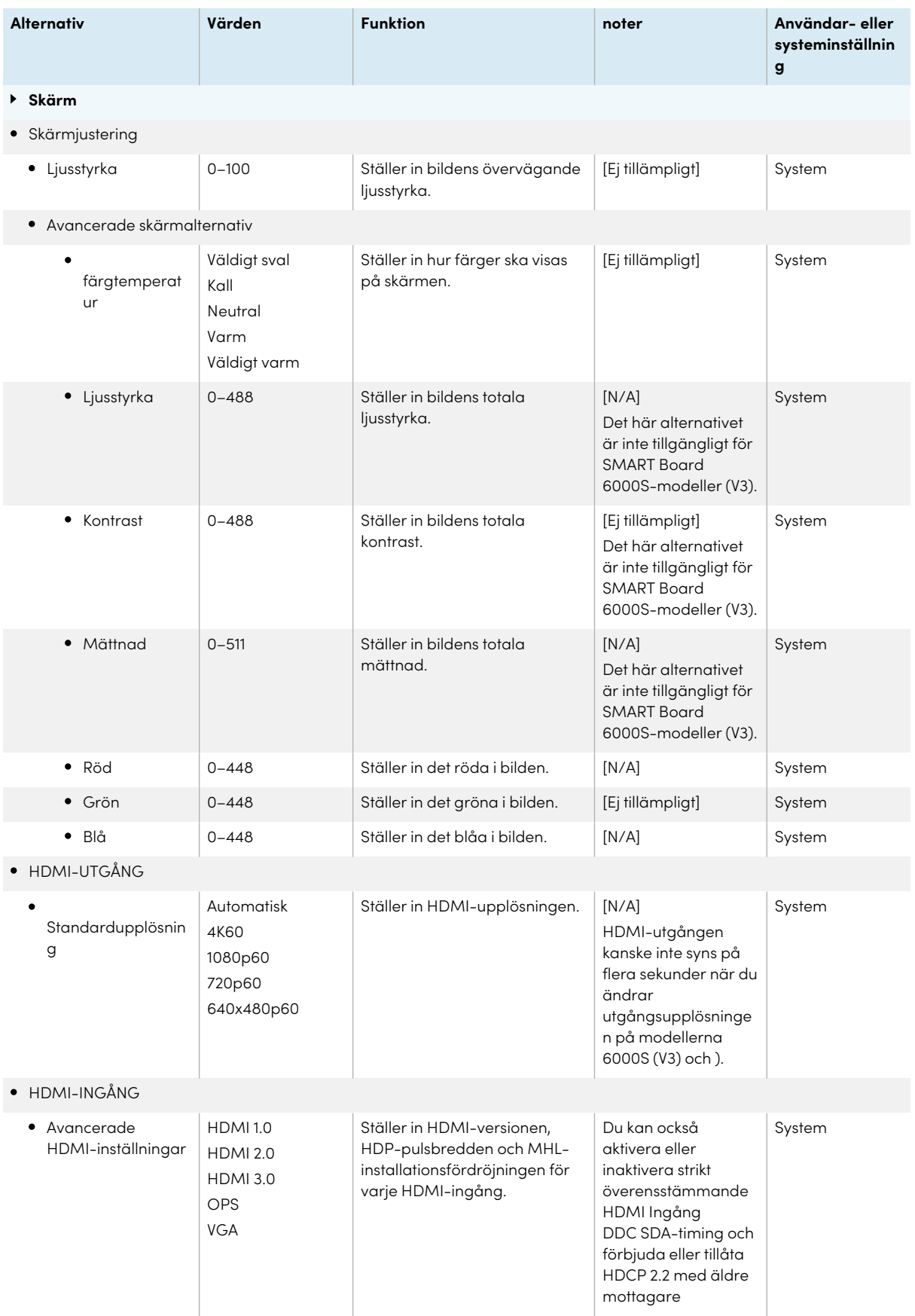

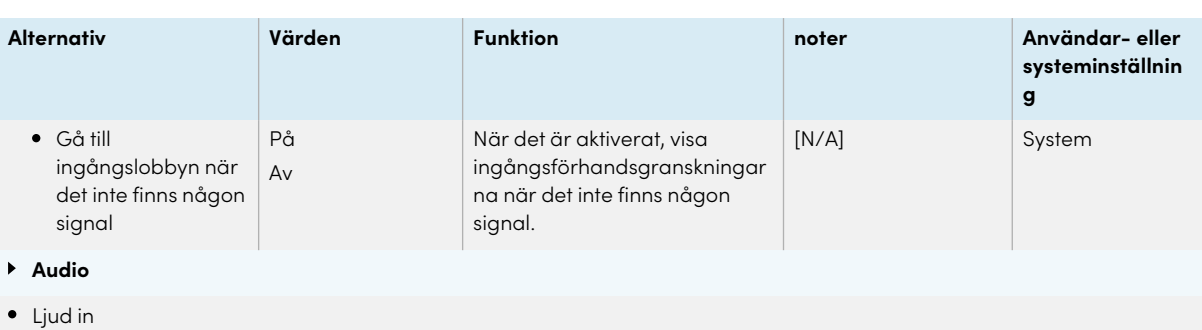

<span id="page-62-0"></span>Dessa alternativ är endast tillgängliga för SMART Board 6000S (V3)-modeller.

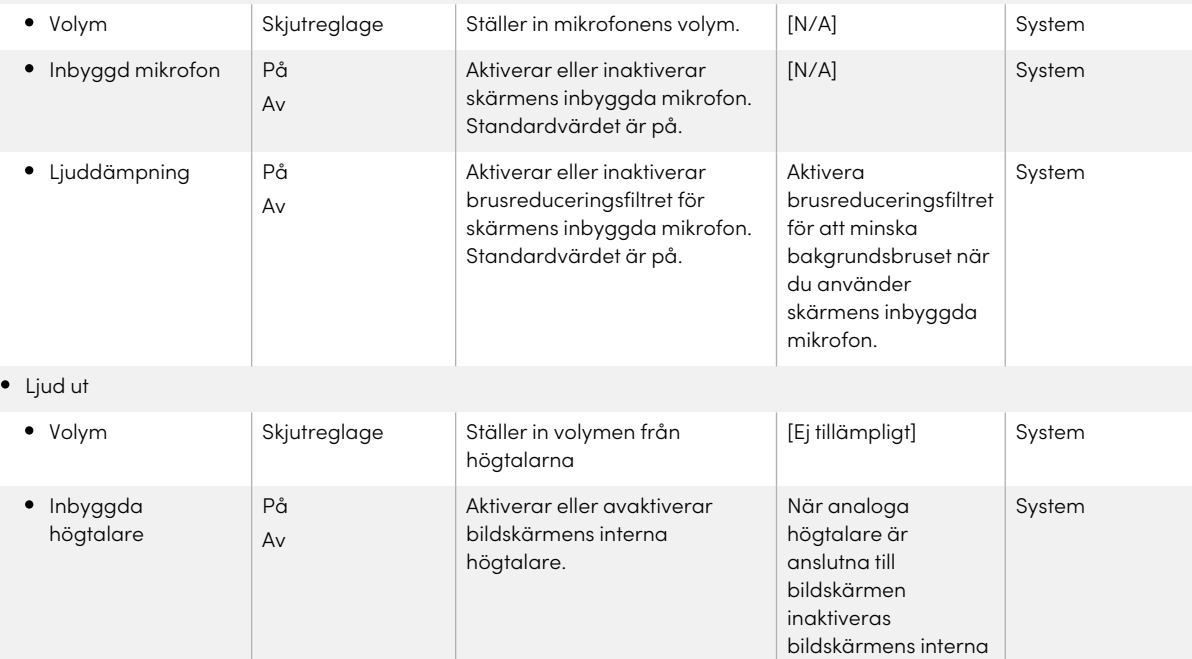

högtalare automatiskt.

EGENSKAPER FÖR AUDIO

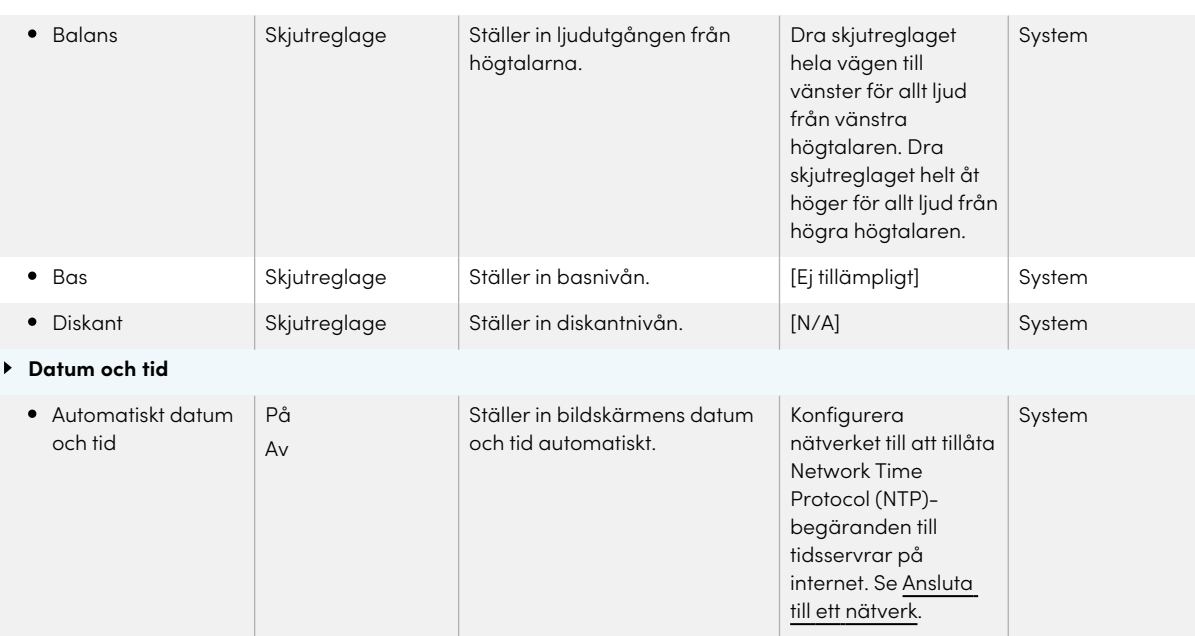

<span id="page-63-0"></span>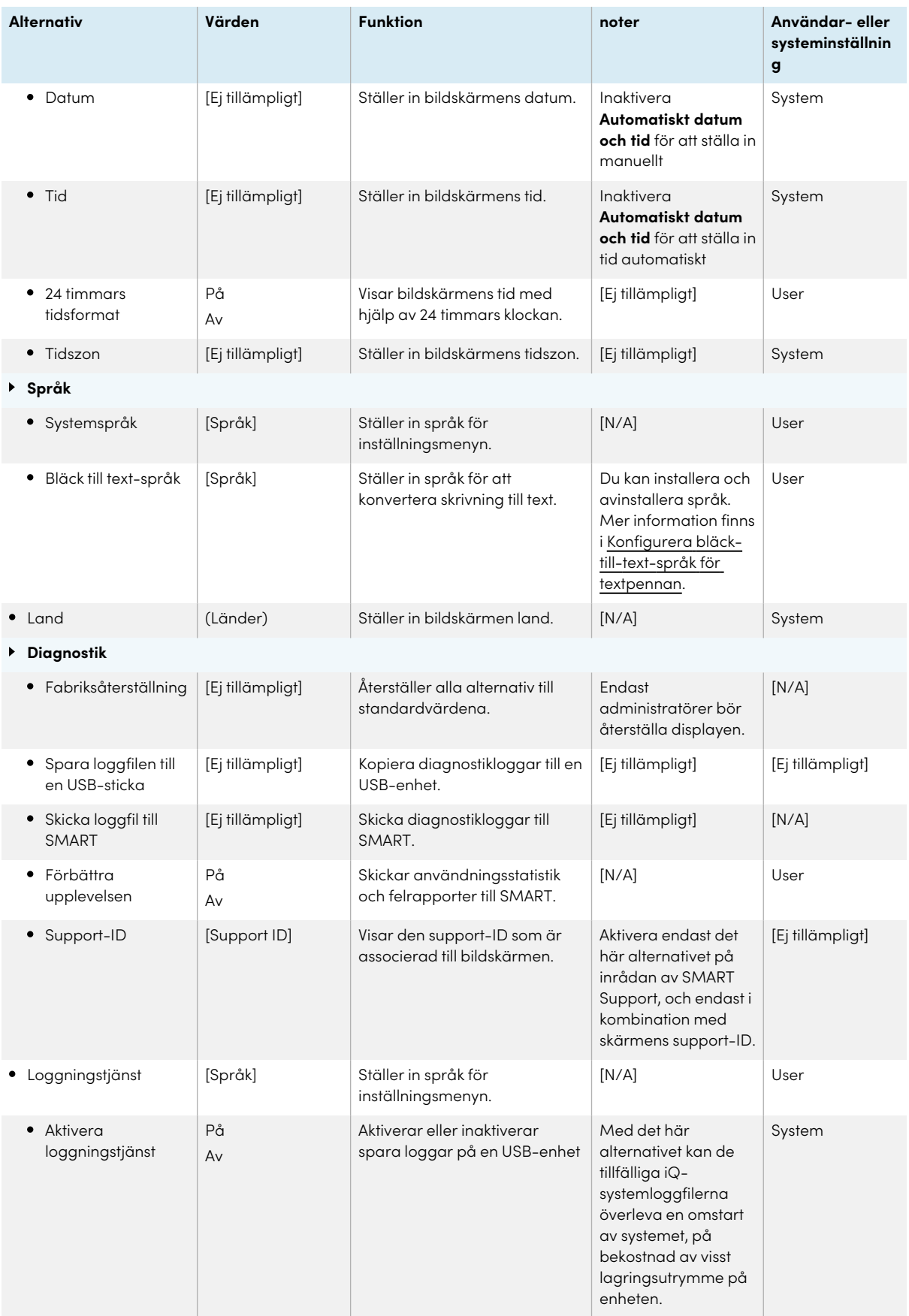

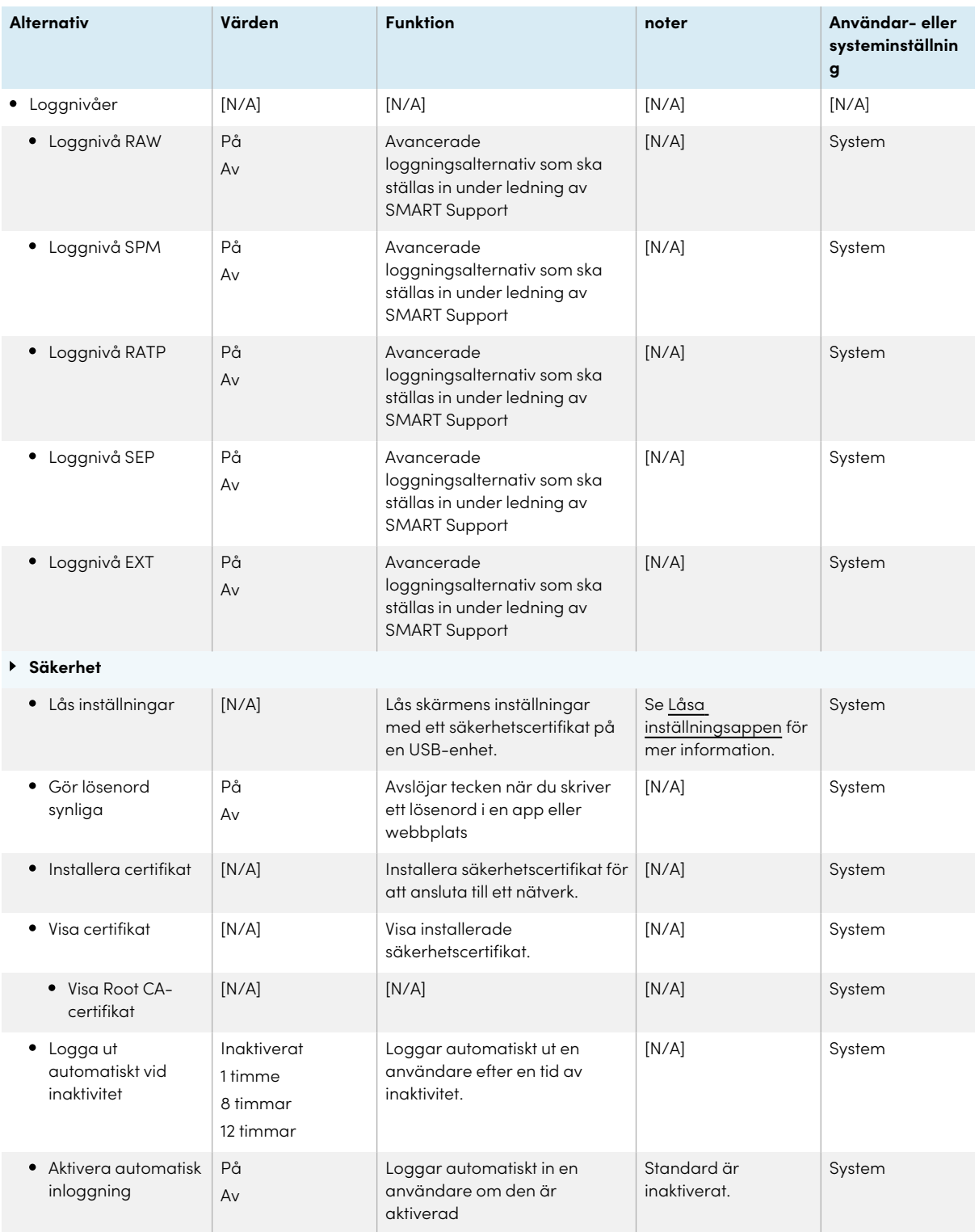

Städa upp

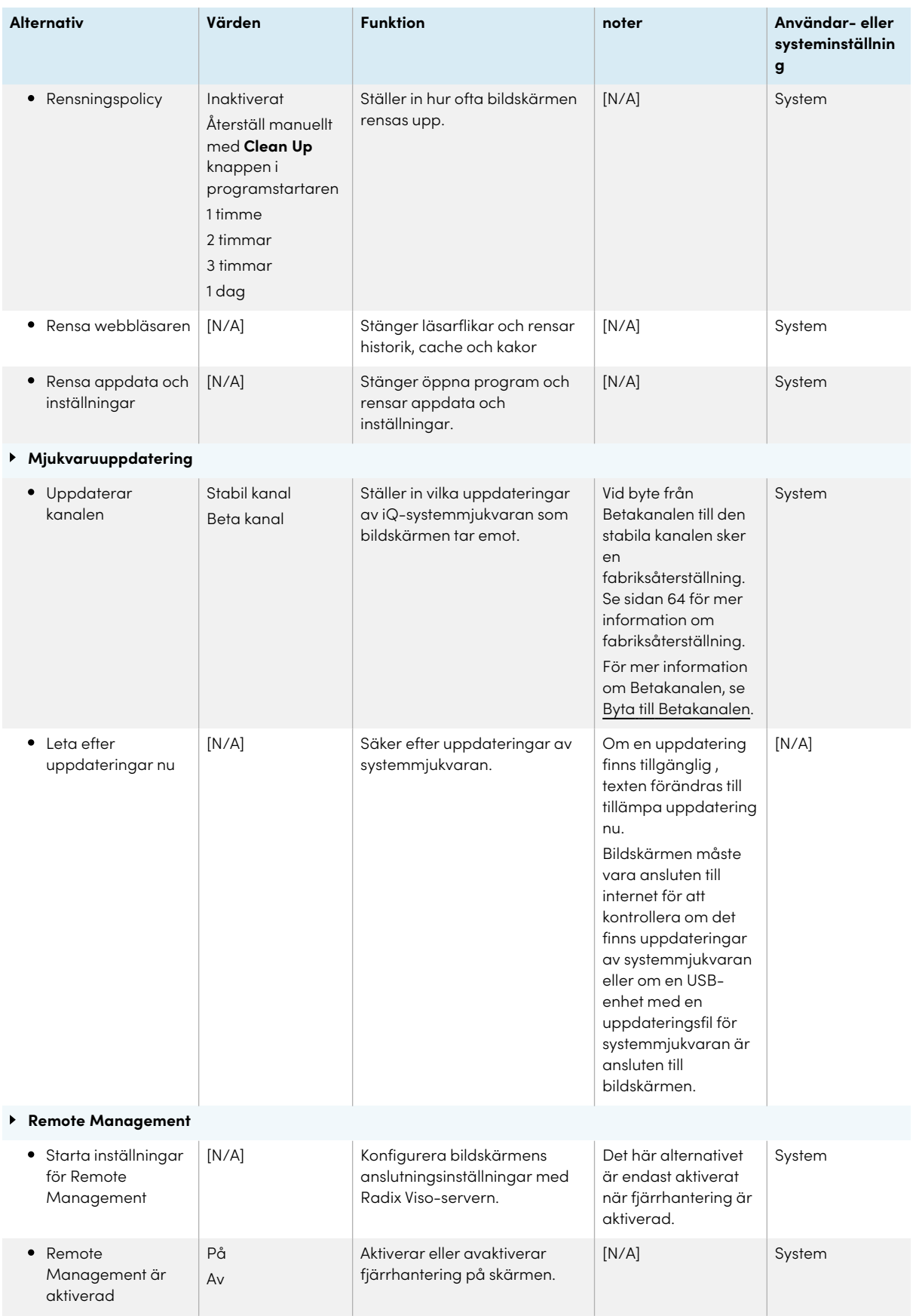

<span id="page-66-0"></span>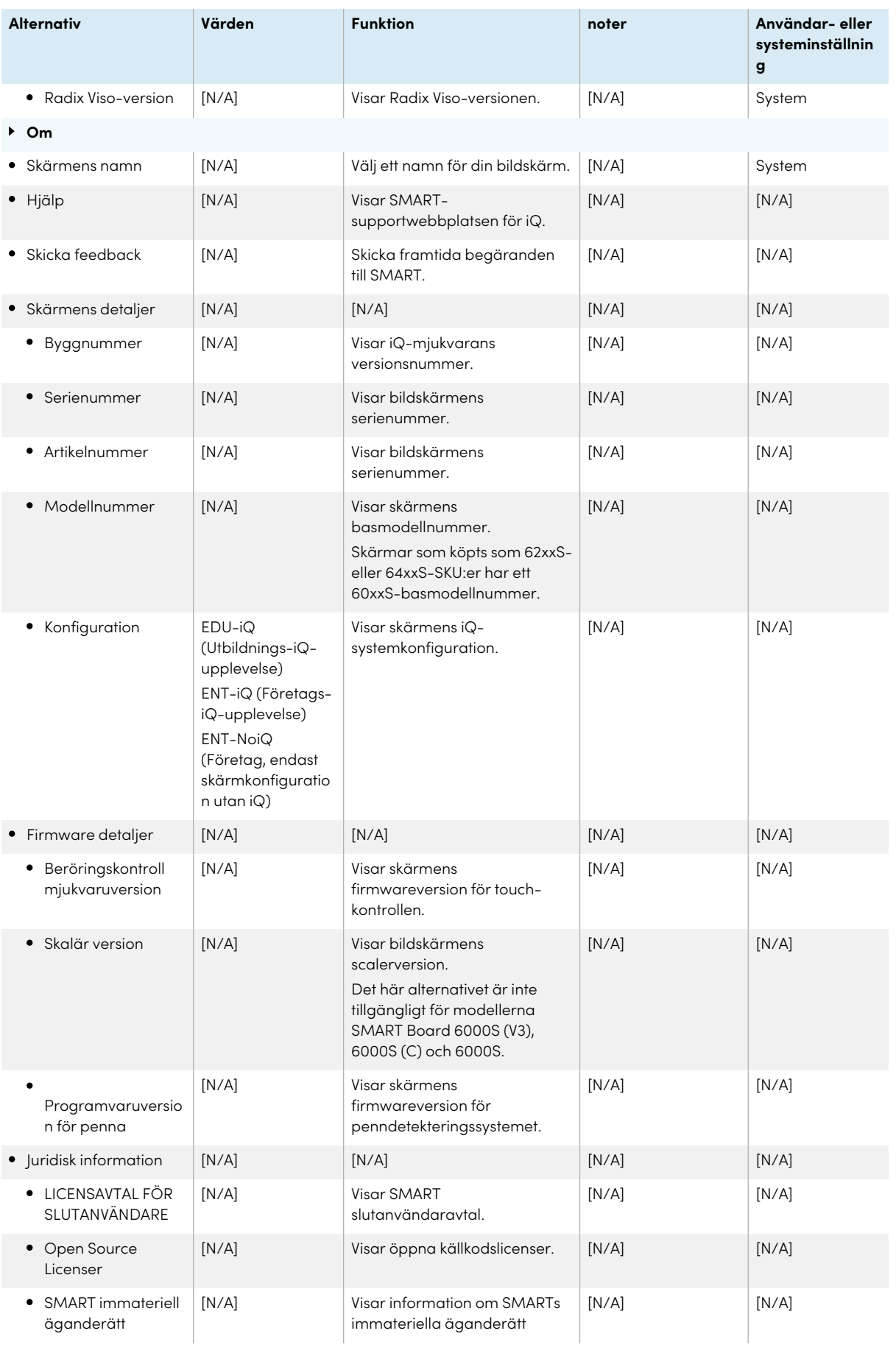

# <span id="page-67-0"></span>SMART-spegel

#### **Obs!**

Endast tillgängligt på 6000S (V3) skärmar.

På startskärmen för SMART Mirror väljer du **Inställningar** .

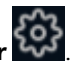

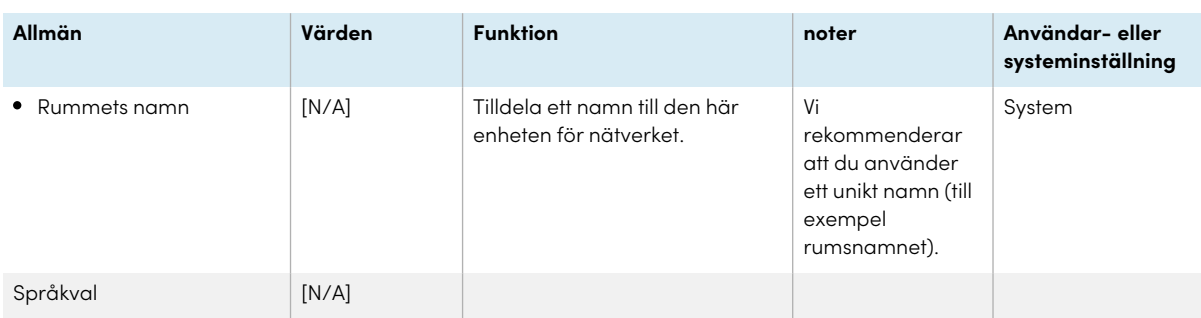

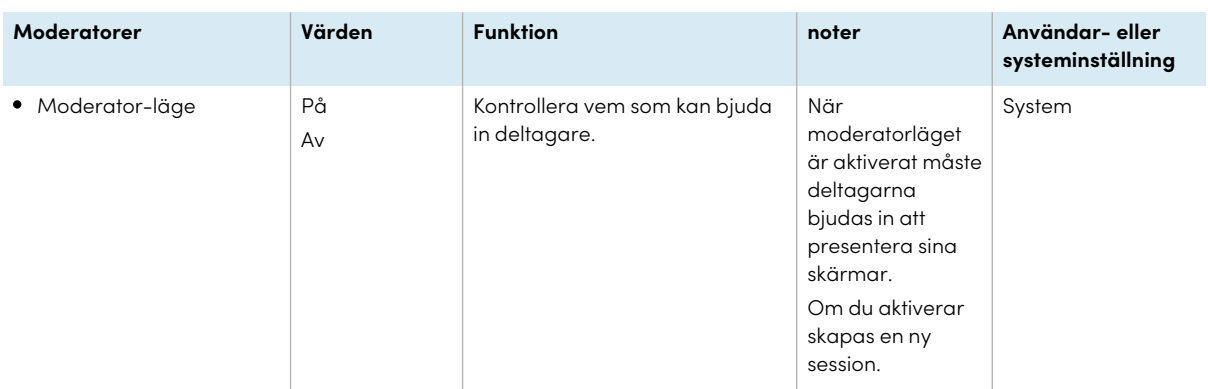

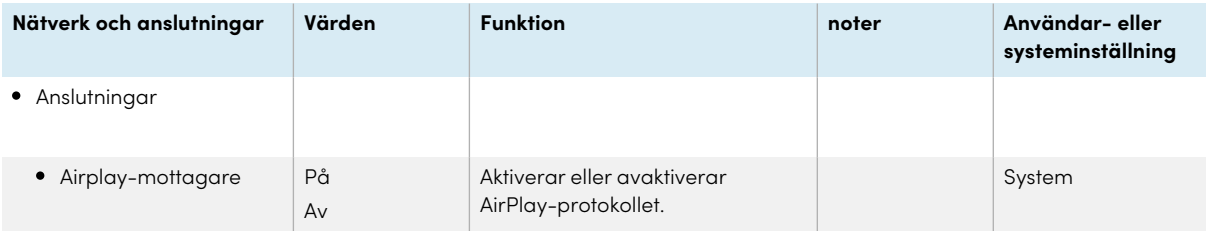

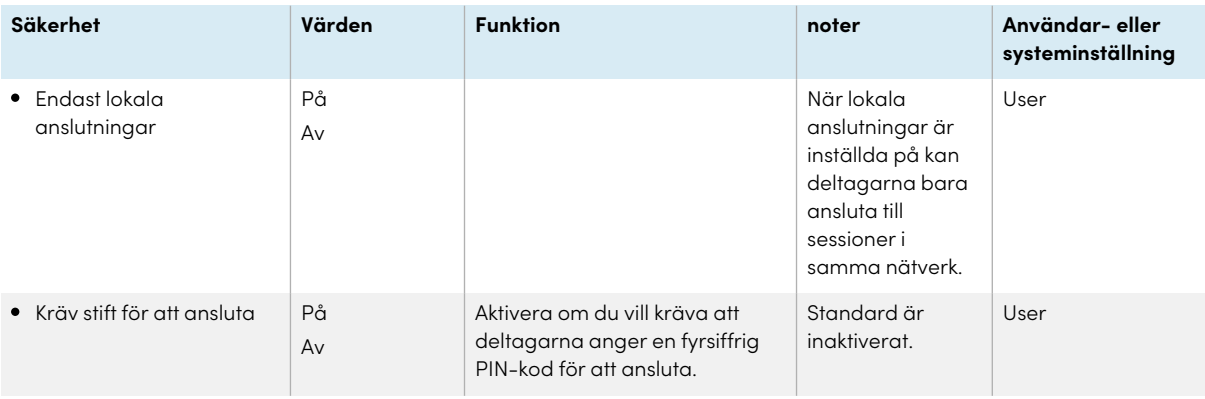

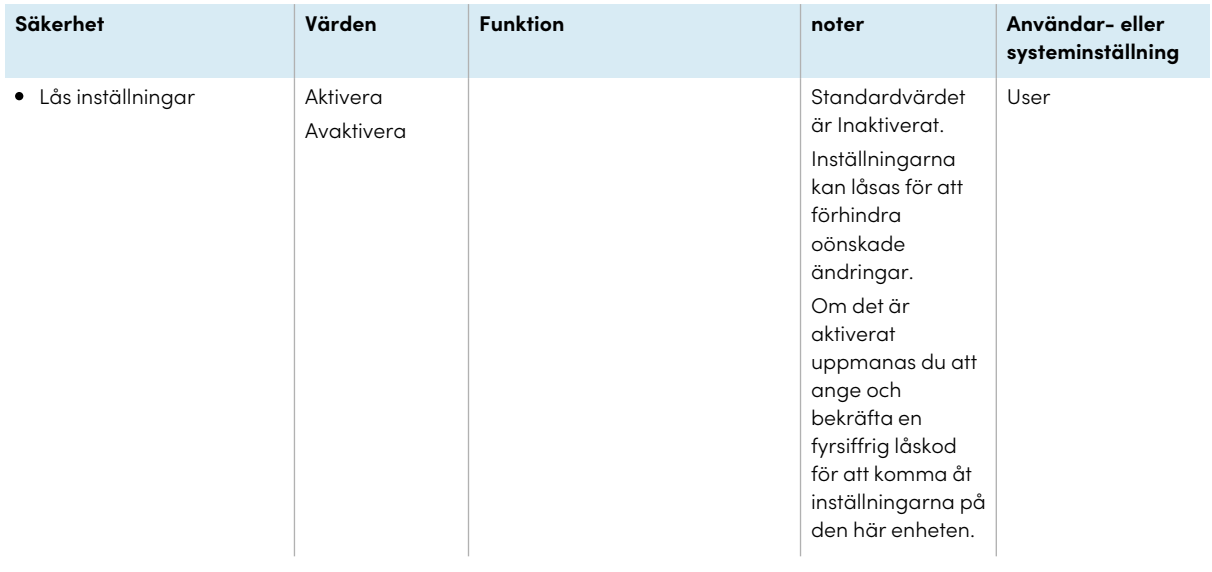

# Bilaga B **Registrera skärmen i SMART Remote Management**

Din interaktiva skärm i SMART Board 6000S eller 6000S Pro-serien har en inbyggd funktion som gör att du kan registrera skärmen med organisationens SMART Remote Management-konto. När du registrerar en av dessa skärmar kan du använda SMART Remote Management för att styra skärmens funktioner och inställningar centralt, till exempel:

- blocklistor och tillåtelselistor
- Wi-Fi
- Bakgrundsbild
- certifikat
- <sup>l</sup> Lås skärmen
- tillgängliga appar

För att lära dig hur du registrerar din skärm, se Registrera en interaktiv SMART [Board-skärm](https://support.smarttech.com/docs/redirect/?product=remotemanagement&context=connecting-devices) i SMART Remote [Management](https://support.smarttech.com/docs/redirect/?product=remotemanagement&context=connecting-devices).

# <span id="page-70-0"></span>Bilaga C **Hantera SMART Board 6000S-skärmen (V3) med RS-232**

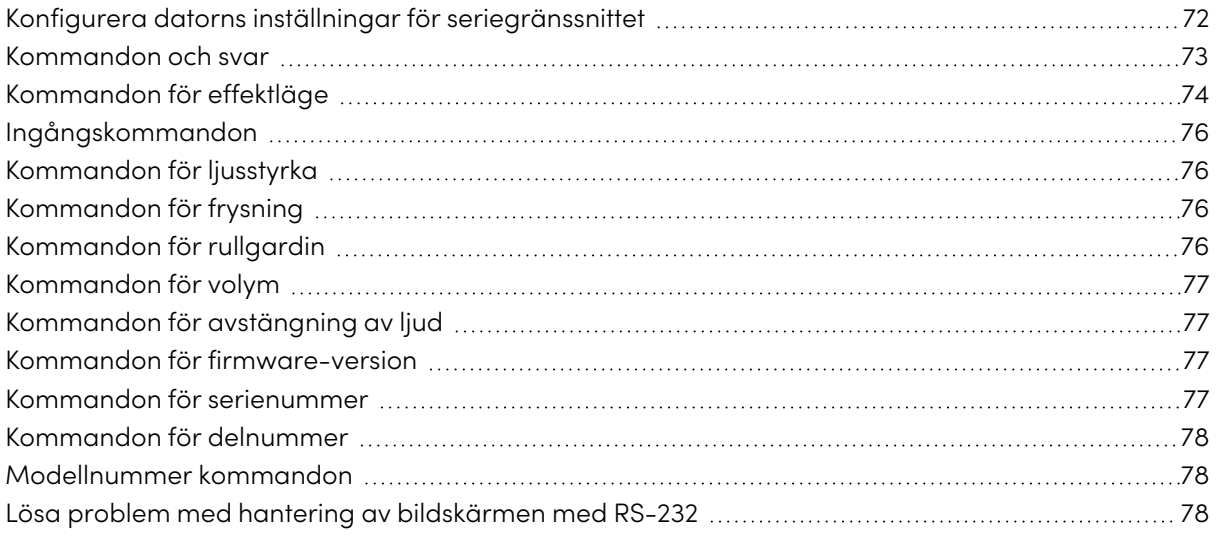

Du kan ansluta en RS-232-kabel från en dators serieutgång till bildskärmens RS-232 i samband med val på avstånd av videoingångar, slå på eller av bildskärmen och få information om bildskärmens aktuella inställningar, t.ex. volym och effektläge.

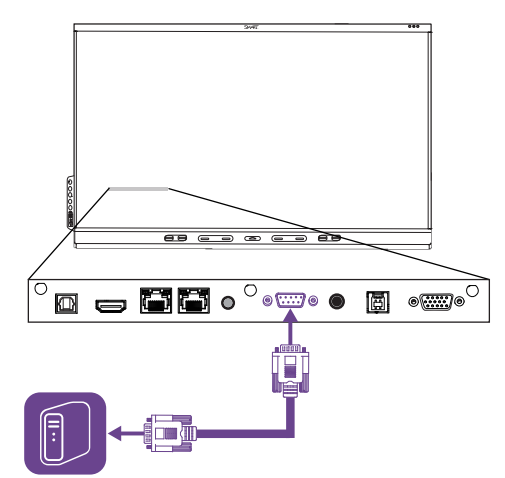

### **Viktigt**

Använd bara en RS-232-standardkabel. Använd inte en nollmodem kabel. Nollmodem kablar har oftast ändarna av samma slag.

#### **Tips**

SMART erbjuder också SMART Remote Management som är en molnbaserad mjukvara för enhetshantering som du kan använda till att hantera SMART Board interaktiva bildskärmar med iQ och enheter som har operativsystemen Windows, Chrome™ OS, Android™ och iOS. För mer information, se SMART Remote [Management.](https://support.smarttech.com/docs/redirect/?product=remotemanagement)

# <span id="page-71-0"></span>Konfigurera datorns inställningar för seriegränssnittet

Konfigurera datorns seriegränssnitt innan du skickar ut kommandon till bildskärmen.

#### **Konfigurera datorns seriegränssnitt**

- 1. Slå på bildskärmen:
- 2. Slå på datorn och starta sedan seriekommunikationsprogrammet eller terminal emuleringsprogrammet.
- 3. Aktivera lokalt eko.
- 4. Konfigurera inställningarna för seriegränssnittet med följande värden och tryck sedan på ENTER.

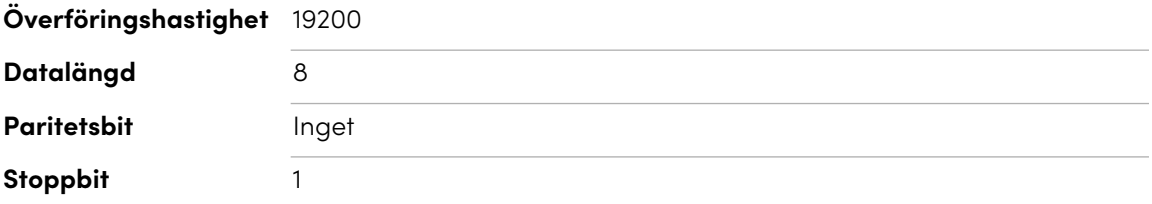

En kommandoprompt (>) visas på följande rad och bildskärmen kan nu ta emot kommandon från datorn.

#### **Obs!**

<span id="page-71-1"></span>Om inget meddelande eller ett felmeddelande visas så är konfigurationen av seriegränssnittet inte korrekt. Repetera steg 3 och 4.
### Kommandon och svar

För att få åtkomst till visningsinformation eller justera skärminställningar med hjälp av rumskontrollsystemet, skriv kommandon efter kommandotolken (>) och vänta på svaret från bildskärmen.

### **Korrekt**

```
>get volume
volume=55
>
```
I exemplet nedan använde användaren =-50 istället för -50.

#### **Fel**

```
>set volume=-50
invalid cmd: setvolume=-50
>
```
### **Anteckningar**

- Använd ASCII-formaterade kommandon.
- Kommandon är inte skiftlägeskänsliga och extra mellanslag ignoreras.
- <sup>l</sup> I många terminalapplikationer på en dator kan du använda BACKSPACE -tangenten när du skriver kommandon.
- Granska varje post noggrant innan du skickar ett kommando till displayen.
- <sup>l</sup> Skicka inte ett till kommando förrän du har erhållit ett svar och nästa kommandoprompt(>). Om det inte finns någon kommandoprompt, skicka en vagnretur (<CR>) till displayen. Om displayen är redo att ta emot kommandon, kommer den att visa en kommandoprompt efter att ha fått transportreturen.

#### **För att hämta en inställnings nuvarande värde**

#### Använd ett commandoget

Detta exempel visar hur du får volymen:

```
>get volume
volume=55
>
```
#### **Tilldela värde för inställning**

Använd ett commandoset

Detta exempel ställer in volymen till 65:

```
>set volume=65
volume=65
>
```
### **Så här ökar eller minskar du en inställnings värde**

Använd kommandot set för att öka eller minska värdet med angivet nummer.set

Detta exempel ökar volymen med 5:

>set volume+5 volume=70 >

Detta exempel sänker volymen med 15:

```
>set volume-15
volume=55
>
```
### Kommandon för effektläge

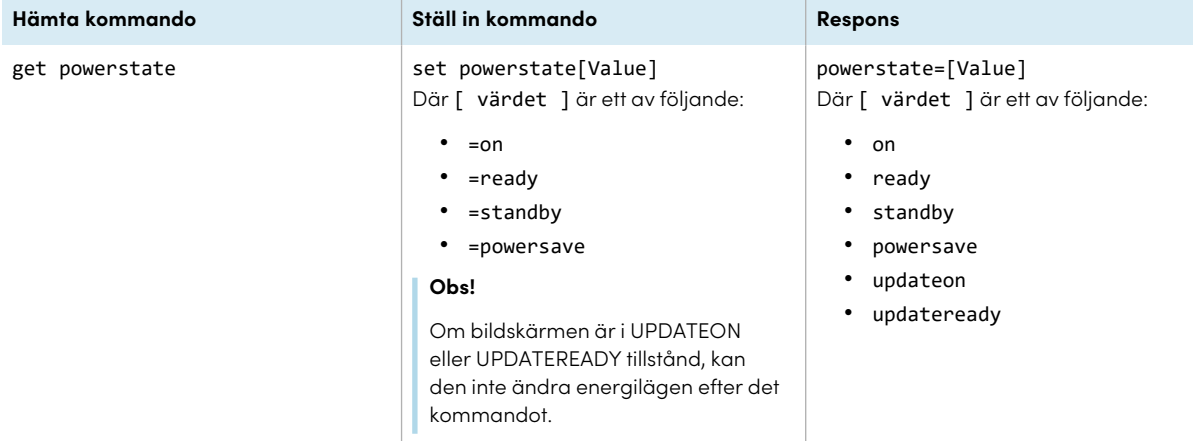

Bildskärmen har sex strömlägen:

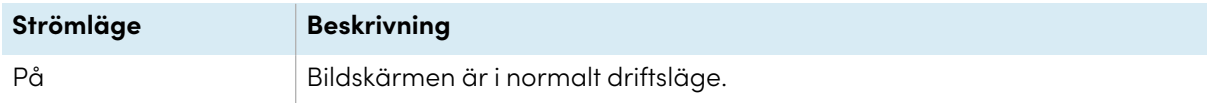

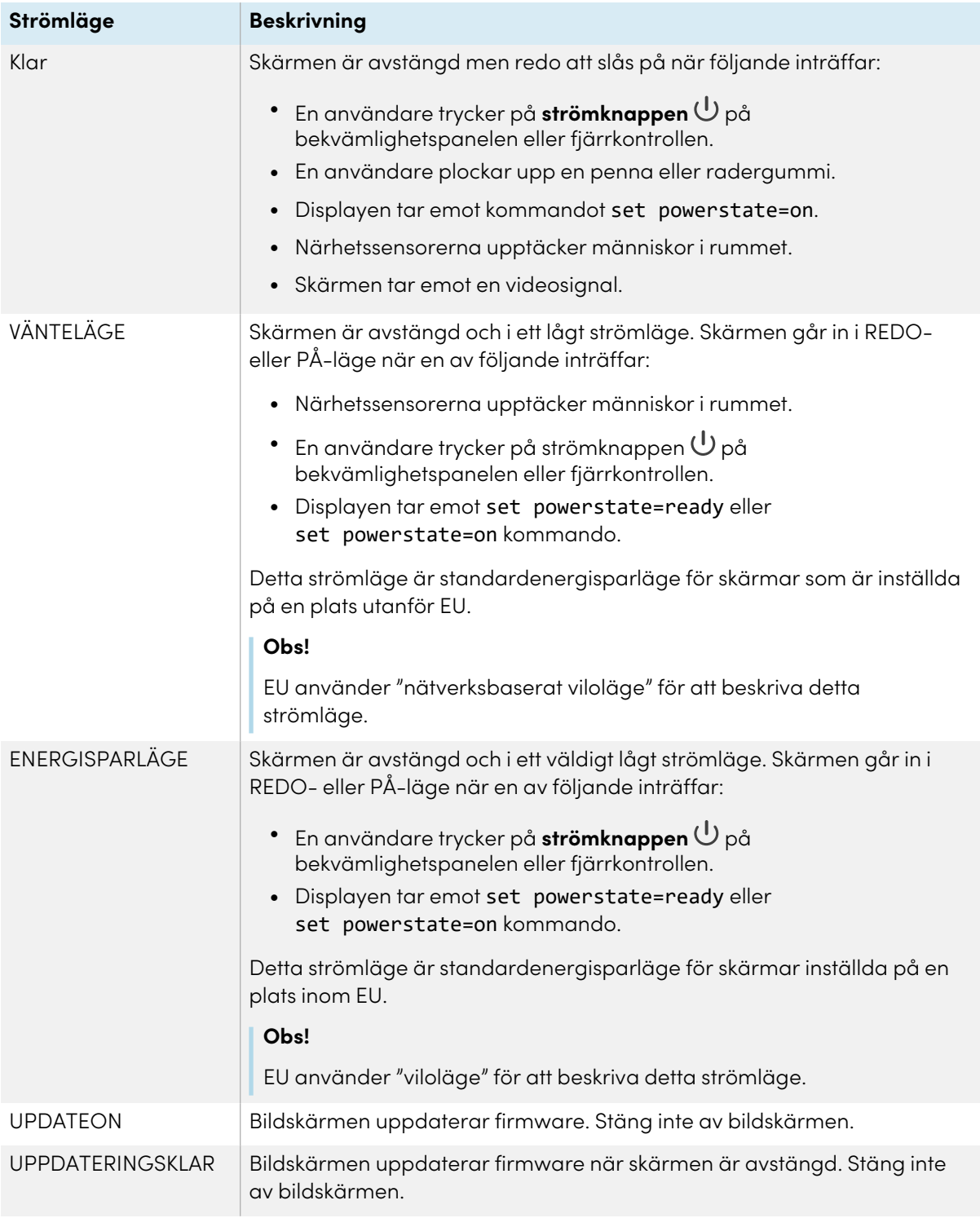

Med undantag för get powerstate och set powerstateär kommandon endast tillgängliga när skärmen är i strömtillståndet REDO eller PÅ.

### Ingångskommandon

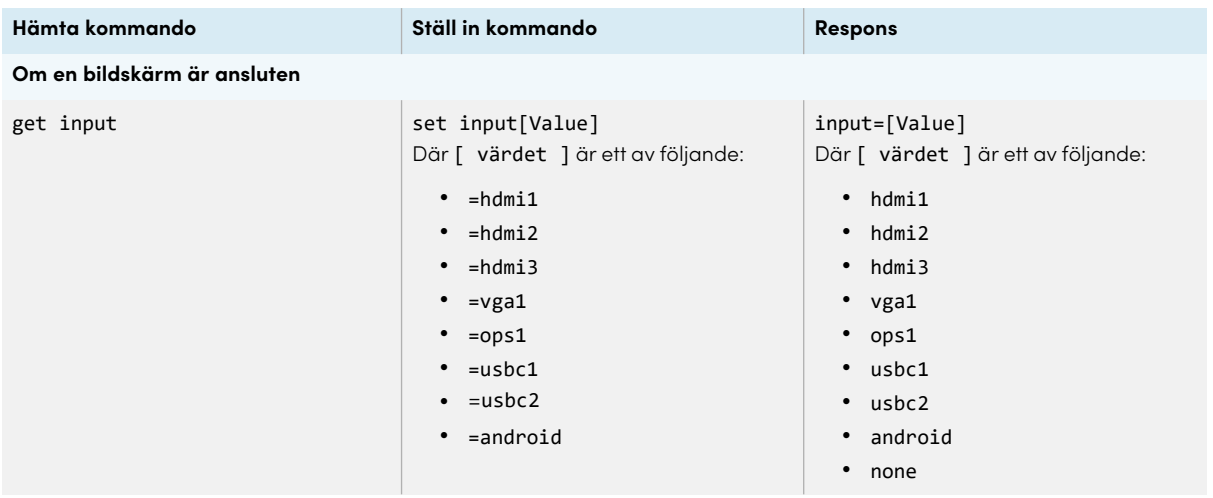

### Kommandon för ljusstyrka

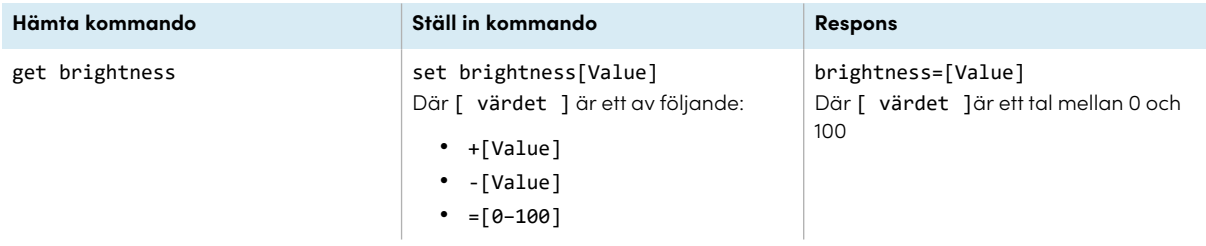

### Kommandon för frysning

#### **Hämta kommando Ställ in kommando Respons**

get videofreeze set videofreeze[Value] Där [ värdet ] är ett av följande:

- $\cdot$  =on
- $\cdot$  =off

videofreeze=[Value] Där [ värdet ] är ett av följande:

- $\cdot$  on
- $\cdot$  off

### Kommandon för rullgardin

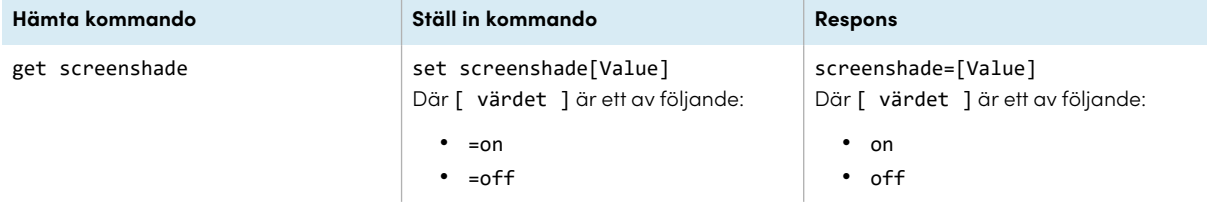

### Kommandon för volym

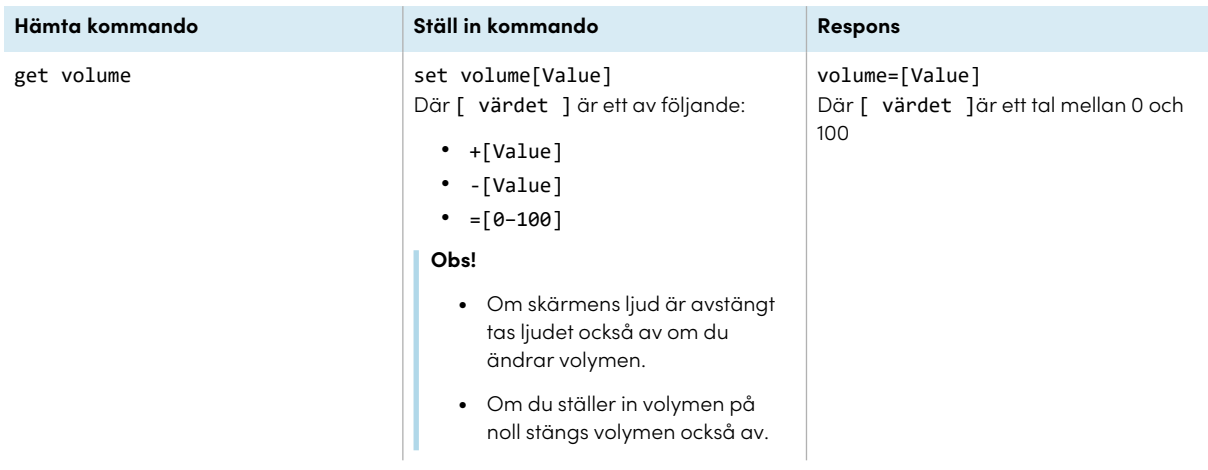

### Kommandon för avstängning av ljud

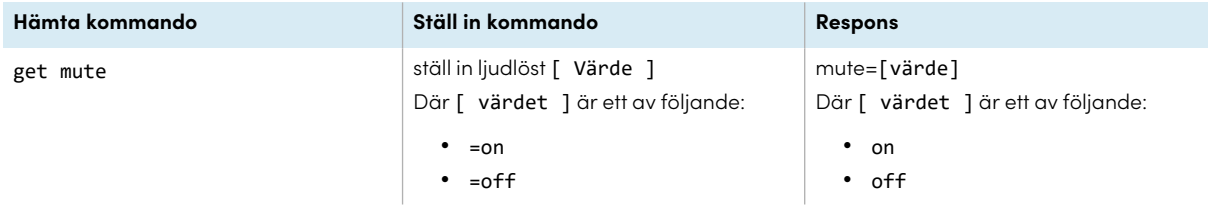

### Kommandon för firmware-version

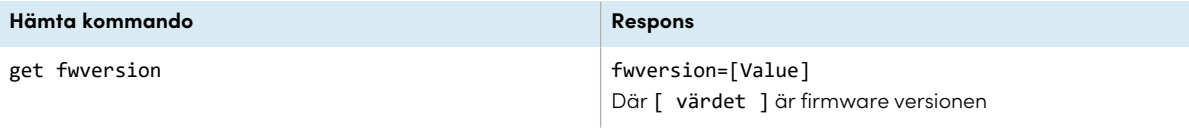

### Kommandon för serienummer

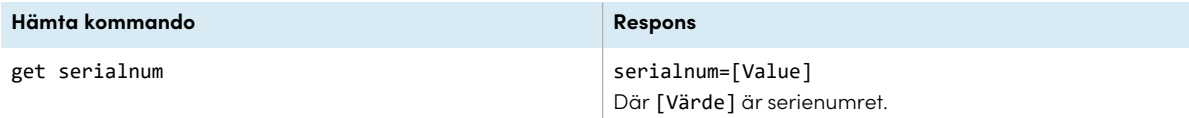

### Kommandon för delnummer

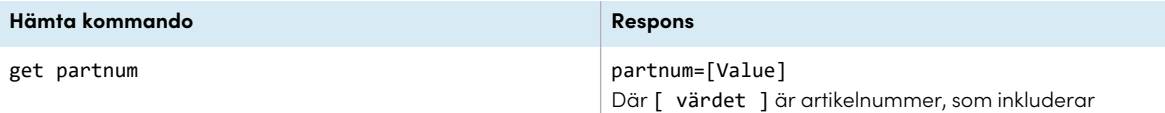

revideringen.

### Modellnummer kommandon

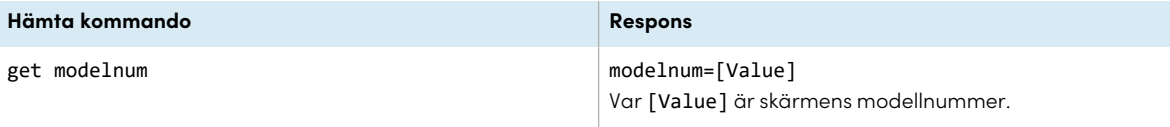

### Lösa problem med hantering av bildskärmen med RS-232

Följande tabell visar vanliga problem med hanteringen av bildskärmen med RS-232 och förklarar hur du löser dem:

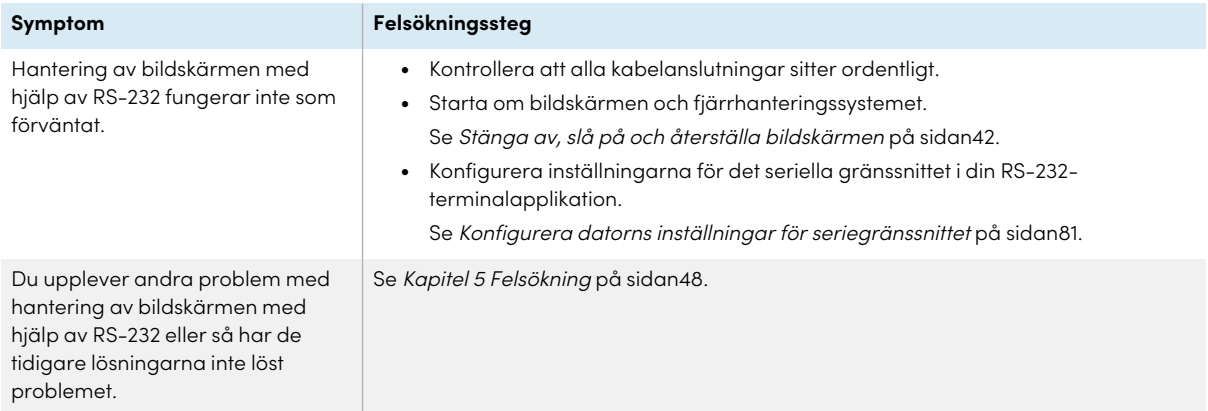

# Bilaga D **Hantera SMART Board 6000S (C)- eller 6000S-seriens skärmar med RS–232**

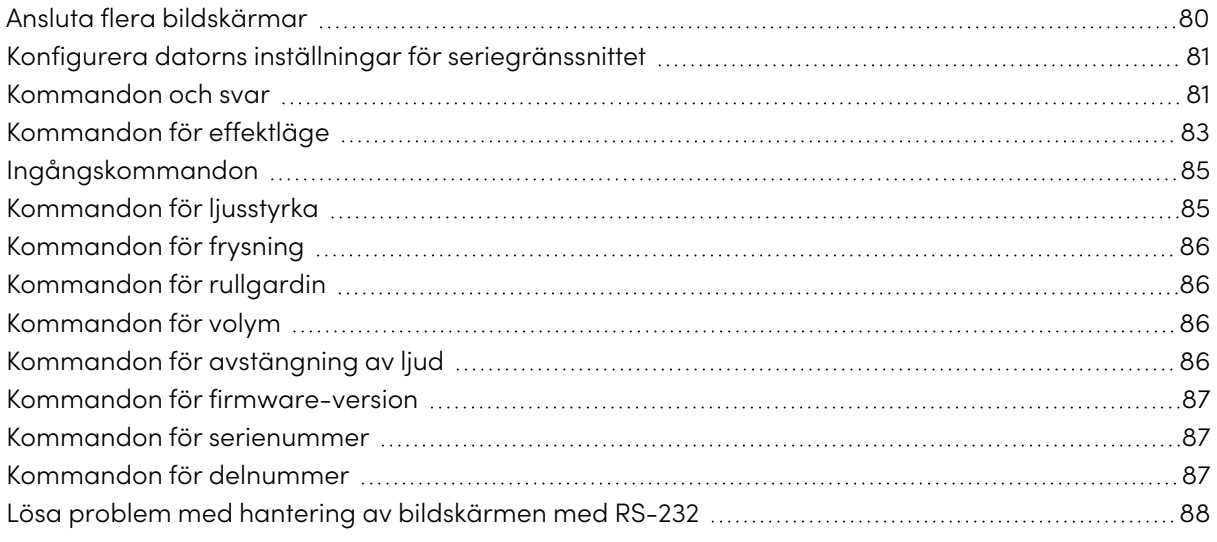

Du kan ansluta en RS-232-kabel från en dators serieutgång till bildskärmens RS-232 i samband med val på avstånd av videoingångar, slå på eller av bildskärmen och få information om bildskärmens aktuella inställningar, t.ex. volym och effektläge.

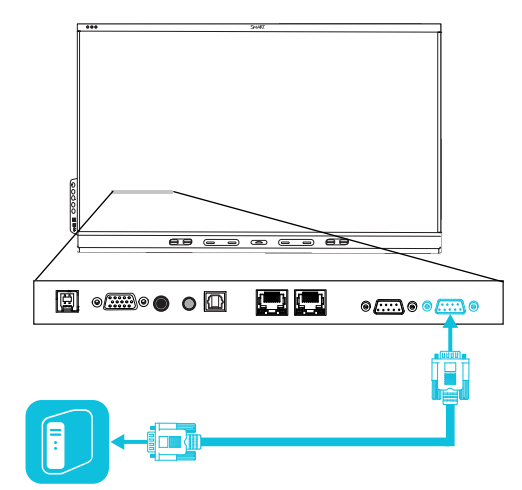

### **Viktigt**

Använd bara en RS-232-standardkabel. Använd inte en nollmodem kabel. Nollmodem kablar har oftast ändarna av samma slag.

### **Tips**

SMART erbjuder också SMART Remote Management som är en molnbaserad mjukvara för enhetshantering som du kan använda till att hantera SMART Board interaktiva bildskärmar med iQ och enheter som har operativsystemen Windows, Chrome™ OS, Android™ och iOS. För mer information, se SMART Remote [Management.](https://support.smarttech.com/docs/redirect/?product=remotemanagement)

### <span id="page-79-0"></span>Ansluta flera bildskärmar

Du kan ansluta upp till tio bildskärmar till ett rumskontrollsystem genom att ansluta en RS-232-kabel från datorns serieutgång till den första bildskärmens RS-232-anslutning och sedan ansluta en annan RS-232-kabel från bildskärmens RS-232-utkontakt till nästa bildskärms RS-232-kontakt.

### **Anteckningar**

<sup>l</sup> Den vänstra bildskärmen (sett framifrån) är den första bildskärmen i kedjan, bildskärmen till höger om denna bildskärm är den andra bildskärmen i kedjan och så vidare.

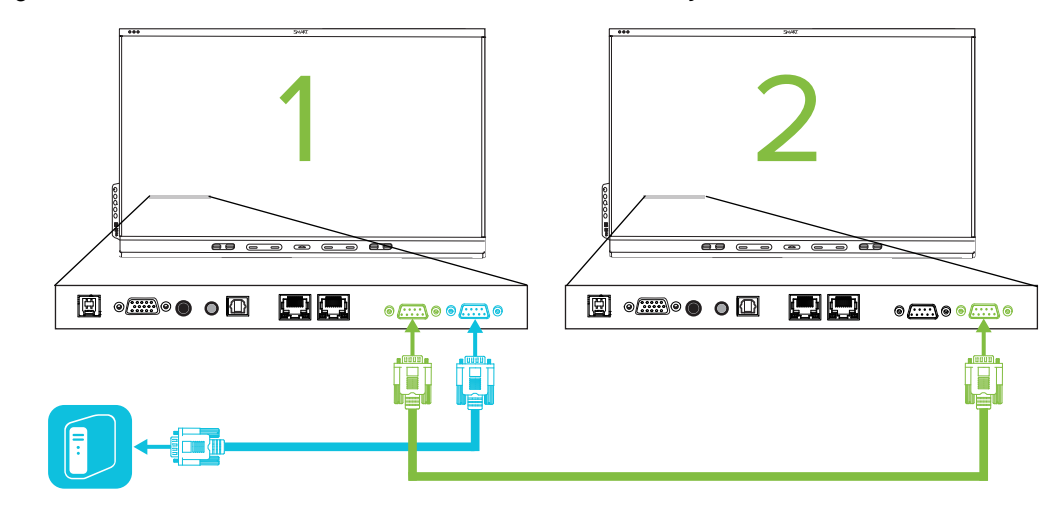

- <sup>l</sup> När du ansluter bildskärmar på detta sätt uppför de de sig som en enda enhet (se [Montering](#page-24-0) av flera [bildskärmar](#page-24-0) på sidan25).
- Med undantag för get input, set input och get fwvergäller alla fjärrhanteringskommandon för alla anslutna bildskärmar.

### <span id="page-80-0"></span>Konfigurera datorns inställningar för seriegränssnittet

Konfigurera datorns seriegränssnitt innan du skickar ut kommandon till bildskärmen.

### **Konfigurera datorns seriegränssnitt**

- 1. Slå på bildskärmen:
- 2. Slå på datorn och starta sedan seriekommunikationsprogrammet eller terminal emuleringsprogrammet.
- 3. Aktivera lokalt eko.
- 4. Konfigurera inställningarna för seriegränssnittet med följande värden och tryck sedan på ENTER.

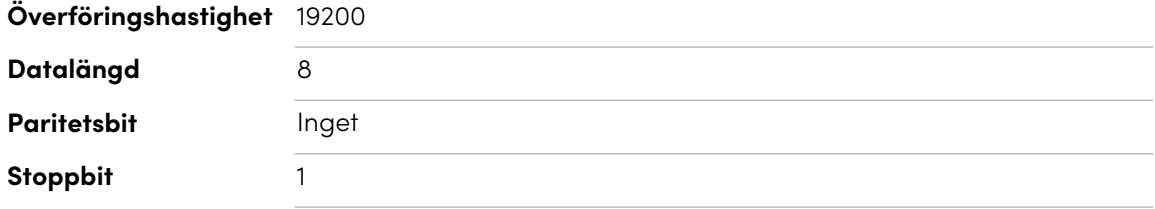

En kommandoprompt (>) visas på följande rad och bildskärmen kan nu ta emot kommandon från datorn.

### **Obs!**

Om inget meddelande eller ett felmeddelande visas så är konfigurationen av seriegränssnittet inte korrekt. Repetera steg 3 och 4.

### <span id="page-80-1"></span>Kommandon och svar

För att få åtkomst till visningsinformation eller justera skärminställningar med hjälp av rumskontrollsystemet, skriv kommandon efter kommandotolken (>) och vänta på svaret från bildskärmen.

#### **Korrekt**

```
>get volume
volume=55
>
```
I exemplet nedan använde användaren =-50 istället för -50.

**Fel**

>set volume=-50

```
invalid cmd: setvolume=-50
>
```
#### **Anteckningar**

- Använd ASCII-formaterade kommandon.
- Kommandon är inte skiftlägeskänsliga och extra mellanslag ignoreras.
- <sup>l</sup> I många terminalapplikationer på en dator kan du använda BACKSPACE -tangenten när du skriver kommandon.
- Granska varje post noggrant innan du skickar ett kommando till displayen.
- <sup>l</sup> Skicka inte ett till kommando förrän du har erhållit ett svar och nästa kommandoprompt (>). Om det inte finns någon kommandoprompt, skicka en vagnretur (<CR>) till displayen. Om displayen är redo att ta emot kommandon, kommer den att visa en kommandoprompt efter att ha fått transportreturen.

#### **För att hämta en inställnings nuvarande värde**

Använd ett commandoget

Detta exempel visar hur du får volymen:

>get volume volume=55 >

#### **Tilldela värde för inställning**

Använd ett commandoset

Detta exempel ställer in volymen till 65:

>set volume=65 volume=65 >

#### **Så här ökar eller minskar du en inställnings värde**

Använd kommandot set för att öka eller minska värdet med angivet nummer.set

Detta exempel ökar volymen med 5:

```
>set volume+5
volume=70
>
```
Detta exempel sänker volymen med 15:

```
>set volume-15
volume=55
>
```
#### **För att identifiera eller tilldela ett värde för en specifik bildskärm**

Starta kommandot med [Bildskärm] ,@ där [Bildskärm] är den bildskärm du vill använda kommandot på.

Det här exempel ställer in ingången för den första bildskärmen i kedjan till HDMI 2:

```
>A,@ set input=hdmi2
@,A input=hdmi2
>
```
#### **Anteckningar**

- <sup>o</sup> Den första bildskärmen i kedjan är märkt A, nästa bildskärm är märkt B, och så vidare.
- $\degree$  Du kan identifiera en specifik visning endast för kommandona get input, set input och get fwversion.

### <span id="page-82-0"></span>Kommandon för effektläge

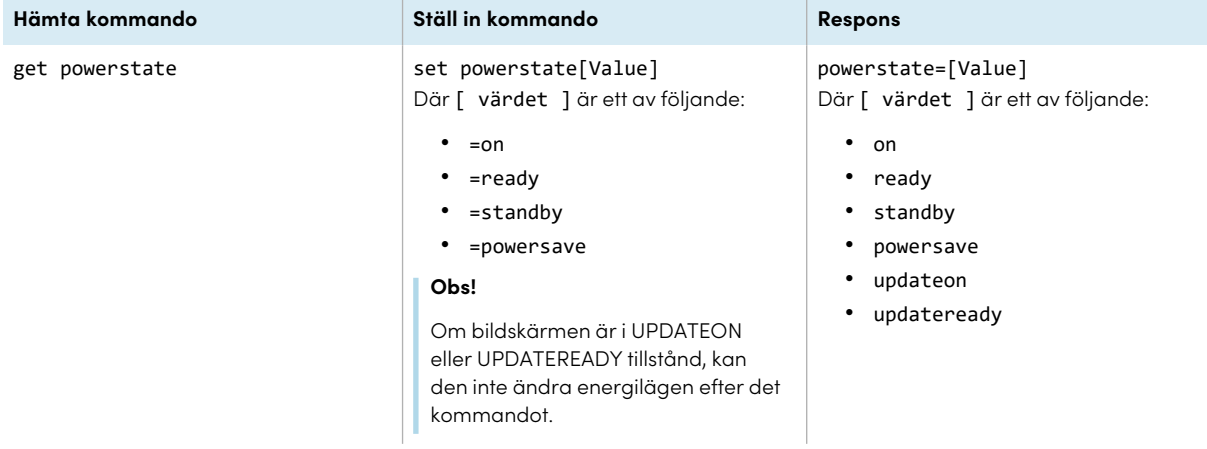

Bildskärmen har sex strömlägen:

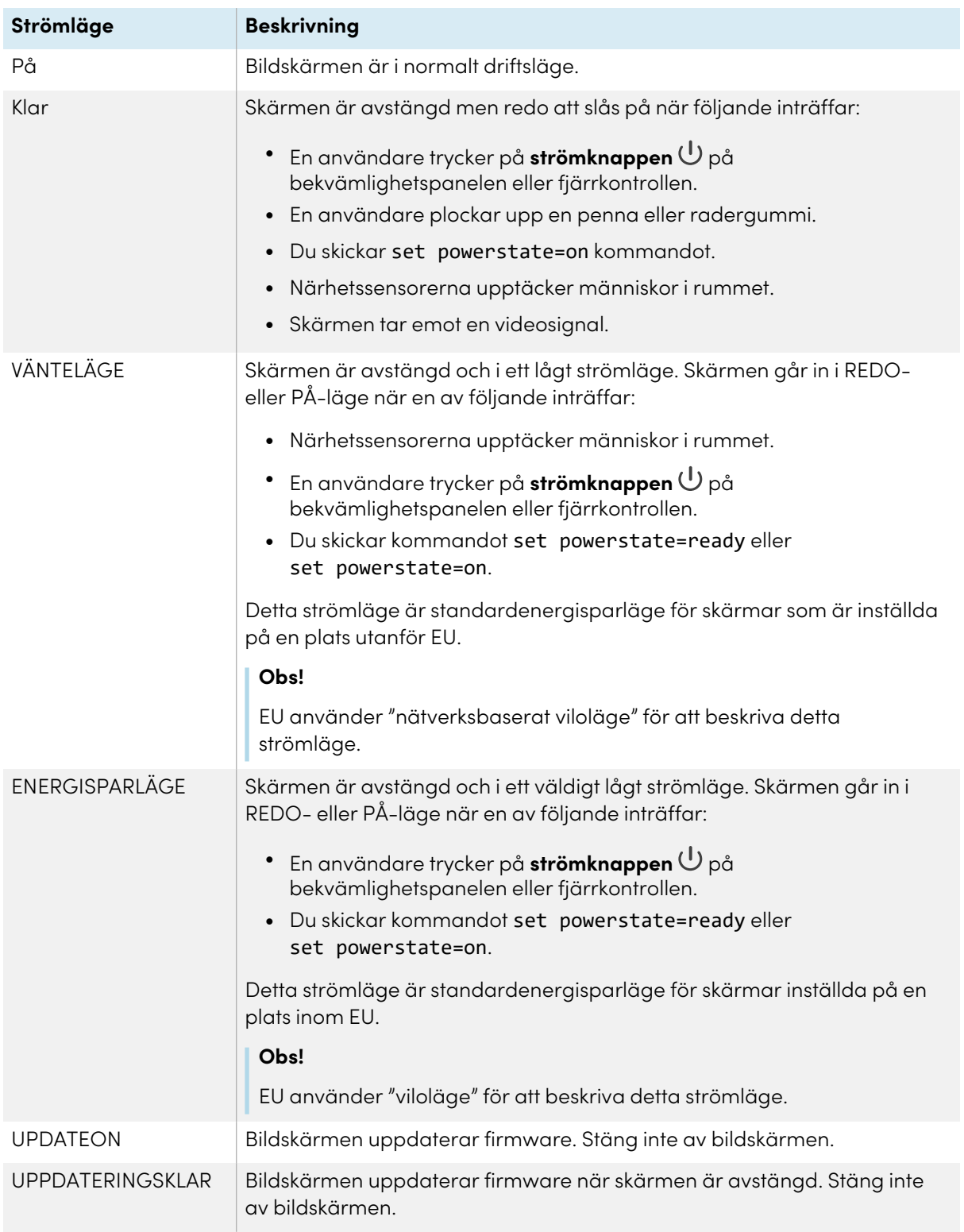

<span id="page-83-0"></span>Med undantag för get powerstate och set powerstateär kommandon endast tillgängliga när skärmen är i strömtillståndet REDO eller PÅ.

## Ingångskommandon

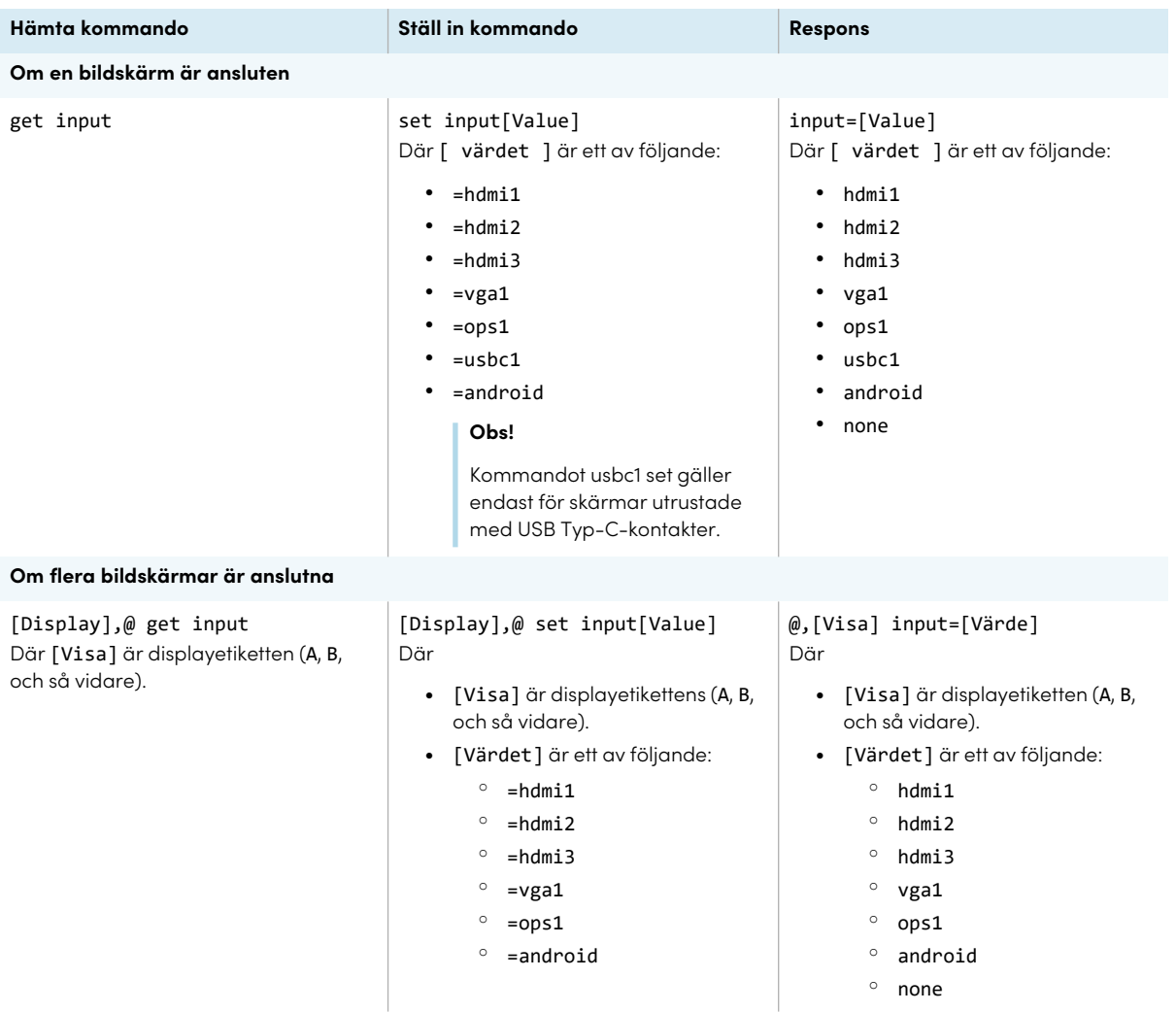

## <span id="page-84-0"></span>Kommandon för ljusstyrka

<span id="page-84-1"></span>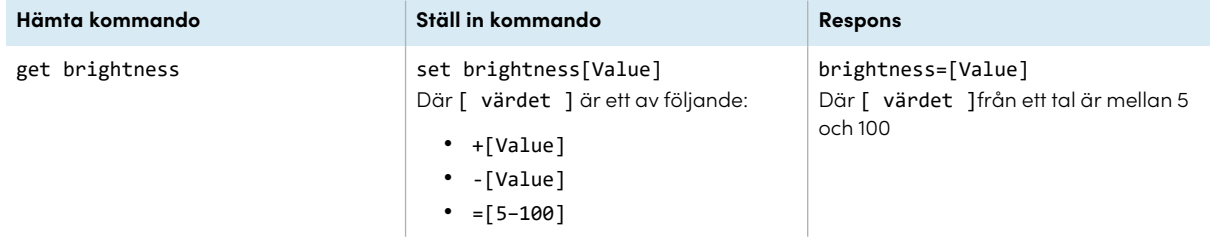

### Kommandon för frysning

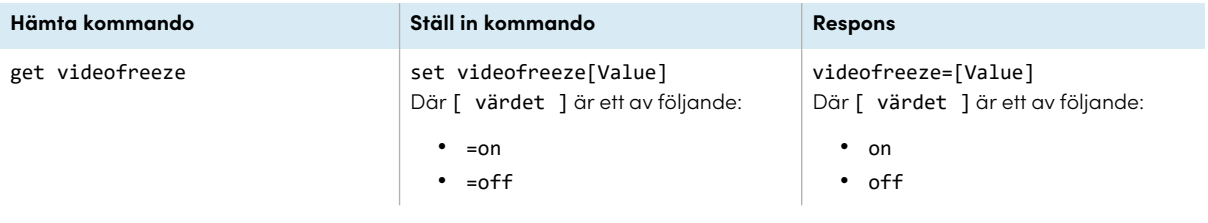

### <span id="page-85-0"></span>Kommandon för rullgardin

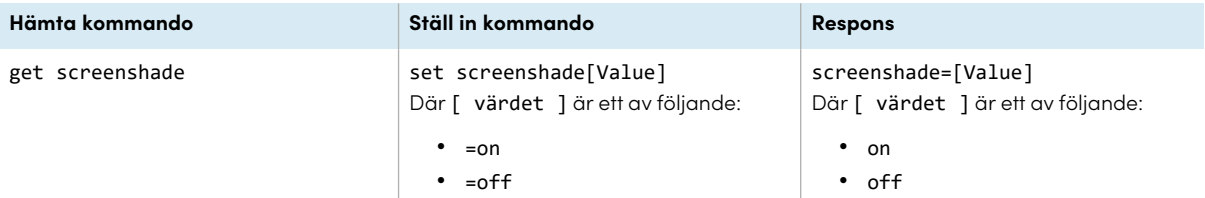

### <span id="page-85-1"></span>Kommandon för volym

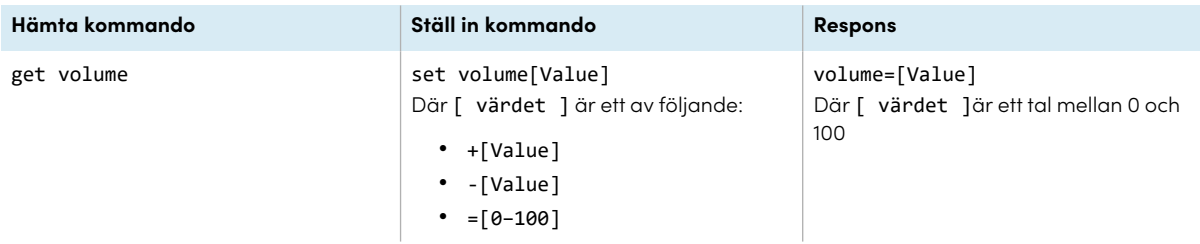

### <span id="page-85-2"></span>Kommandon för avstängning av ljud

<span id="page-85-3"></span>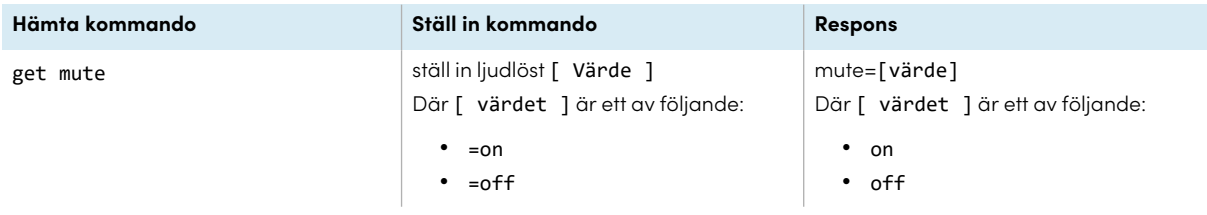

### Kommandon för firmware-version

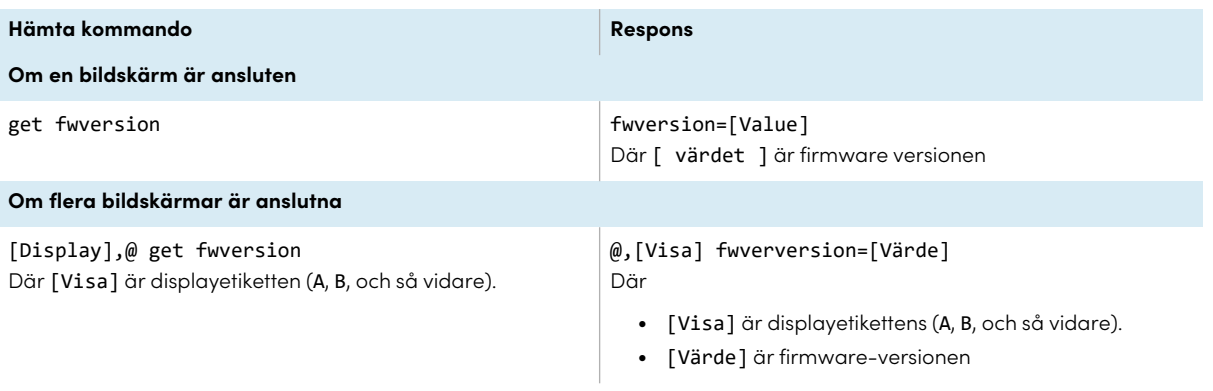

### <span id="page-86-0"></span>Kommandon för serienummer

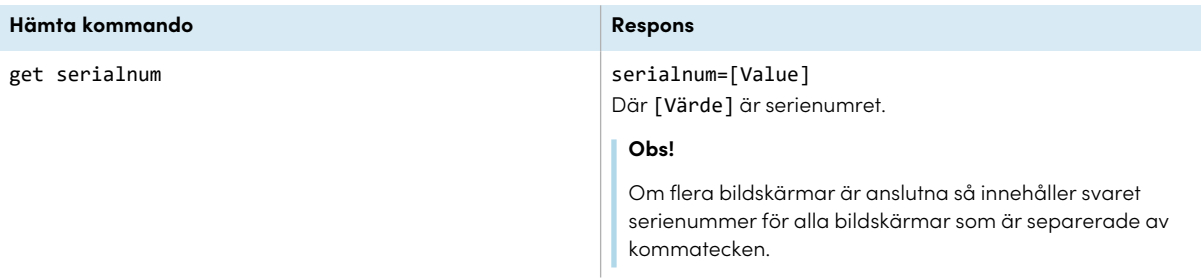

### <span id="page-86-1"></span>Kommandon för delnummer

<span id="page-86-2"></span>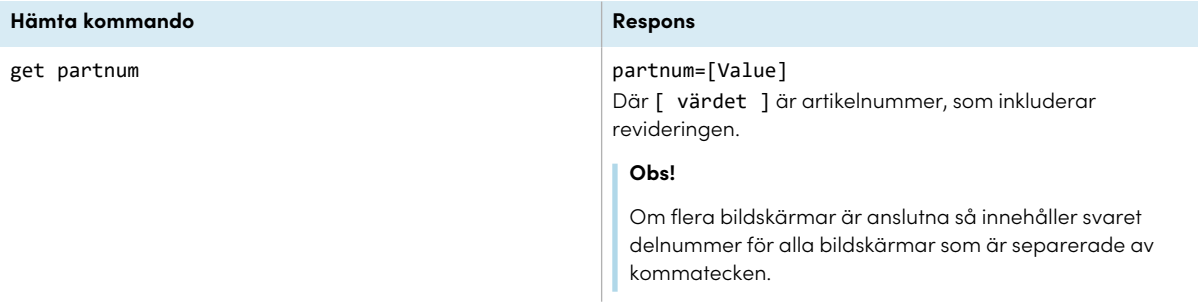

### Lösa problem med hantering av bildskärmen med RS-232

Följande tabell visar vanliga problem med hanteringen av bildskärmen med RS-232 och förklarar hur du löser dem:

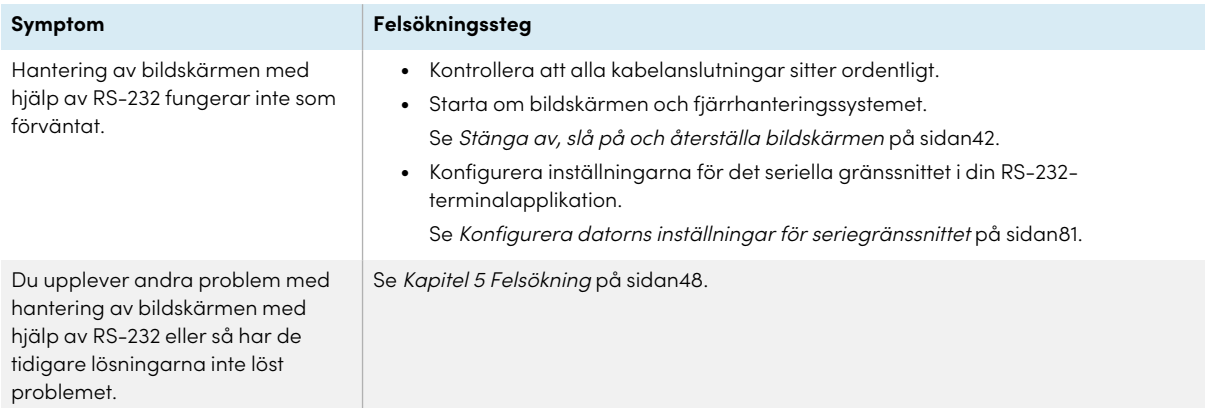

# **Certifiering och regelefterlevnad**

### Utlåtande på störning från Federal Communication Commission

#### **FCC**

**Leverantörens försäkran om överensstämmelse 47 CFR § 2.1077 Information om efterlevnad Unik identifierare: IDS665-3, IDS675-3, IDS686-3, IDS665-1, IDS675-1, IDS686-1 Ansvarig part – Kontaktinformation för USA** SMART Technologies Inc. 2401 4th Ave, 3:e våningen Seattle, WA 98121 [compliance@smarttech.com](mailto:compliance@smarttech.com)

Denna enhet uppfyller Del 15 av FCCR Reglerna. Drift är tillåten på följande två villkor:

- 1. Apparaten får inte orsaka skadlig störning; och
- 2. Apparaten måste acceptera all störning som mottas, inklusive störning som kan orsaka oönskad drift.

#### **Obs!**

Den här utrustningen har testats och befunnits uppfylla gränserna för en digital enhet av Klass A, enligt Avsnitt 15 i FCC-föreskrifterna. De här gränserna är avsedda att tillhandahålla ett skäligt skydd gentemot skadliga störningar när utrustningen används i en kommersiell miljö. Den här utrustningen genererar, använder och kan utstråla radiofrekvent energi och, om den inte installeras och används i enlighet med anvisningar, kan orsaka skadliga störningar i radiokommunikation. Användning av denna utrustning i en bostadsmiljö kommer troligen att orsaka skadliga störningar, i vilket fall användaren måste åtgärda störningarna på egen bekostnad.

#### **Försiktighet**

Ändringar eller modifieringar som inte uttryckligen godkänts av den som för efterlevnad är ansvarig kan ogiltighetsförklara användarens tillstånd att använda denna utrustning.

#### **Begränsningar**

Funktioner i 5,15-5,25 GHz-bandet är begränsat till inomhusbruk.

IEEE 802.11b eller 802.11g av denna produkt i USA är firmware begränsad till kanaler 1 till 13.

#### **Utlåtande på strålningsexponering**

Denna utrustning överensstämmer med FCC:s utlåtande på exponeringsgränser som fastställts för oreglerade miljöer. Denna utrustning ska installeras och användas med ett minimiavstånd på 20 cm mellan antennen på enheten och alla personer i närheten. Överföraren får inte placeras eller användas på samma plats som någon annan antenn eller överförare.

### Innovation, forskning och ekonomisk utveckling uttalande av Kanada

Denna enhet uppfyller Kanadas RSS-247 regler för innovation, vetenskap och ekonomisk utveckling. Drift är tillåten under följande två villkor:

- 1. Apparaten får inte orsaka skadlig störning; och
- 2. Apparaten måste acceptera all störning som mottas, inklusive störning som kan orsaka oönskad drift.

#### **Försiktighet**

(i) enheten för bruk inom intervallen 5150-5250 MHz är endast till för användning inomhus för att minska potentiellt skadliga störningar för mobila satellitsystem på drivs på samma kanal;

(ii) maximal antennstyrka för enheter inom intervallen 5250-530 MHz och 5470-5475 MHz måste överensstämma med e.i.r.p.-gränsen; samt

(iii) max förstärkning för enheter inom intervallen 5725- 5825 MHz måste överensstämma med e.i.r.p.-gränserna som anges för punkt-to-punkt och icke-punkt-till-punkt drift.

(iv) Användare uppmanas även att kraftfulla radar tilldelas som primära användare (dvs. prioritetsanvändare) av intervallen 5250 MHz och 5660- 5850 MHz, och att dessa radar kan störa och/eller skada LE-LAN-enheter.

#### **Utlåtande på strålningsexponering**

Denna utrustning överensstämmer med iCED:s utlåtande på exponeringsgränser som fastställts för oreglerade miljöer. Denna utrustning ska installeras och användas med ett minimiavstånd på 20 cm mellan antennen på enheten och alla personer i närheten. Överföraren får inte placeras eller användas på samma plats som någon annan antenn eller överförare.

### EU-försäkran om överensstämmelse

Härmed förklarar SMART Technologies ULC att radioutrustningstypen Interactive Display **IDS665-3**, **IDS675-3**, **IDS686-3**, **IDS665-1**, **IDS675-1**, **IDS686-1** och **OPS AM50**, **PCM8**, överensstämmer med direktiv 2014/53/EU.

Den fullständiga texten till EU-försäkran om överensstämmelse finns tillgänglig på följande Internetadress: [smarttech.com/compliance](https://www.smarttech.com/compliance)

#### **Varning**

Användning av denna utrustning i en bostadsmiljö kan orsaka radiostörningar.

Frekvensbandet och största överförda effekt i EU listas nedan:

Regulatoriska modeller: IDS665-3, IDS675-3, IDS686-3, IDS665-1, IDS675-1, IDS686-1

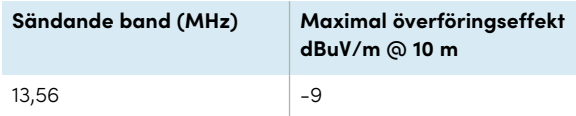

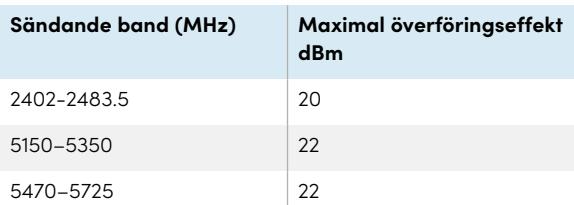

#### Begränsningar i:

AT/BE/BG/CZ/DK/EE/FR/DE/IS/IE/IT/EL/ES/CY/LV/LI/LT/L U/HU/MTNL/NO/PL/PT/RO/SI/SK/TR/FI/SE/CH/UK/HR— 5150 MHz-5350 MHZ är endast för inomhusbruk Regleringsmodeller: OPS AM50, PCM8

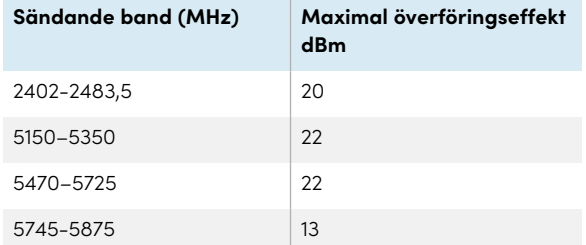

#### Begränsningar i:

AT/BE/BG/CZ/DK/EE/FR/DE/IS/IE/IT/EL/ES/CY/LV/LI/LT/L U/HU/MTNL/NO/PL/PT/RO/SI/SK/TR/FI/SE/CH/UK/HR— 5150 MHz-5350 MHZ är endast för inomhusbruk

För optimal prestanda måste all supportutrustning som är ansluten till enheten vara CE-kompatibel.

### Japan VCCI klass A-uttalande - gäller endast modeller som är certifierade för försäljning i Japan

この装置は、クラスA情報技術装置です。この装置を家庭 環境 で使用すると電波妨害を引き起こすことがあります。この場 合に は使用者が適切な対策を講ずるよう要求されることがあります。 VCCI-A

日本国内は100V交流動作のみに制限されています。

Detta är en klass A-produkt baserad på standarden från Voluntary Control Council for Interference (VCCI). Om denna utrustning används i hemmiljö kan radiostörningar uppstå, i vilket fall användaren kan behöva vidta korrigerande åtgärder.

Drift i Japan är begränsad till enbart 100 V AC-drift.

### Förenade Arabemiraten – TRA-

### registreringsinformation

#### **Panel 65"**

Regulatoriska modeller IDS665-3

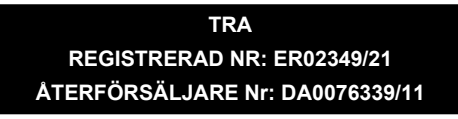

Regulatoriska modeller IDS665-3

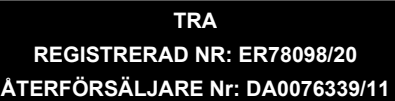

#### **Panelen 75"**

Regulatoriska modeller IDS665-3

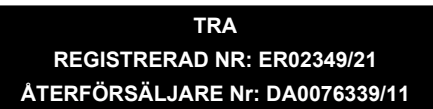

Regulatoriska modeller IDS675-1

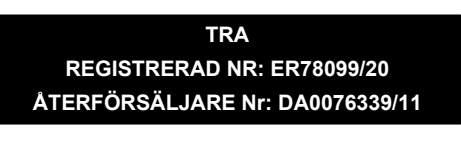

### **Panel 86"**

Regulatoriska modeller IDS665-3

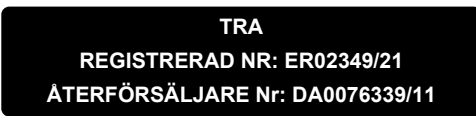

Regulatoriska modeller IDS686-1

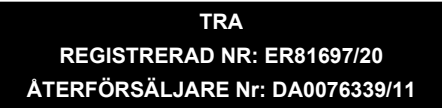

### Miljöefterlevnad för hårdvara

SMART Technologies stödjer globala ansträngningar att säkerställa att elektronisk utrustning tillverkas, säljs och kasseras på ett säkert och miljövänligt sätt.

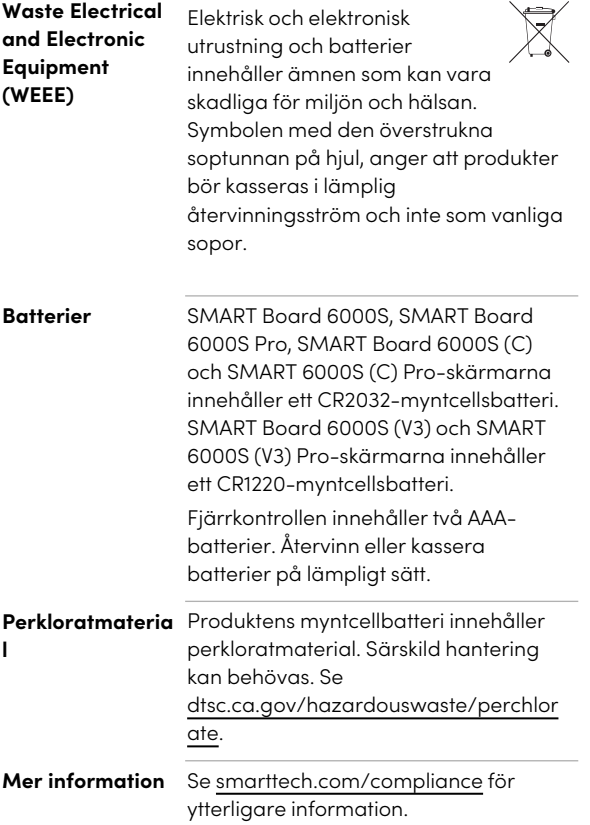

### **SMART Technologies**

[smarttech.com/support](https://www.smarttech.com/support) [smarttech.com/contactsupport](https://www.smarttech.com/contactsupport)

smarttech.com/sv/kb/171414